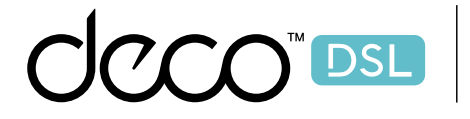

Deco X73-DSL Superior Mesh Wi-Fi, Everywhere

### User Guide AX5400 Whole Home Mesh Wi-Fi 6 Gateway

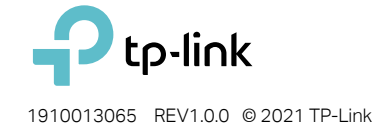

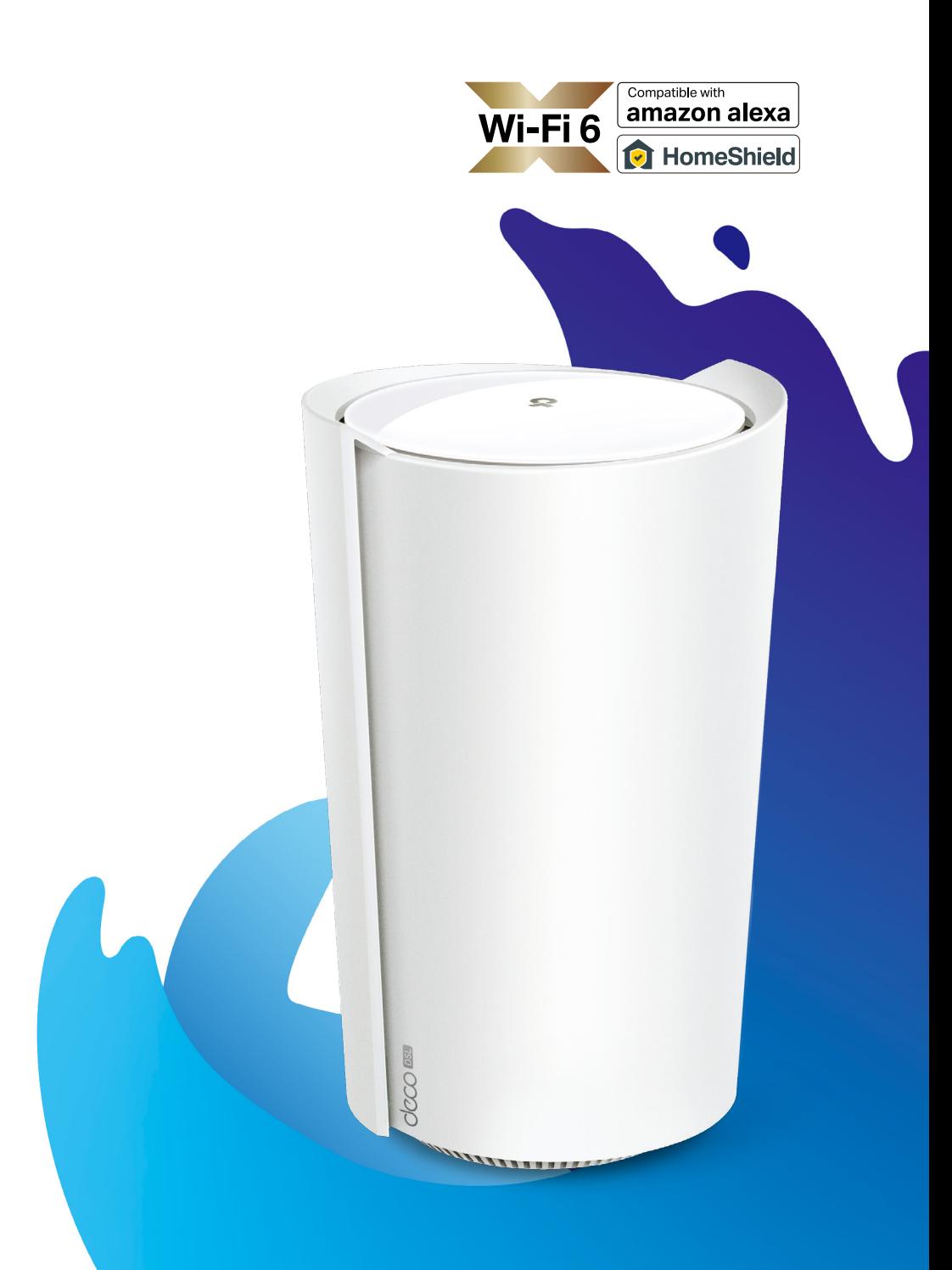

### Contents

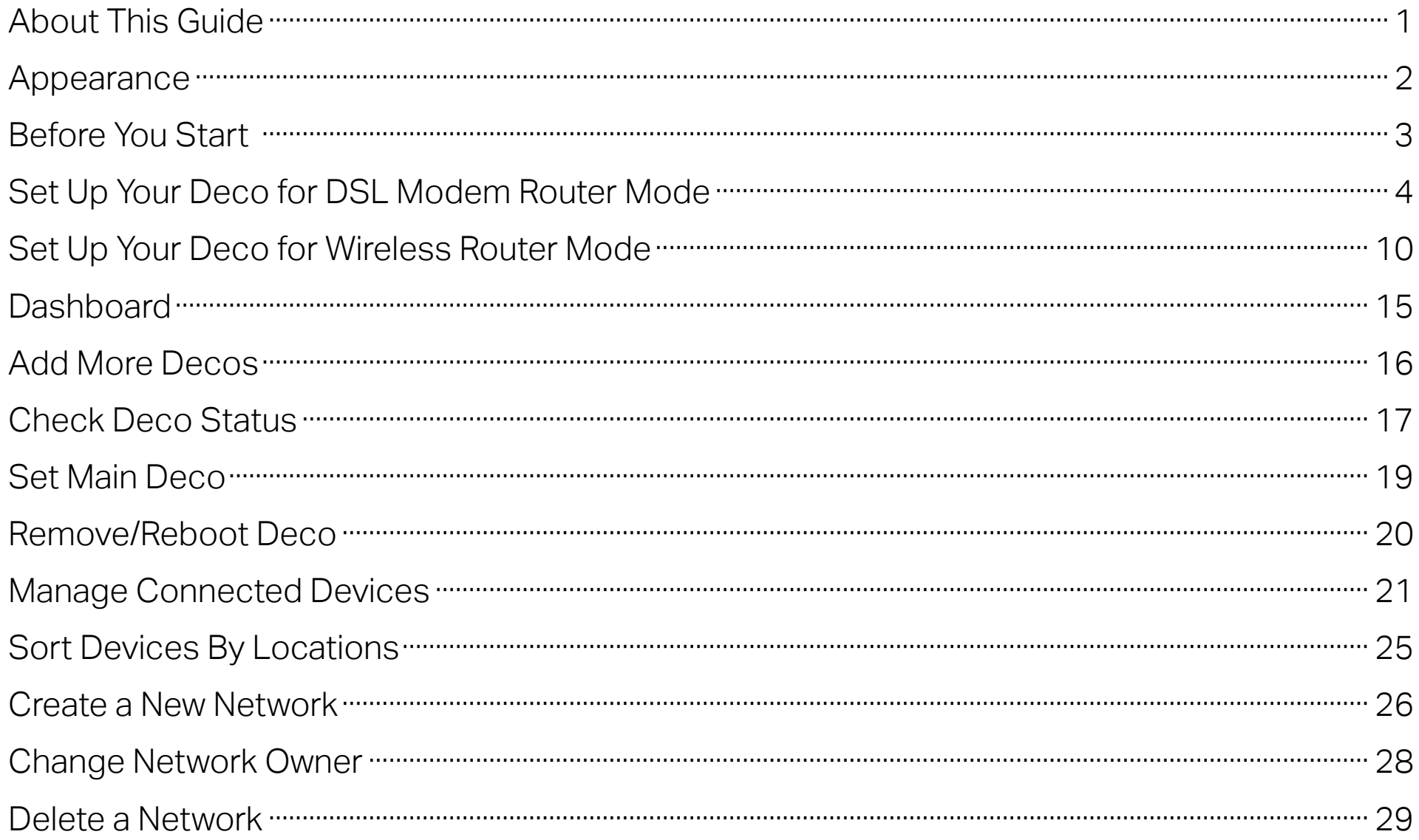

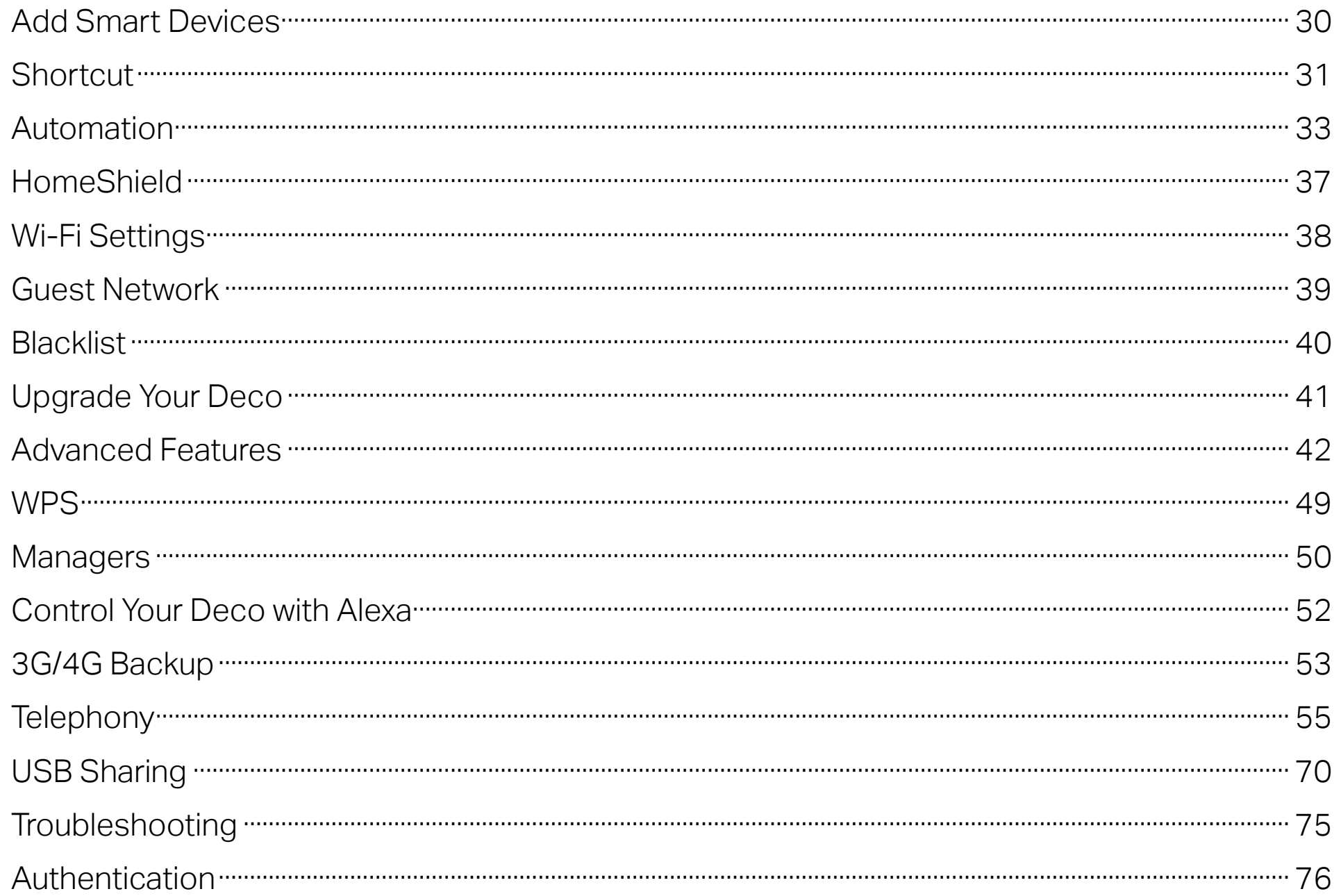

### <span id="page-3-0"></span>About This Guide

This guide provides a brief introduction to VDSL Whole Home Mesh Wi-Fi 6 Modem Router and the Deco app, as well as regulatory information. Features available in Deco may vary by model and software version. Deco availability may also vary by region or ISP. All images, steps, and descriptions in this guide are only examples and may not reflect your actual Deco experience.

#### **Conventions**

In this guide, the following conventions are used:

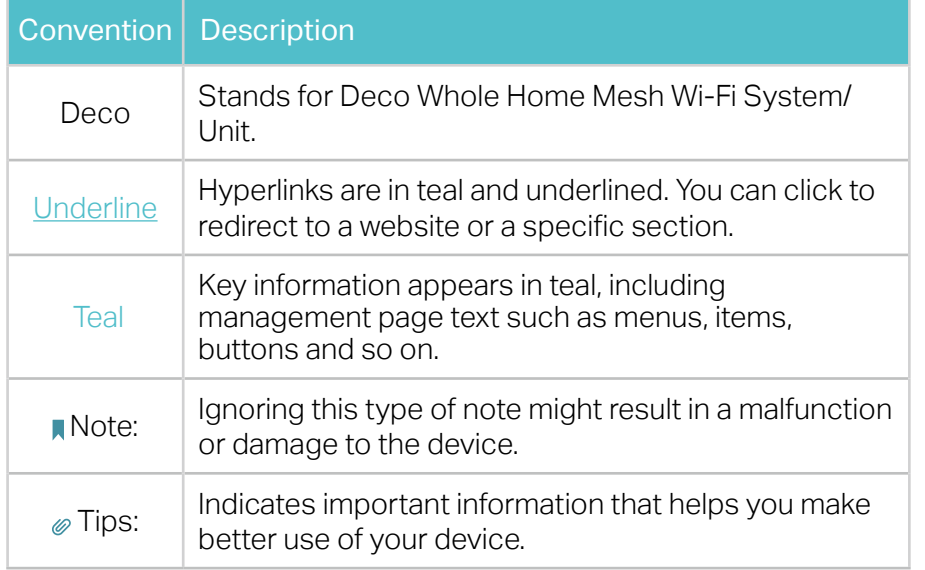

#### More Info

- Specific product information can be found on the product page at <https://www.tp-link.com>.
- A Technical Community is provided for you to discuss our products at <https://community.tp-link.com>.
- Our Technical Support contact information can be found at the Help center of the Deco app and the Contact Technical Support page at <https://www.tp-link.com/support>.

#### Speed/Coverage/Device Quantity Disclaimer

Maximum wireless signal rates are the physical rates derived from IEEE Standard 802.11 specifications. Actual wireless data throughput and wireless coverage, and quantity of connected devices are not guaranteed and will vary as a result of network conditions, client limitations, and environmental factors, including building materials, obstacles, volume and density of traffic, and client location.

#### Wi-Fi 6 Disclaimer

Use of Wi-Fi 6 and other features including OFDMA, MU-MIMO, 1024- QAM, and BSS Color require clients to support the corresponding features.

#### Seamless Roaming Disclaimer

Clients need to support 802.11k/v/r and may require additional set up. Performance may vary depending on the client device.

#### HomeShield Disclaimer

HomeShield includes the Free Basic Plan. Fees apply for the Pro Plan. Visit <https://www.tp-link.com/homeshield/> for more information.

#### WPA3 Disclaimer

Use of WPA3 encryption requires clients to also support the corresponding feature.

### <span id="page-4-0"></span>Appearance

Each Deco has an LED that changes color according to its status, four RJ-45 Ethernet ports, two analog phone ports, a USB 3.0 port, a DSL port, a power slot, and a Reset button.

Tip: The product label can be found at the bottom of the product.

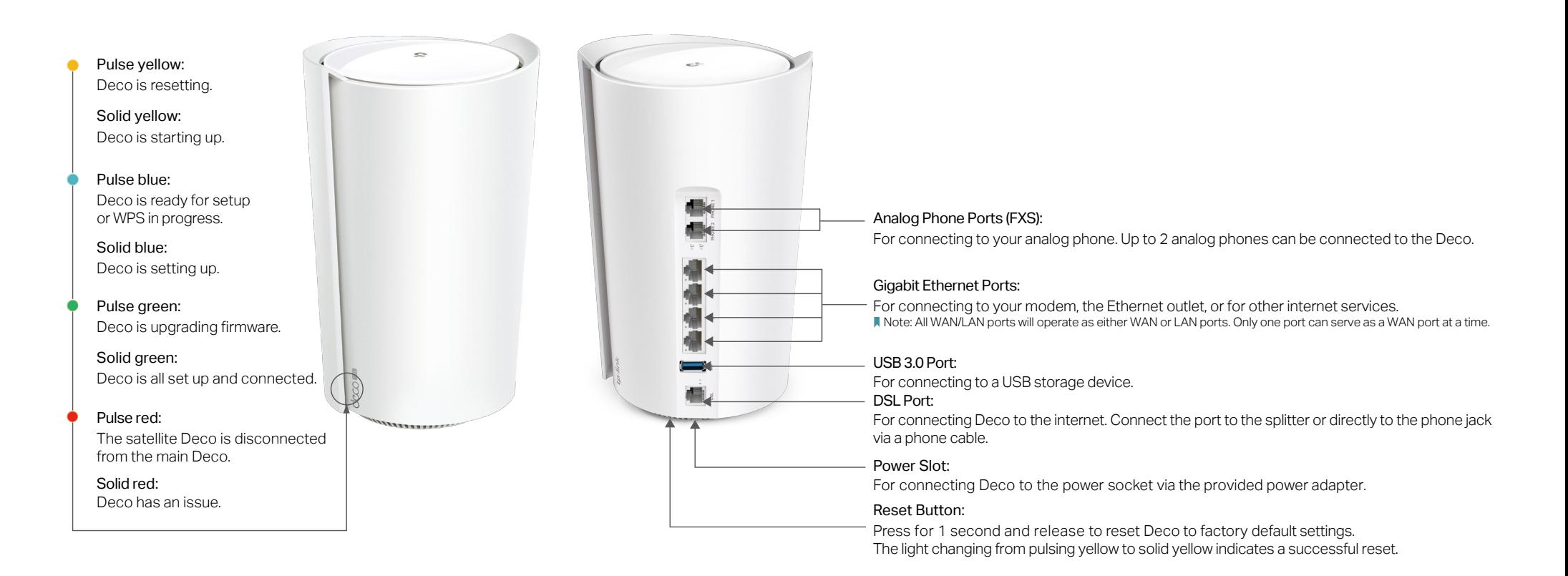

### <span id="page-5-0"></span>Before You Start

You can set up your Deco as a DSL modem router or a wireless router to meet the needs of different network scenarios.

#### DSL Modem Router Mode

When working in DSL Modem Router mode, Deco connects to the internet via a phone cable. Follow Set Up Your Deco for DSL Modem Router Mode to set up your Deco.

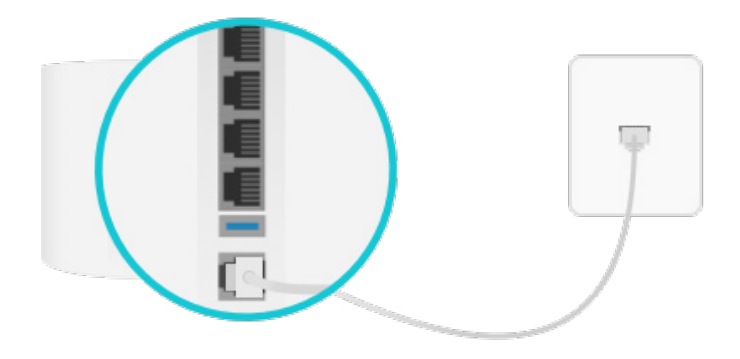

#### Wireless Router Mode

When working in Wireless Router mode, Deco connects to the internet via an Ethernet cable. If you already have a modem or your internet comes via an Ethernet cable from the wall, you can set the Deco as a regular wireless router to share the internet.

Follow Set Up Your Deco for Wireless Router Mode to set up your Deco.

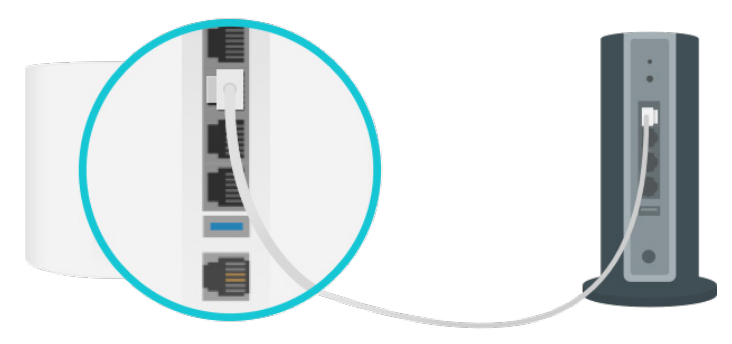

### <span id="page-6-0"></span>Set Up Your Deco for DSL Modem Router Mode

When working in DSL Modem Router mode. Deco connects to the internet via a phone cable. The intuitive Deco app guides you through an easy setup process that gets each unit up and all your devices connected.

Follow the steps below to set up your Deco for DSL Modem Router mode.

#### 1. Download and install the Deco app

Scan the QR code below or go to Google Play or the App Store to download the Deco app. Install the app on your Android or iOS smartphone or tablet.

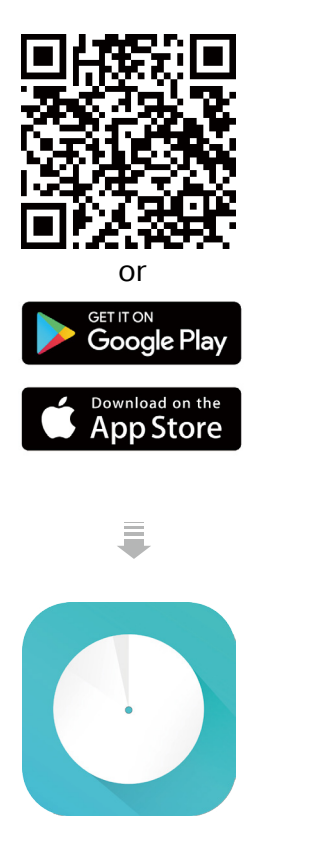

#### 2. Log in with TP-Link ID

Open the app. Use your TP-Link ID to log in. If you don't have a TP-Link ID, sign up first.

Note: If you forgot your login password, tap Forgot Password? The Deco app will guide you through the rest.

#### 3. Identify your Deco

Choose your Deco model.

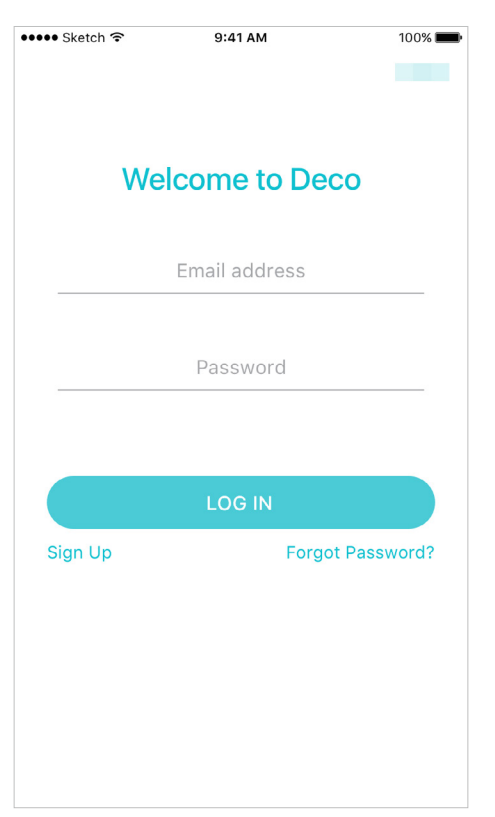

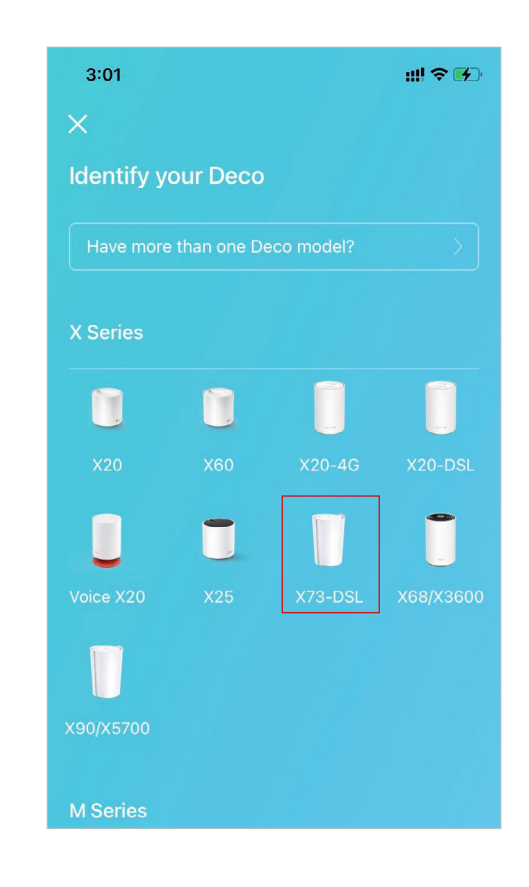

### 4. Choose an operation mode Select DSL Modem Router.

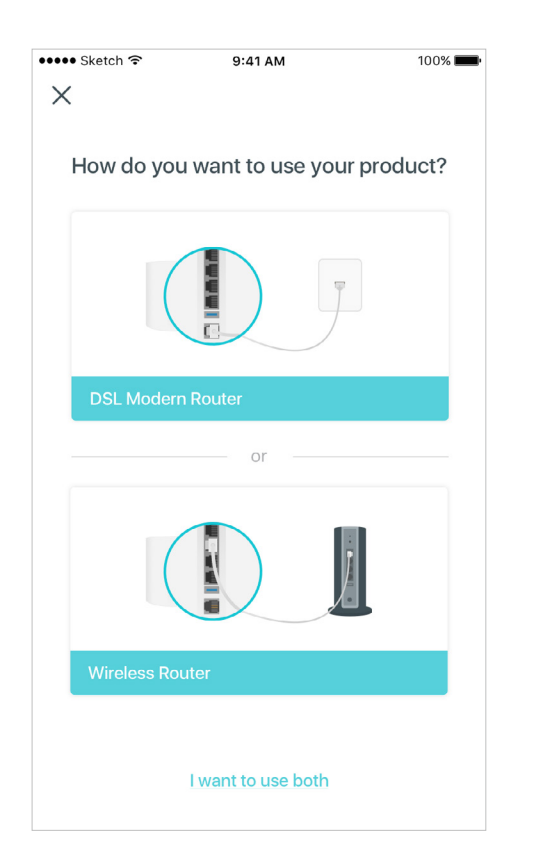

#### 5. Connect the splitter

If you need phone service, connect your Deco to the splitter and connect the DSL splitter to the phone jack. If not, connect your Deco to the phone jack with the provided phone cable.

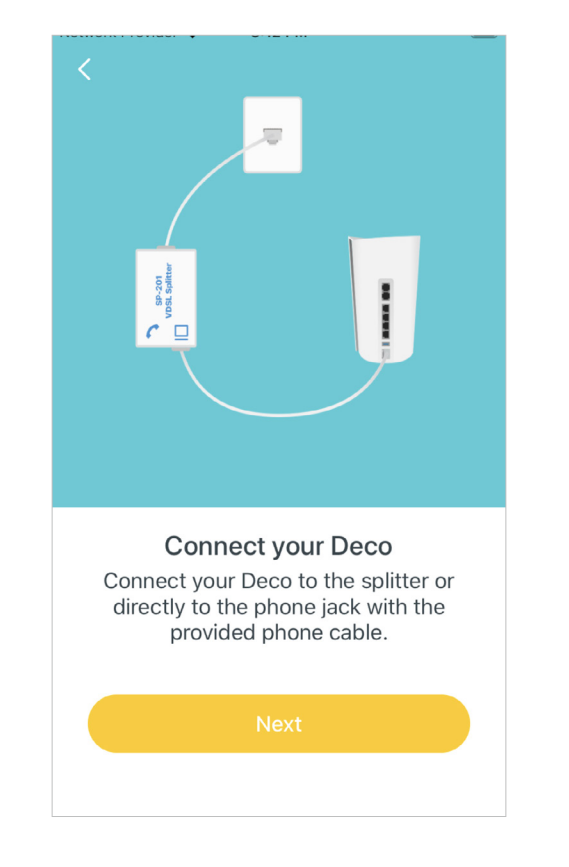

#### 6. Power on your Deco

Power on your Deco and wait until the LED pulses blue.

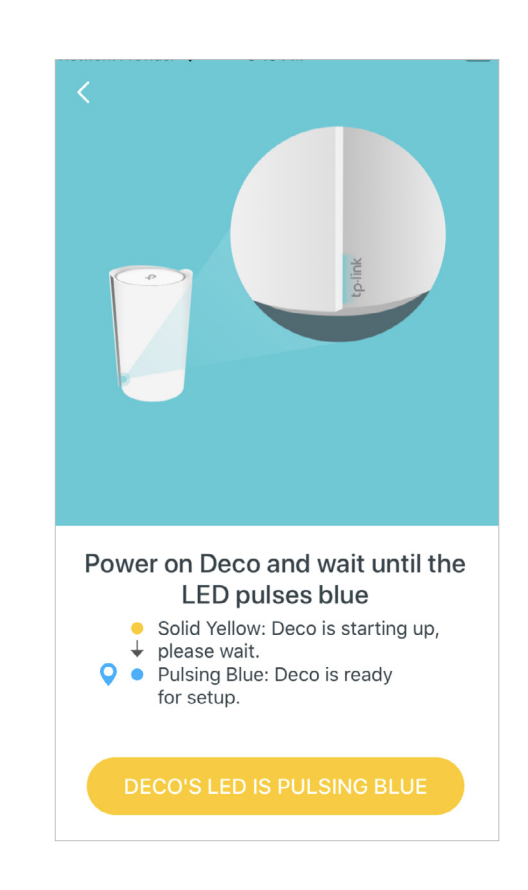

#### 7. Connet the analog phone

Connect the analog phone to the fxs port of your Deco.

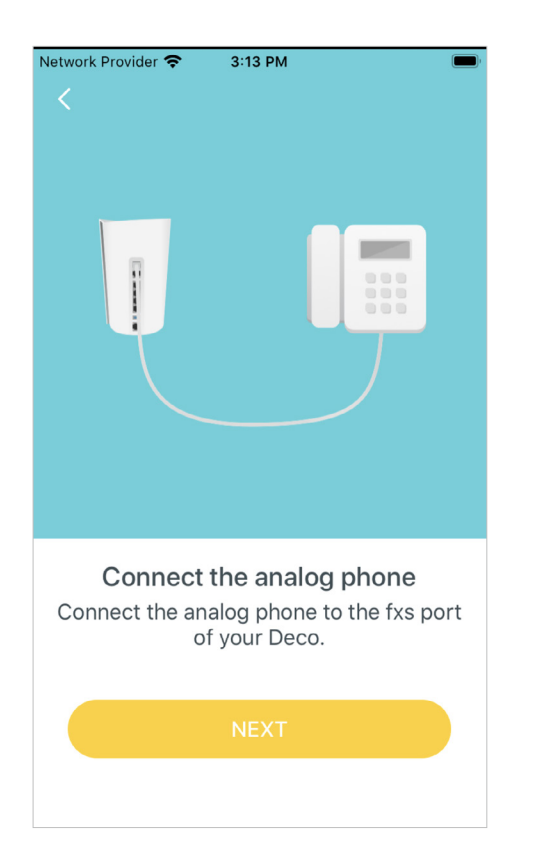

#### 8. Connect to Deco's Wi-Fi

 $\overline{\rm m}$ 

Connect to the Deco's Wi-Fi

Find the Deco which is connected to the

splitter or the phone jack, then connect

your phone/tablet to the Deco's Wi-Fi using the default SSID (Deco\_XXXX) printed on the product label.

**I HAVE CONNECTED** 

Find the Deco which is connected to the splitter or the phone jack, then connect your phone/tablet to the Deco's Wi-Fi using the default SSID (Deco\_XXXX) printed on the product label.

**ALLE BULLER** 

 $\begin{array}{|l|}\hline\n\text{MAC-XX-XX-XX-XX-XX-XX} \\\hline\n\text{SSID:Deco\_XOX}\end{array}$ 

#### 9. Select a location

Select a location for Deco. If its location is not listed, you can create a new one by choosing Custom. This will be the name of your Deco.

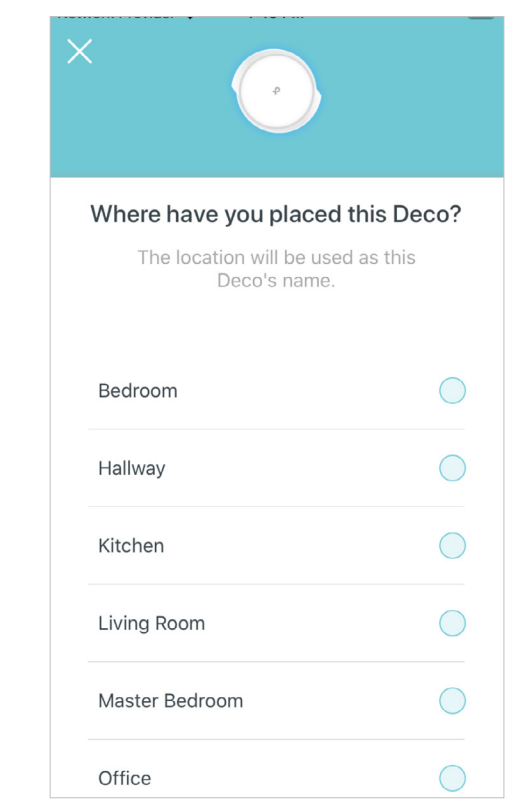

#### 10. Select your ISP

Choose your current region and ISP (Internet Service Provider). If you can not find your ISP in the list, select Other.

# Select your ISP (Internet Service Provider) Region Albania  $\geq$ **ISP** Other  $\rightarrow$

#### 11. Select your DSL internet connection type

Select your DSL internet connection type. If you are not sure, contact your ISP (Internet Service Provider).

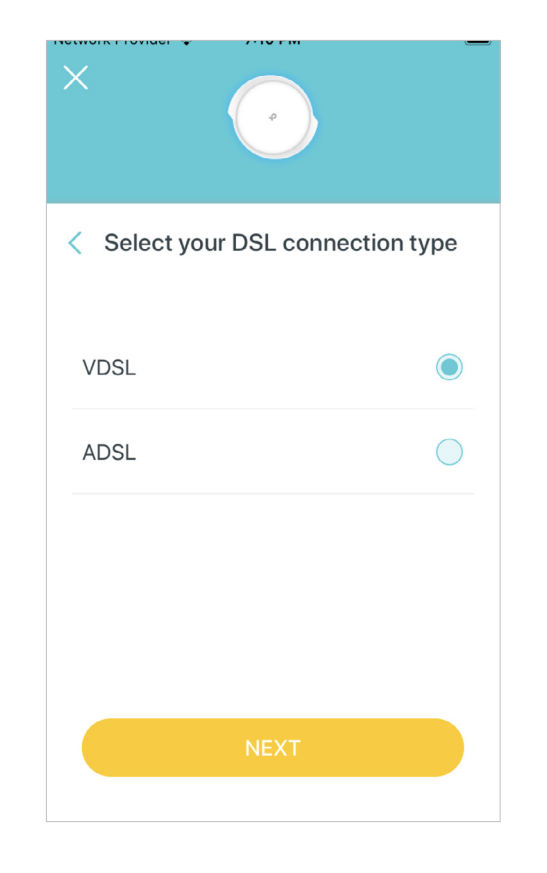

#### 12. Set up internet connection

Select your internet connection type and enter the necessary information. If you are not sure, contact your ISP (Internet Service Provider).

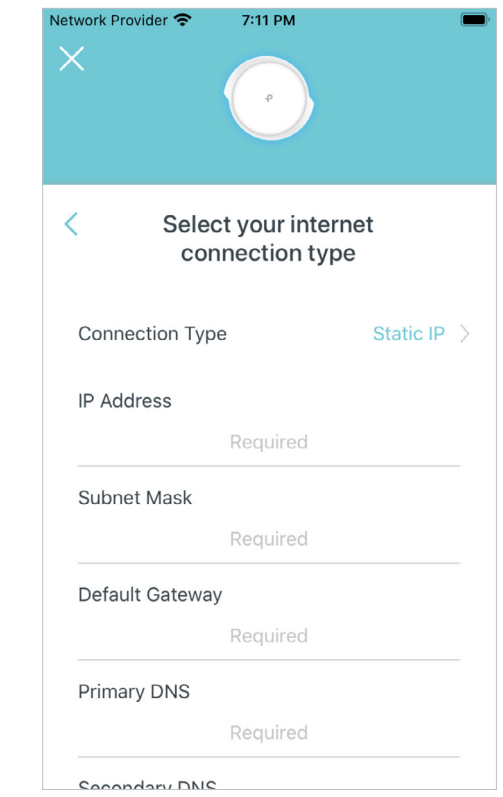

#### 13. Create your Wi-Fi network

Set a network name and a password. These will be the name and password you use to connect your devices to Wi-Fi.

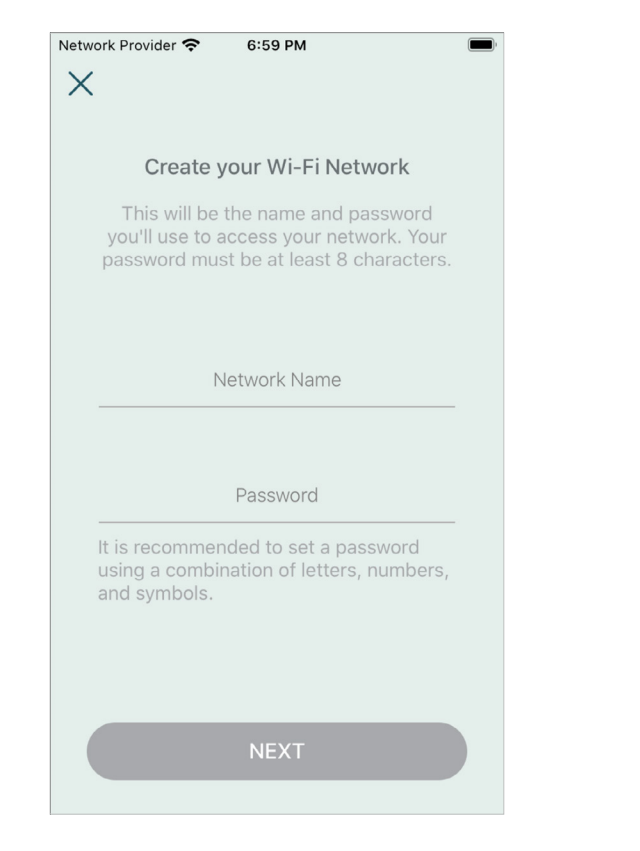

#### 14. Connect to your Wi-Fi network

Connect your smartphone/tablet to the Deco's Wi-Fi.

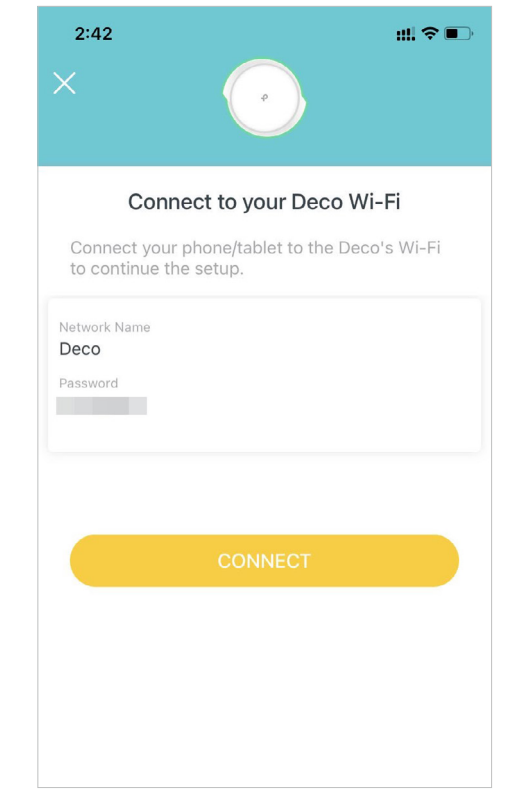

#### 15. Set VoIP

Add your telephone accounts to the Deco and start making phone calls over the internet.

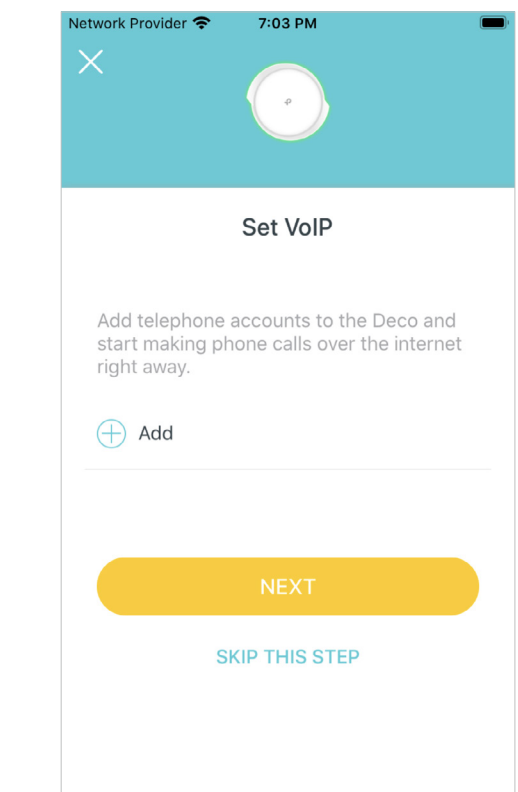

#### 16. Add telephone numbers

Add your telephone numbers to the Deco to make phone calls over the internet.

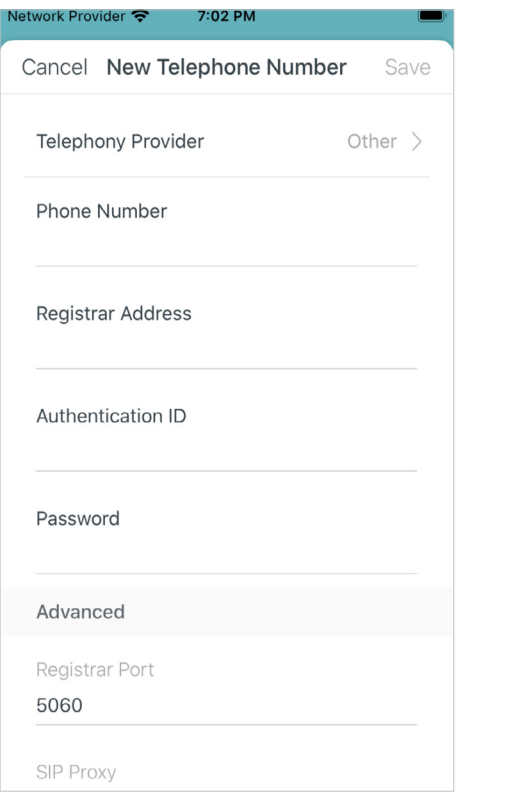

#### 17. Setup complete

Your Deco network is now up. Connect all devices to the network. You can also Add More Decos to expand the Wi-Fi coverage.

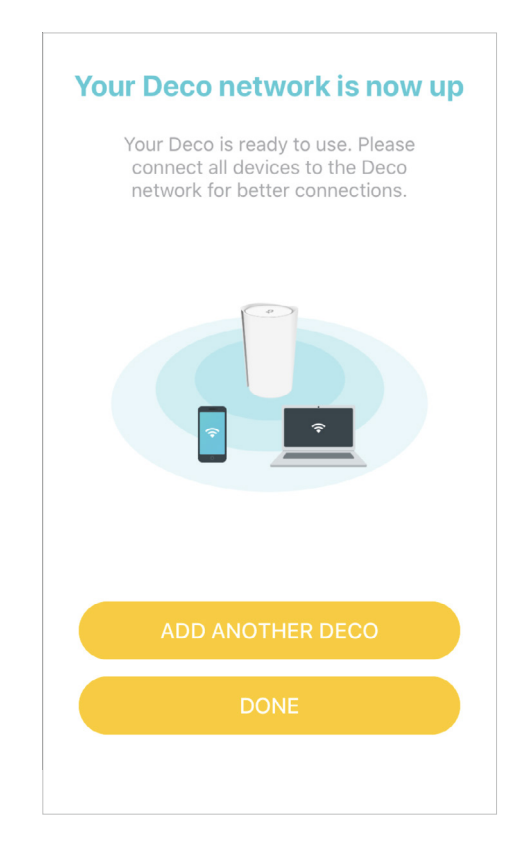

## <span id="page-12-0"></span>Set Up Your Deco for Wireless Router Mode

When working in Wireless Router mode, Deco connects to the internet via an Ethernet cable. If you already have a modem or your internet comes via an Ethernet cable from the wall, you can set the Deco as a regular wireless router to share the internet.

The intuitive Deco app guides you through an easy setup process that gets each unit up and all your devices connected. Follow the steps below to set up your Deco for Wireless Router mode.

#### 1. Download and install the Deco app

Scan the QR code below or go to Google Play or the App Store to download the Deco app. Install the app on your Android or iOS smartphone or tablet.

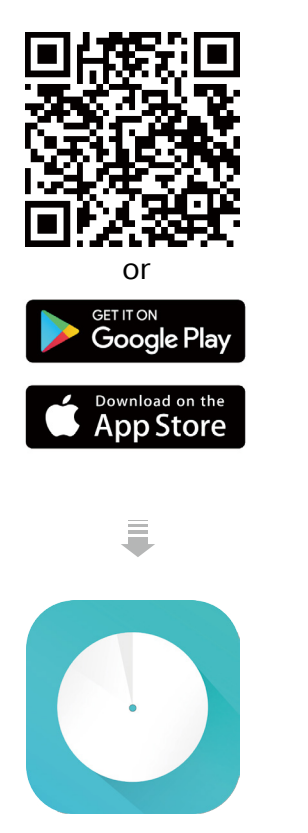

#### 2. Log in with TP-Link ID

Open the app. Use your TP-Link ID to log in. If you don't have a TP-Link ID, sign up first.

Note: If you forgot your login password, tap Forgot Password? The Deco app will quide you through the rest.

#### 3. Identify your Deco

Choose your Deco model.

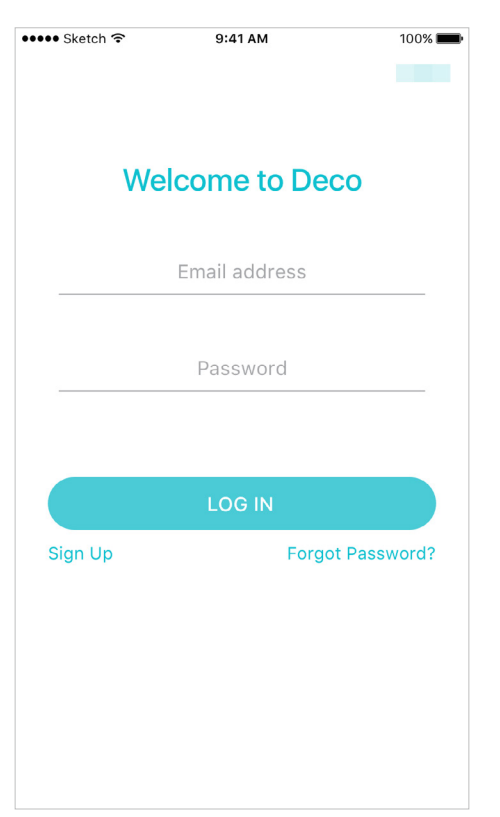

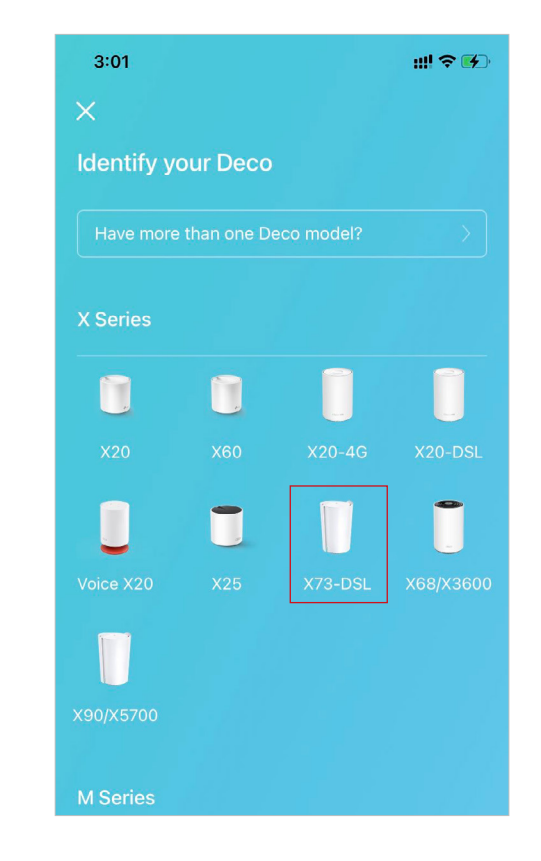

10

### 4. Choose an operation mode Select Wireless Router.

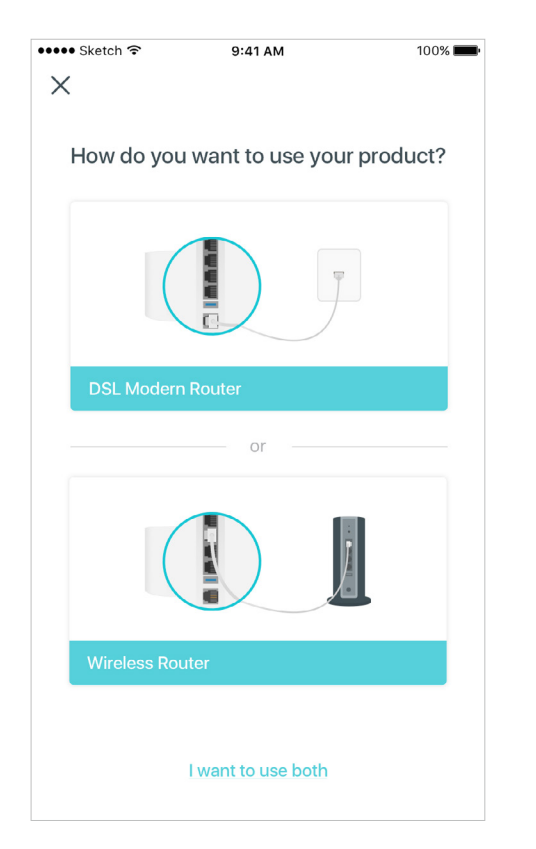

#### 5. Plug in your devices

Power off your modem. Connect your Deco to the modem and power them both on.

If you don't have a modem, connect the Ethernet outlet directly to your Deco.

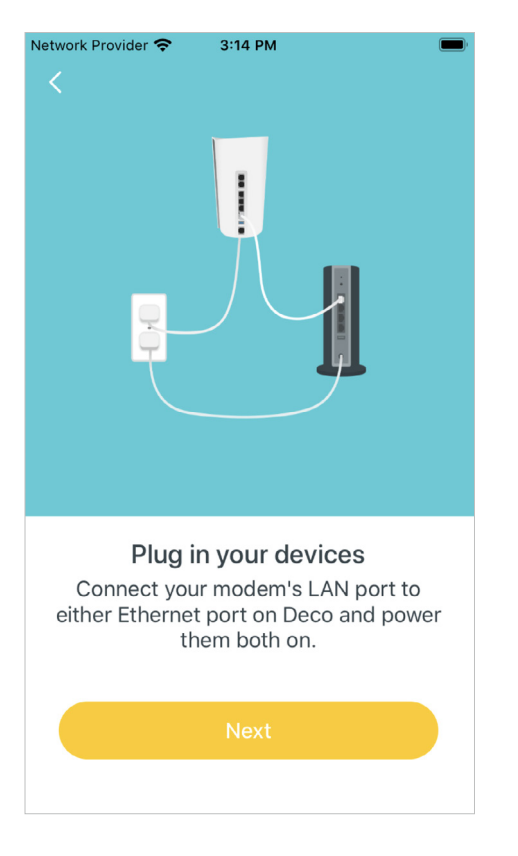

#### 6. Power on your Deco

Power on your Deco and wait until the LED pulses blue.

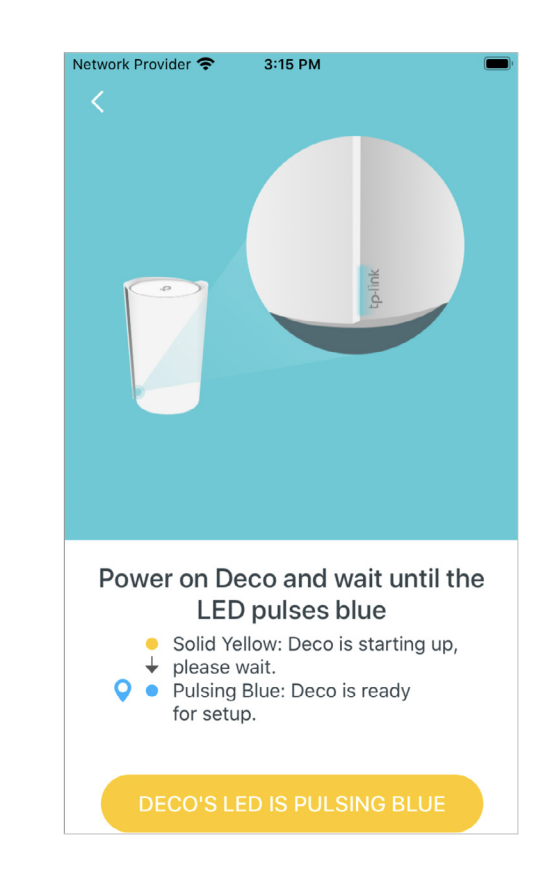

#### 7. Connet the analog phone

Connect the analog phone to the fxs port of your Deco.

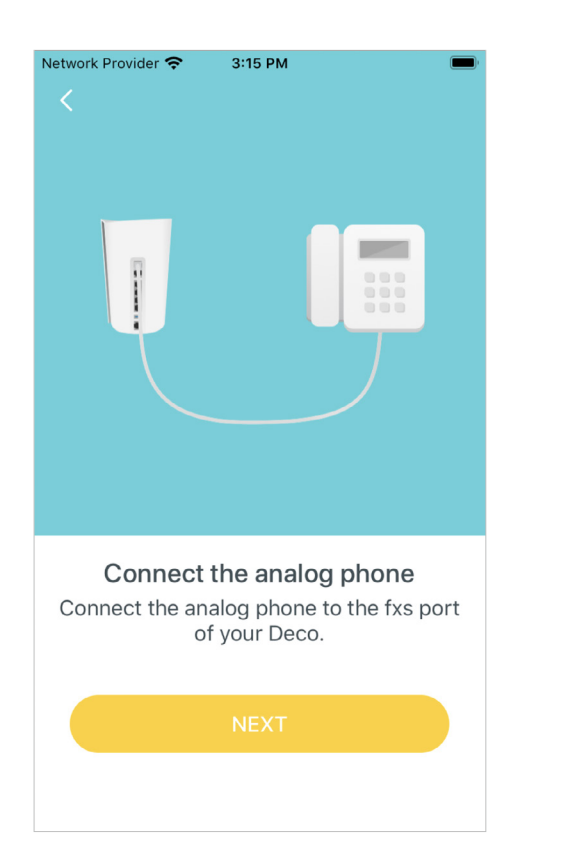

#### 8. Connect to Deco's Wi-Fi

, sei

Connect to the Deco's Wi-Fi

Find the Deco which is connected to your

modem or Ethernet outlet, then connect

your phone/tablet to the Deco's Wi-Fi using the default SSID (Deco\_XXXX) printed on the product label.

Find the Deco which is connected to the splitter or the phone jack, then connect your phone/tablet to the Deco's Wi-Fi using the default SSID (Deco\_XXXX) printed on the product label.

**ALLE BULLER** 

 $\begin{tabular}{|c|c|} \hline & \multicolumn{3}{|c|}{\text{MAC-XX-XX-XX-XX-XX}} \\ \hline \text{MAC-XX-XX-XX-XX-XX} \\ \hline \text{SSID:Deco\_XXXX} \end{tabular}$ 

#### 9. Select a location

Select a location for Deco. If its location is not listed, you can create a new one by choosing Custom. This will be the name of your Deco.

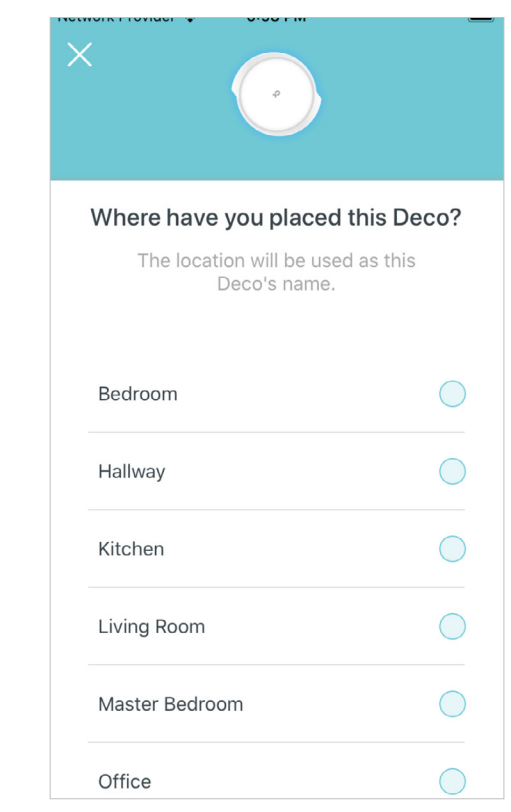

#### 10. Set up internet connection

Select the internet connection type and enter the information. If you are not sure, contact your internet service provider.

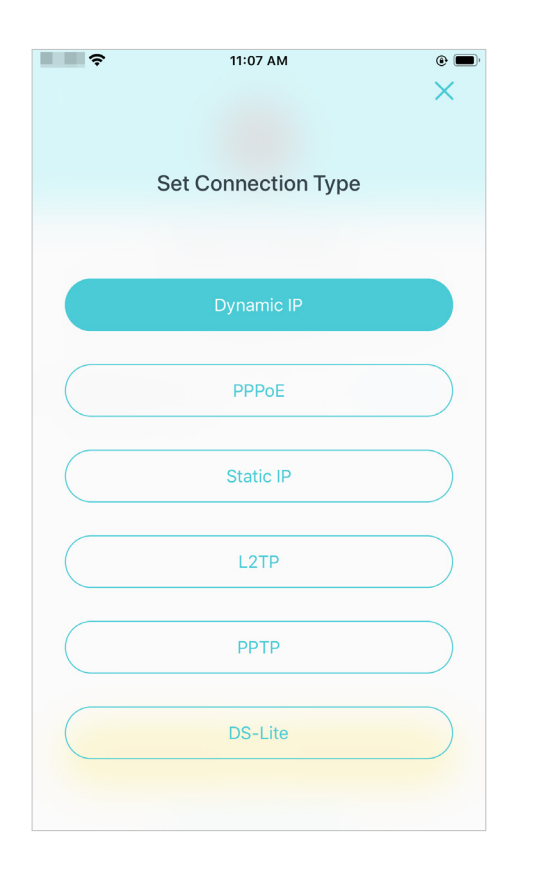

#### 11. Create your Wi-Fi network

Set a network name and a password. These will be the name and password you use to connect your devices to Wi-Fi.

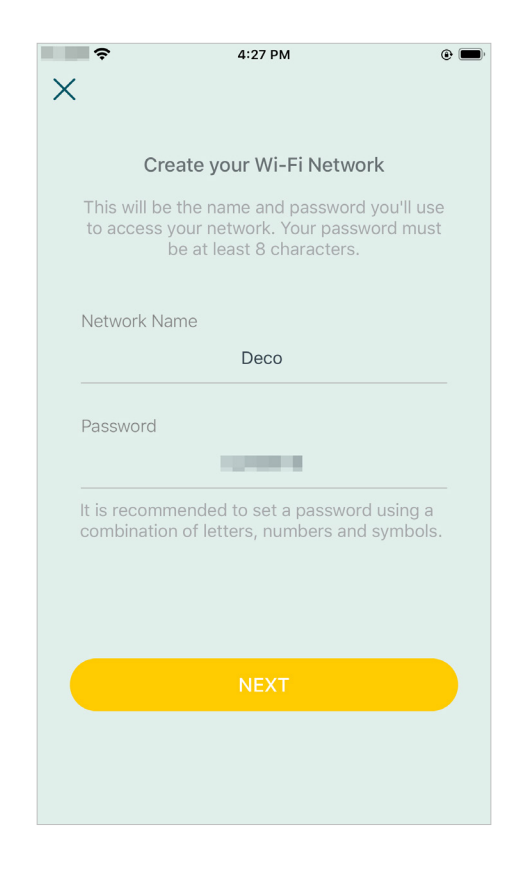

#### 12. Connect to your Wi-Fi network

Connect your smartphone/tablet to the Deco's Wi-Fi.

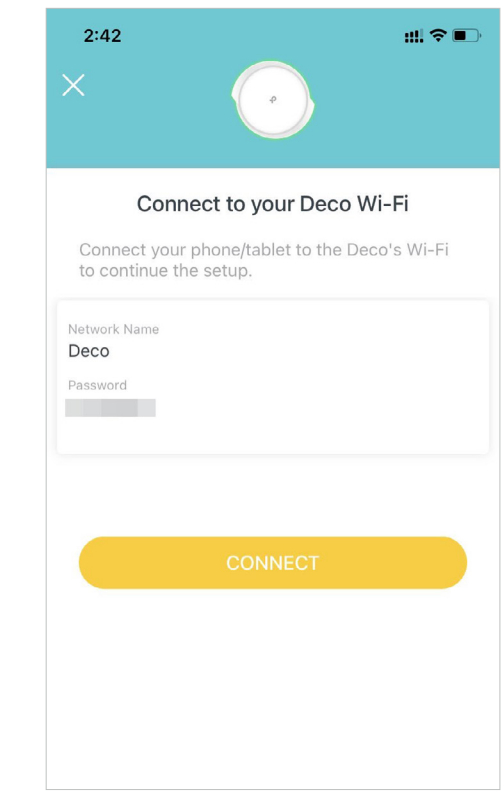

#### 13. Set VoIP

Add your telephone accounts to the Deco and start making phone calls over the internet.

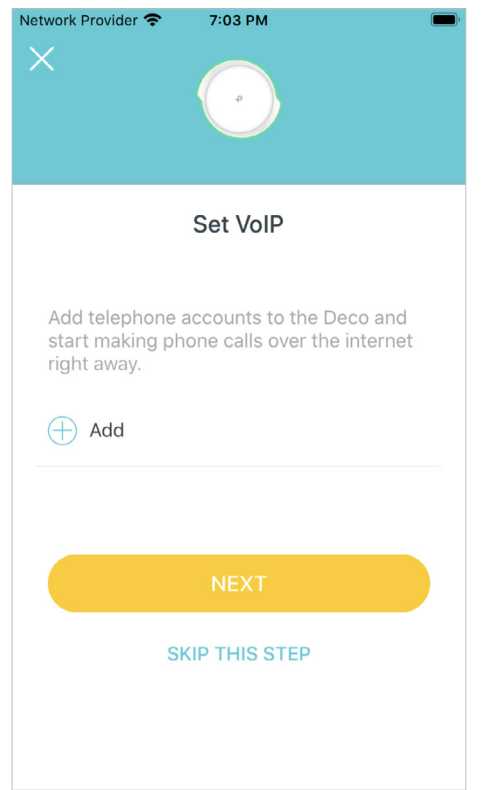

#### 14. Add telephone numbers

Add your telephone numbers to the Deco to make phone calls over the internet.

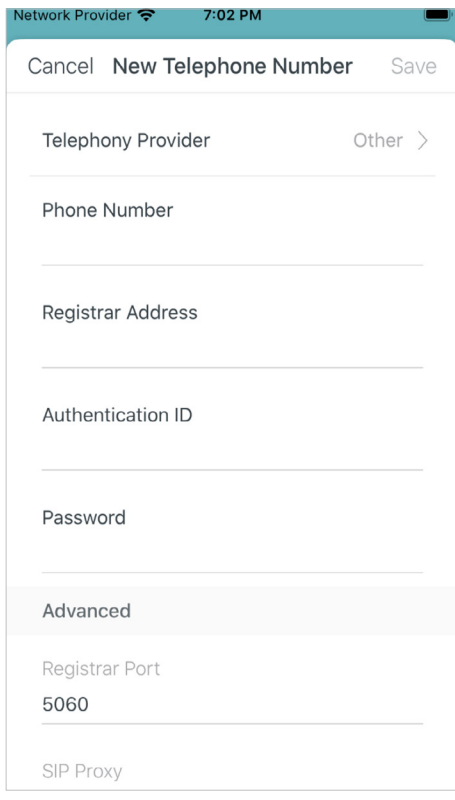

#### 15. Setup complete

Your Deco network is now up. Connect all devices to the network. You can also Add More Decos to expand the Wi-Fi coverage.

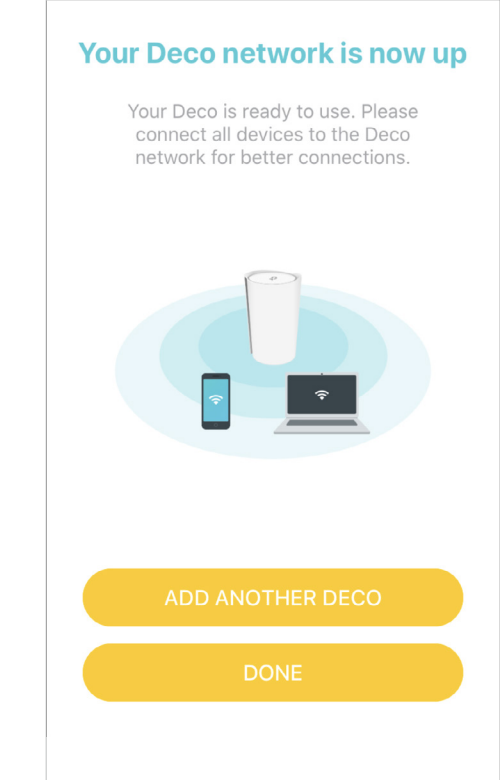

### <span id="page-17-0"></span>**Dashboard**

After you successfully set up your Deco network, you will see the dashboard of the Deco app. Here you can get an overview of the network status, find your missed calls and unread voicemail quickly, create shortcut and automation, customize your home network with enhanced security using a kit of features built to TP-Link HomeShield and set up various advanced features.

Tap  $\equiv$  to get an overview of the network status and find your missed automation. calls or unread voicemails.

Tap  $\mathbb B$  to create shortcut or

Tap @ to enter the HomeShield page for enhanced security.

Tap  $\frac{100}{100}$  for more features.

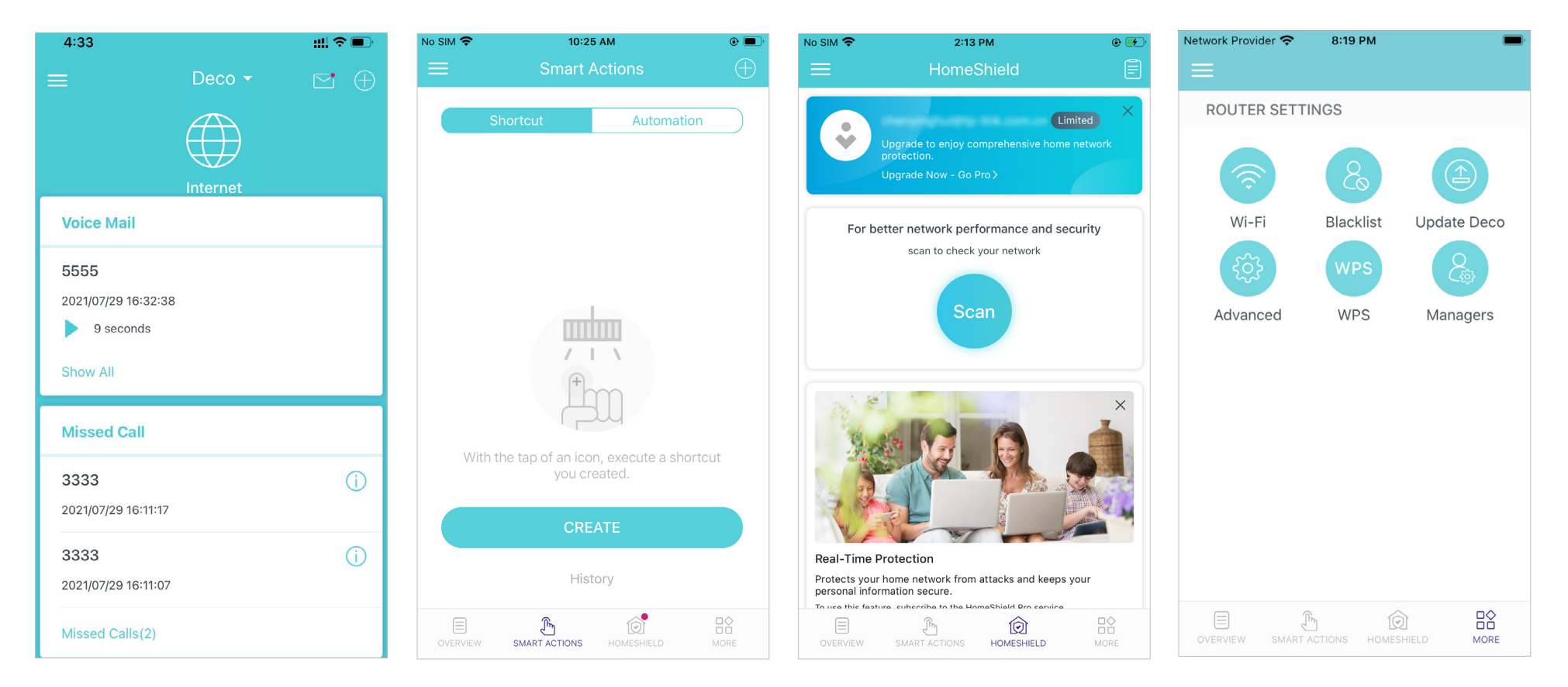

### <span id="page-18-0"></span>Add More Decos

After creating a Deco network, you can add more Decos to the network to expand the Wi-Fi coverage and manage them easily on your Deco app.

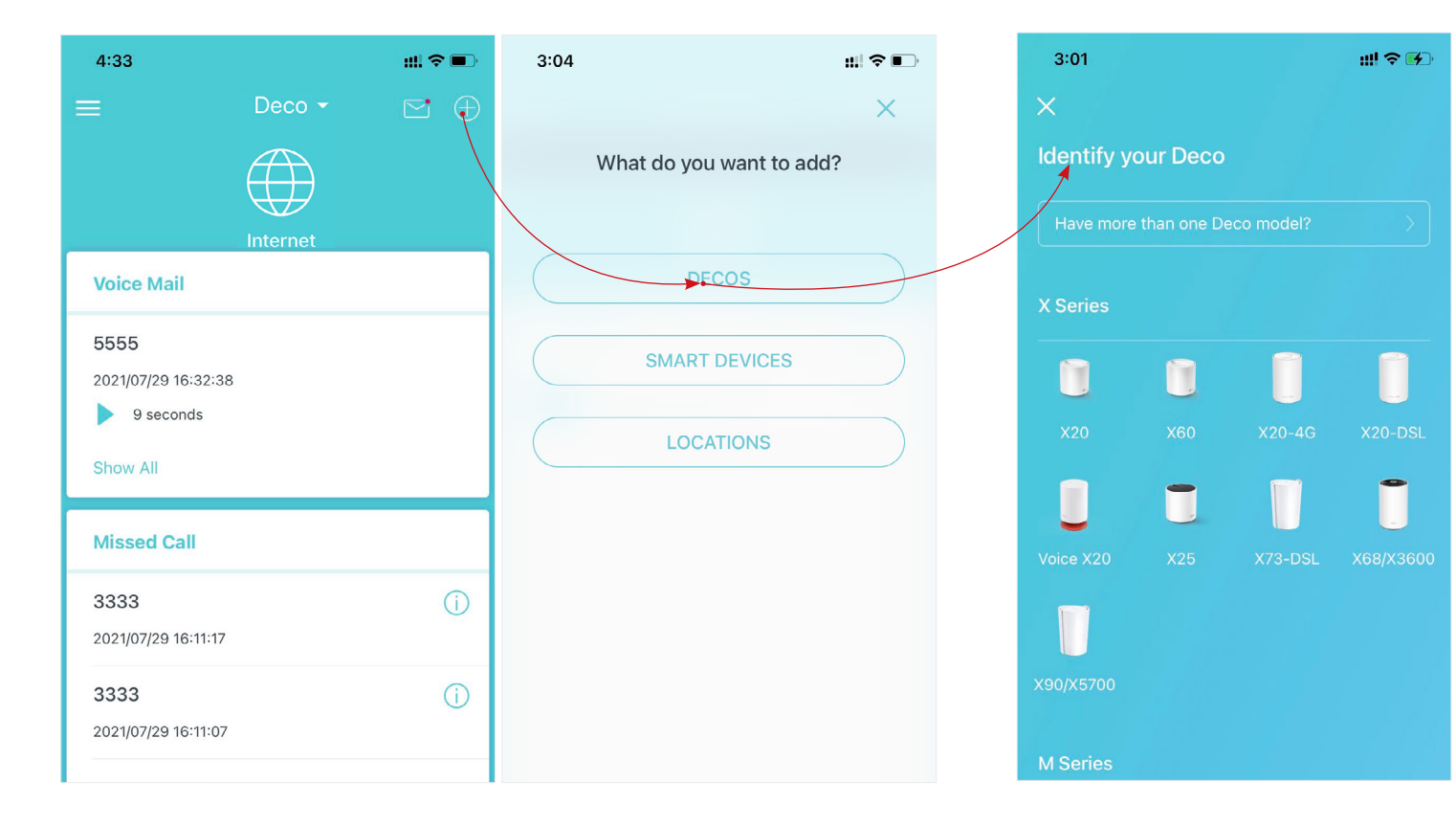

1. In Overview, tap  $+$  > DECOS. The second service of the Deco model you want to add, and follow app instructions to complete the setup.

### <span id="page-19-0"></span>Check Deco Status

In Overview, you can check the working status (online/offline) of all the Decos, check the details (speed/Deco's IP address & MAC address/connected clients) of each Deco unit, change the Deco's location/name, and more.

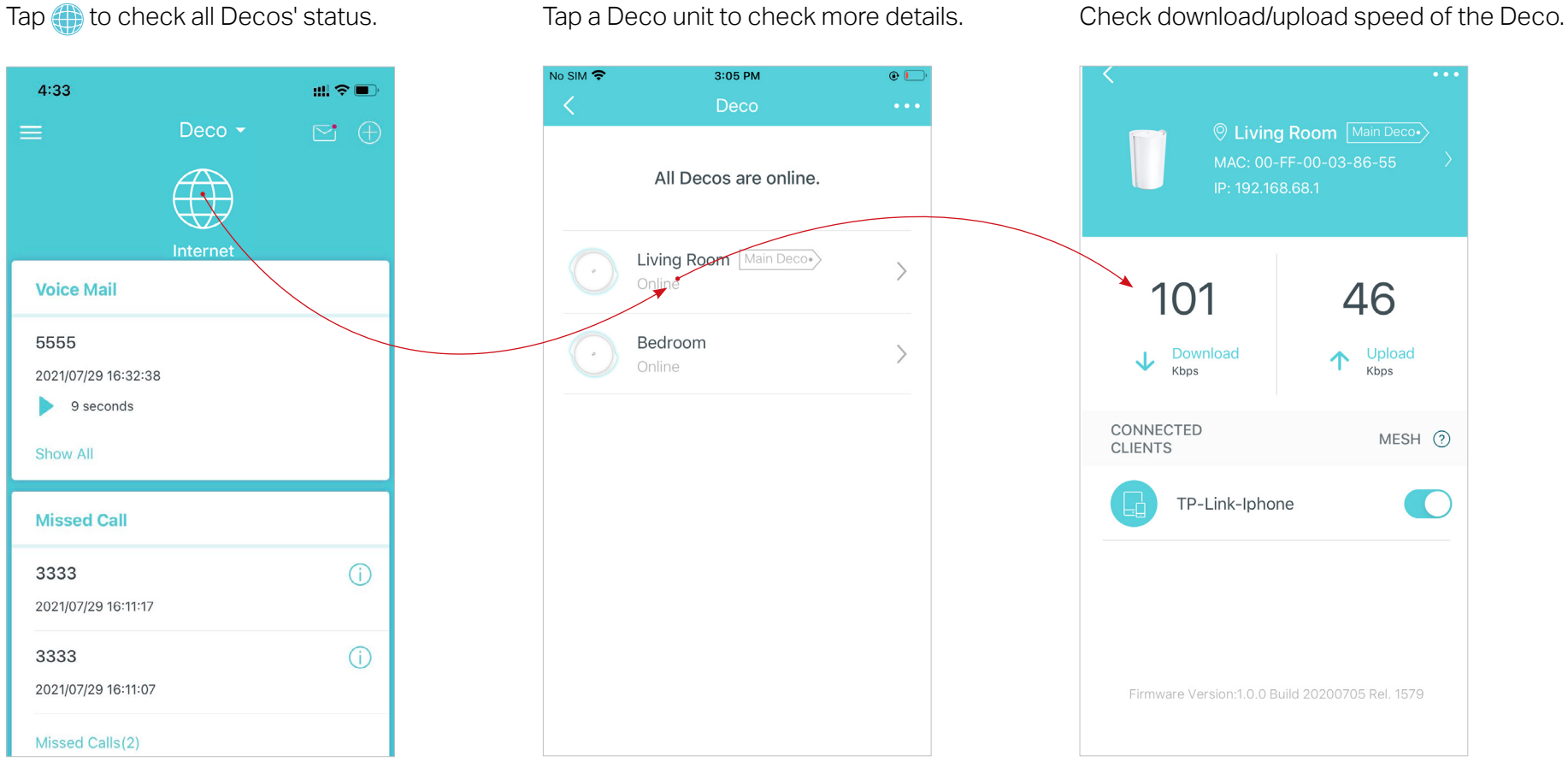

Change or customize the location/name of the Deco.

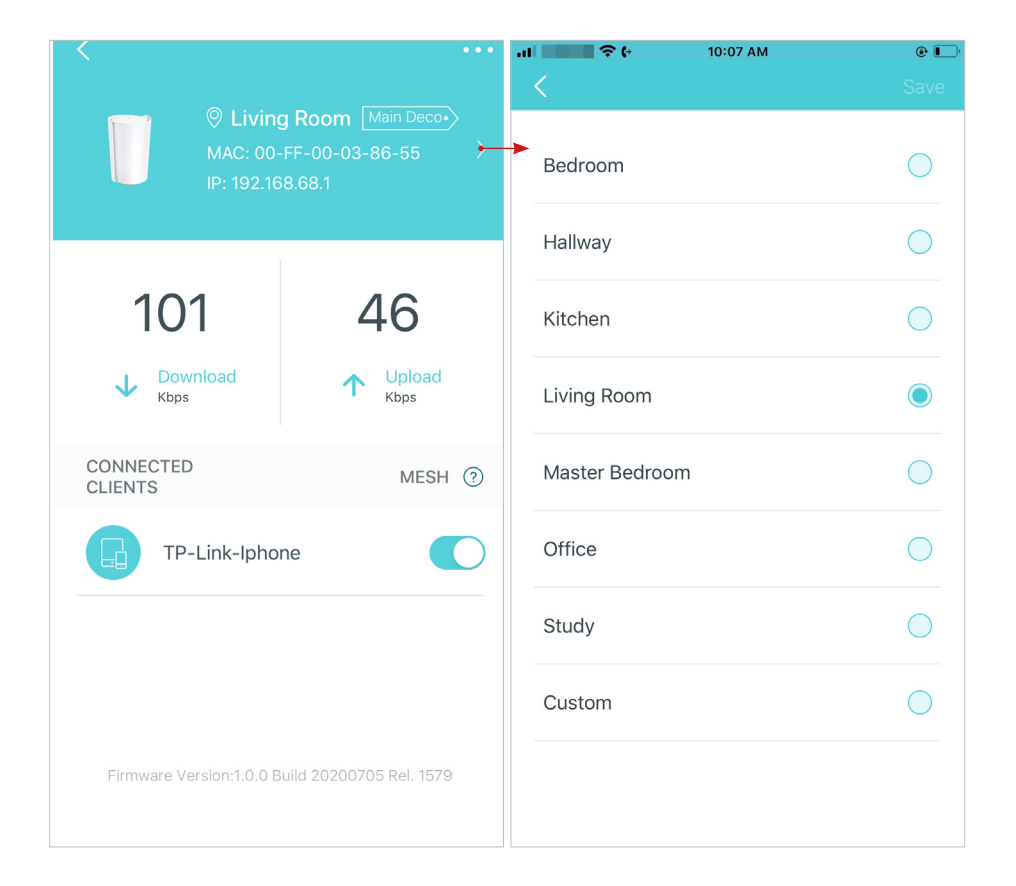

Check the clients connected to the Deco.

Enable the Mesh feature, then the client can seamlessly switch to the Deco that provides the fastest speed as you move around.

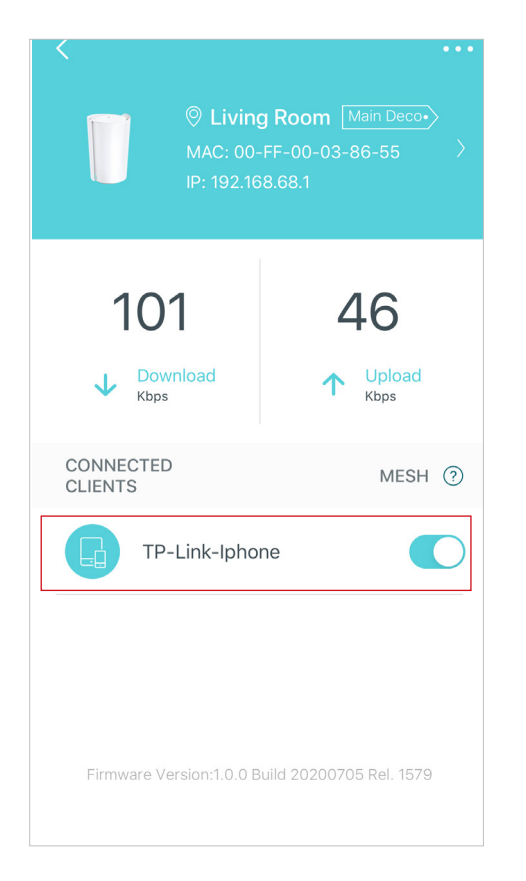

### <span id="page-21-0"></span>Set Main Deco

After setup, you can replace the main Deco with any satellite Deco without resetting and reconfiguring the whole network.

Follow the steps below to complete the setup process.

Note: The main Deco links all the others to the internet. You need to connect the new main Deco to the modem or Ethernet outlet for internet connection. For DSL Deco, connect it to the phone jack or DSL splitter. For 4G/5G Deco, insert a nano SIM card to it.

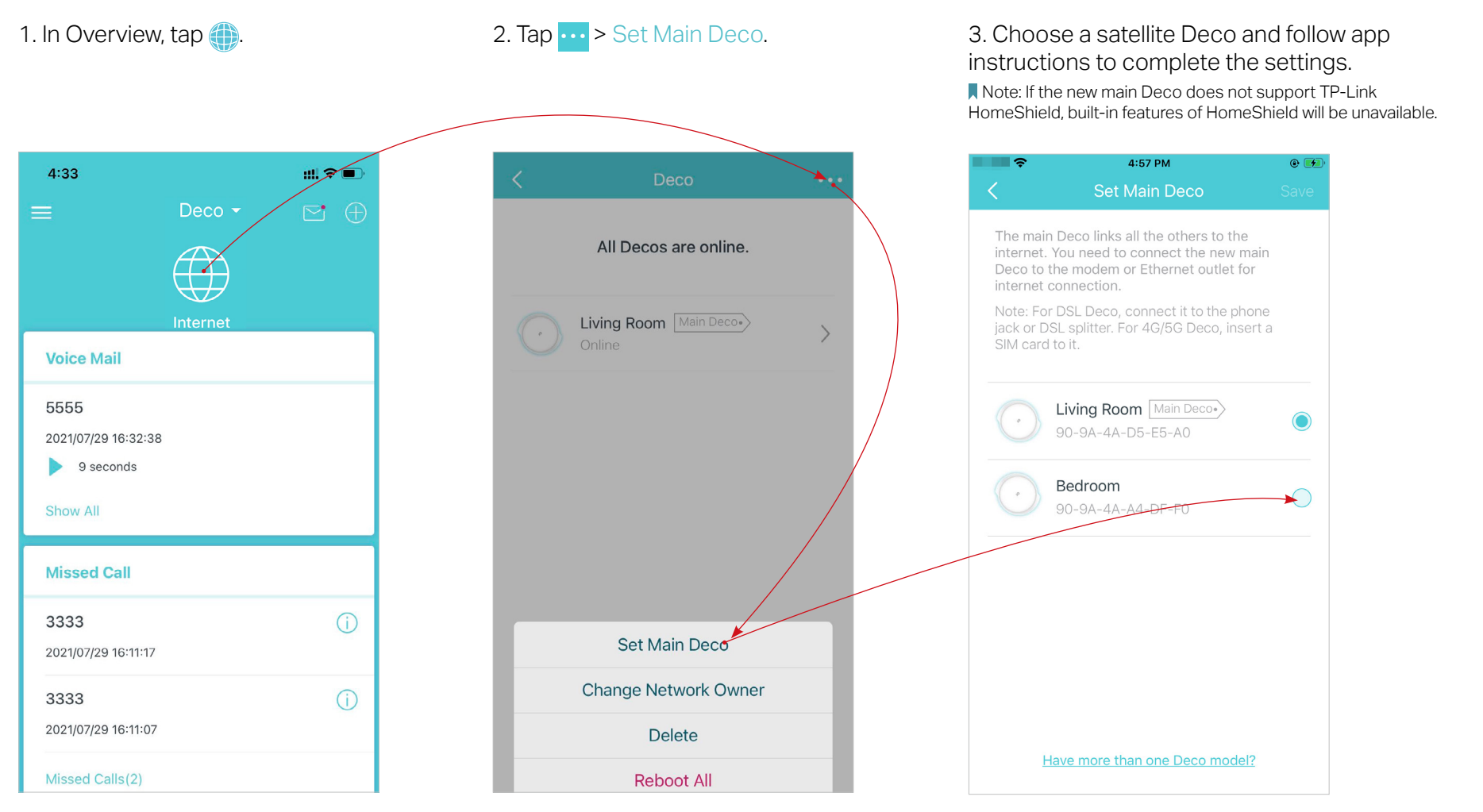

### <span id="page-22-0"></span>Remove/Reboot Deco

You can remove or reboot your Deco easily in the Deco app. Follow the steps below.

Note:

Rebooting your Deco will keep the current settings on it.

Removing your Deco will reset it to factory default settings and you will need to set up your Deco again. You can also press the Reset button on the Deco for 1 second to quickly reset your Deco to factory default settings.

2. Select a Deco unit.

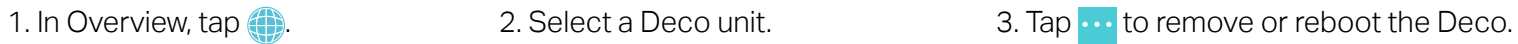

Note: If the LED light of Deco does not turn pulsing blue after tapping Remove, press the Reset button on the Deco for 1 second to reset it.

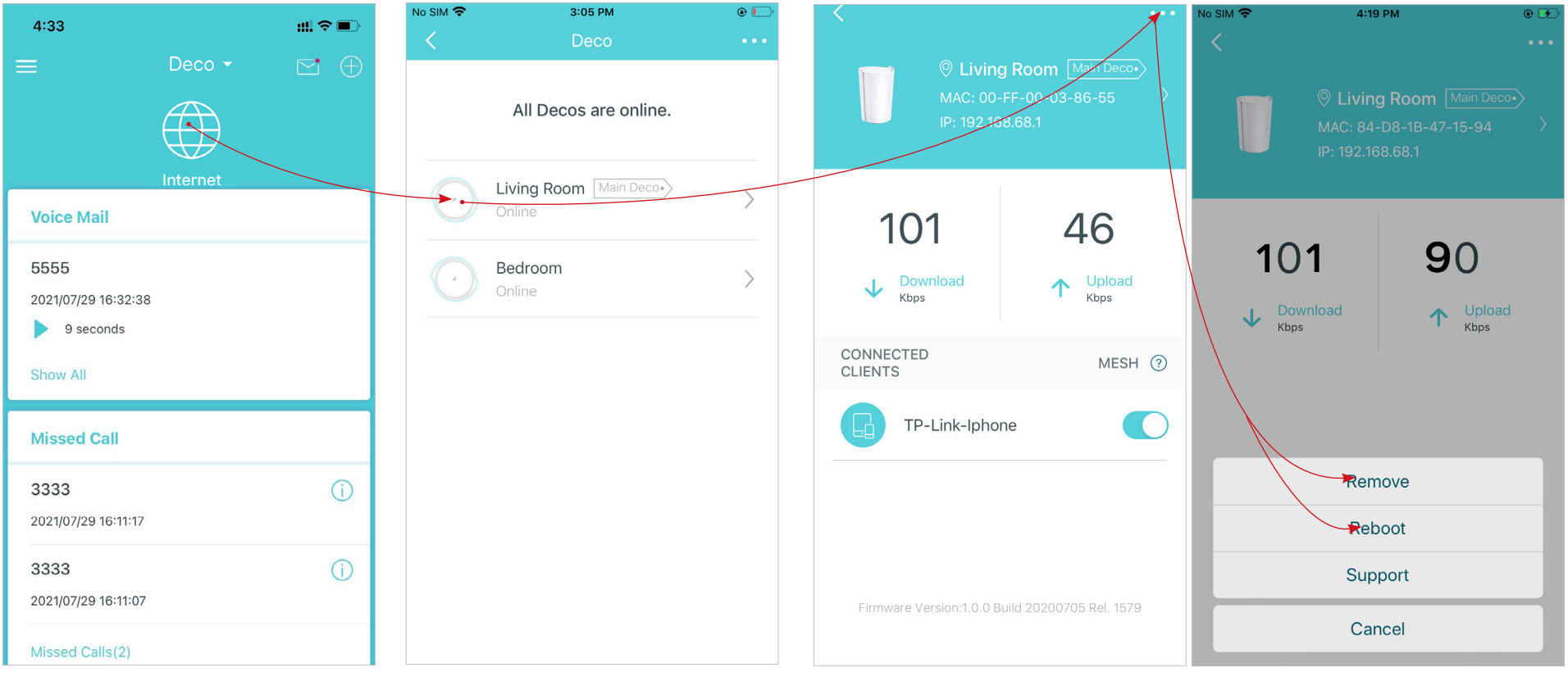

### <span id="page-23-0"></span>Manage Connected Devices

In Overview, you can mange your connected devices easily, such as changing the device name/type/location, enabling automation, Mesh technology and high priority for the device, setting a profile to manage its online activities, and more.

Tap a connected device to check the details (e.g. real-time upload and download speeds, device name/location/profile, etc.).

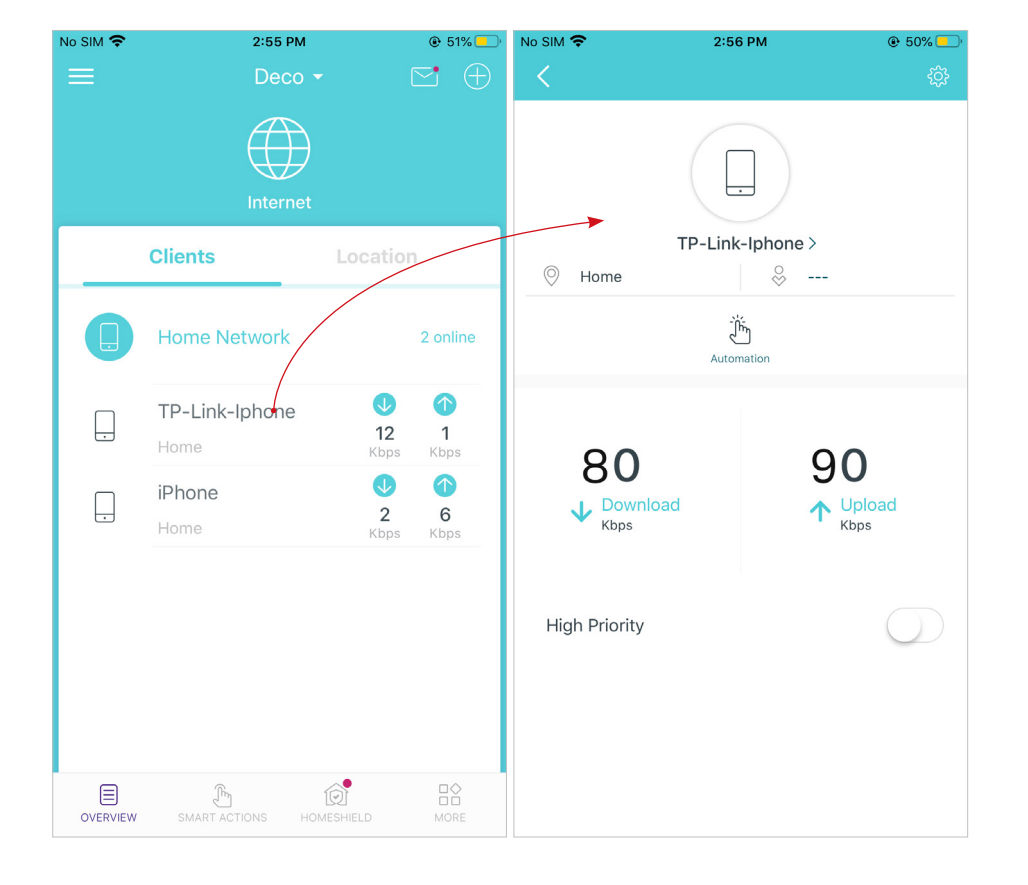

Change the device name as needed.

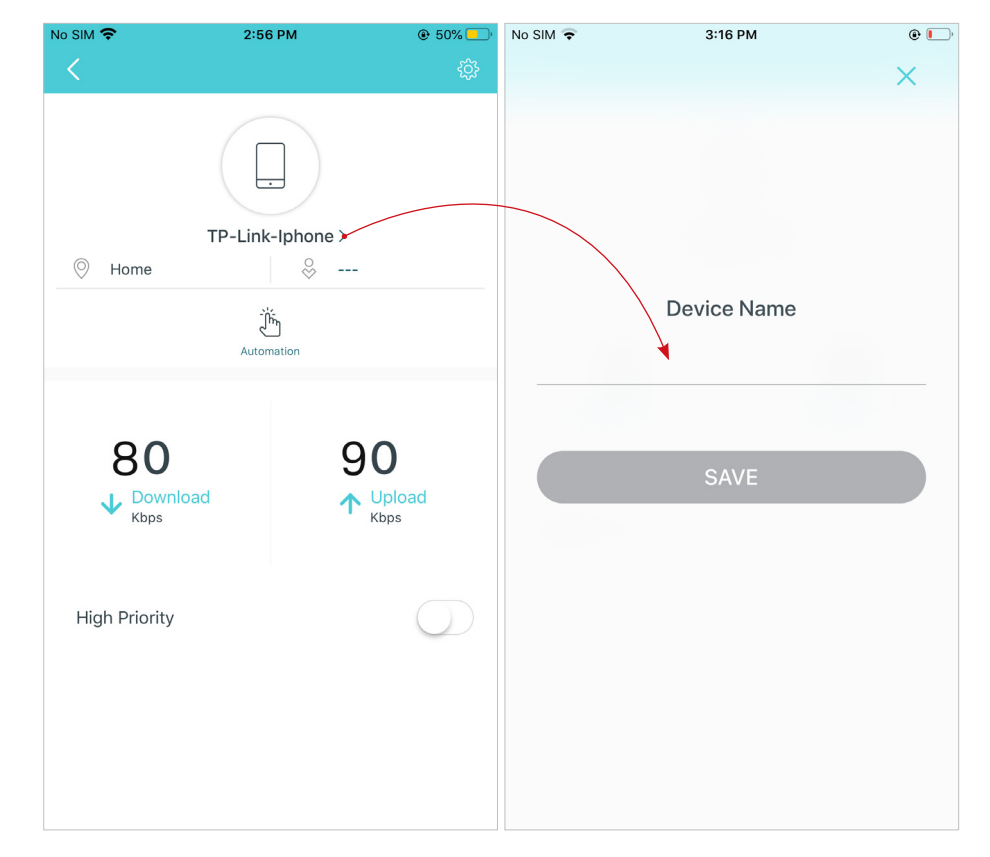

Tap Automation to enable, disable, or edit it. If you have not set automation yet, follow **Automation** to create one.

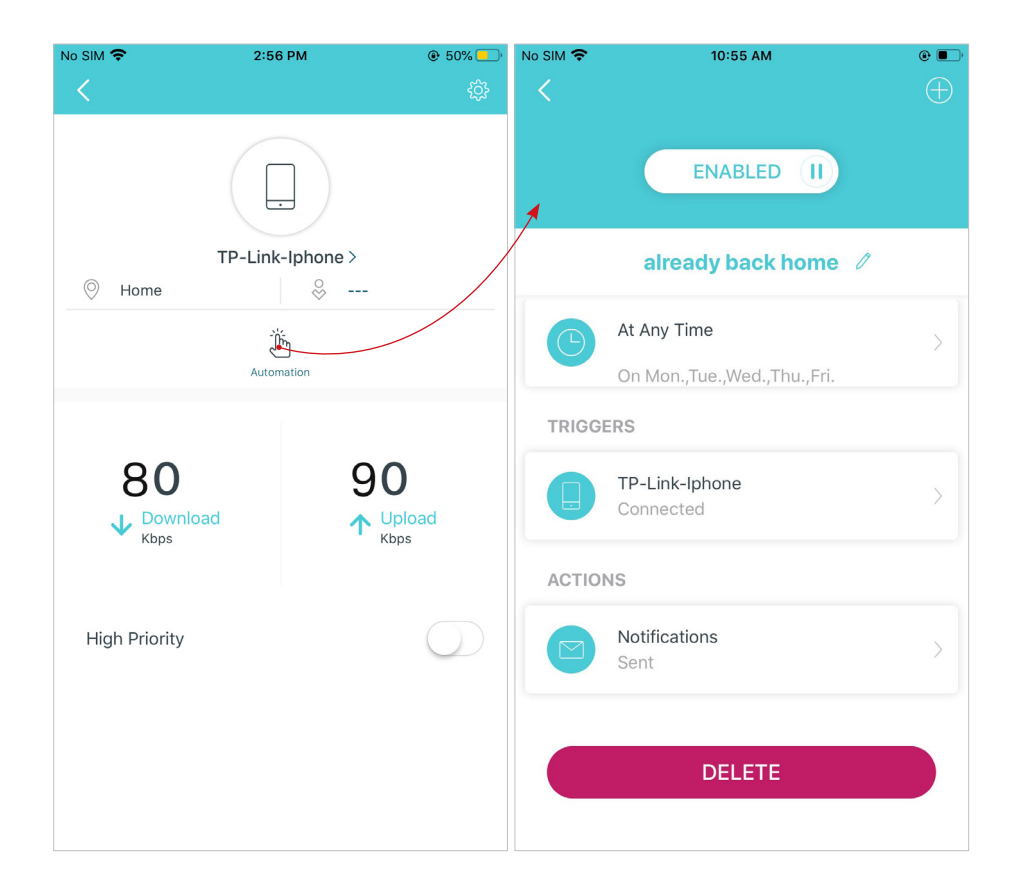

Enable High Priority and set the Duration time to prioritize the connection of this device during the time, such as a family member's laptop for one hour during a video call.

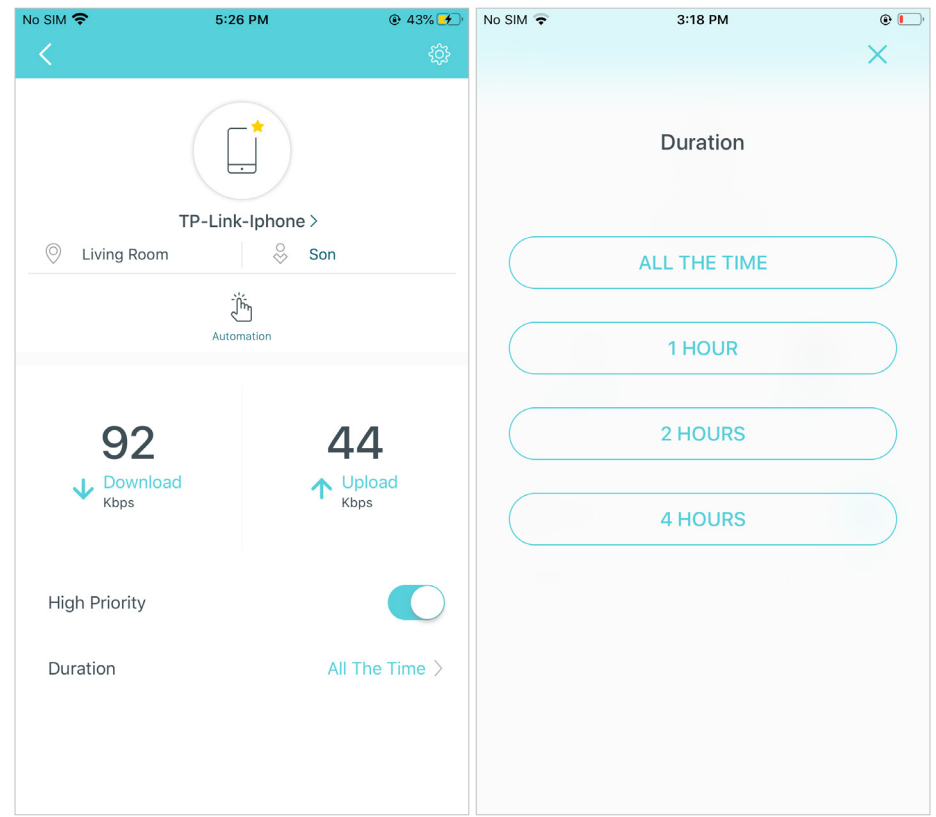

Tap 56, to change the device name/type, view device detailed information (IP address, MAC address, connected network, linked Deco, etc.), and more.

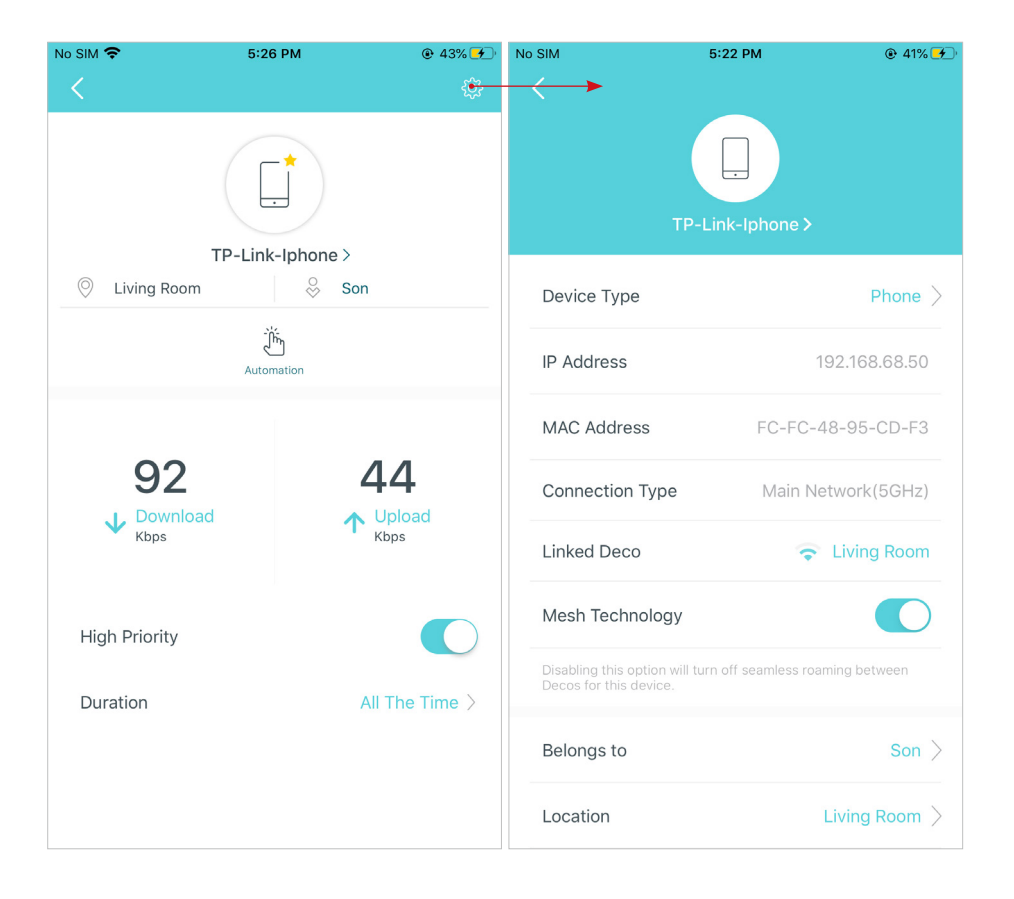

Tap Location to sort the devices by customized locations so that you can quickly find and manage the devices.

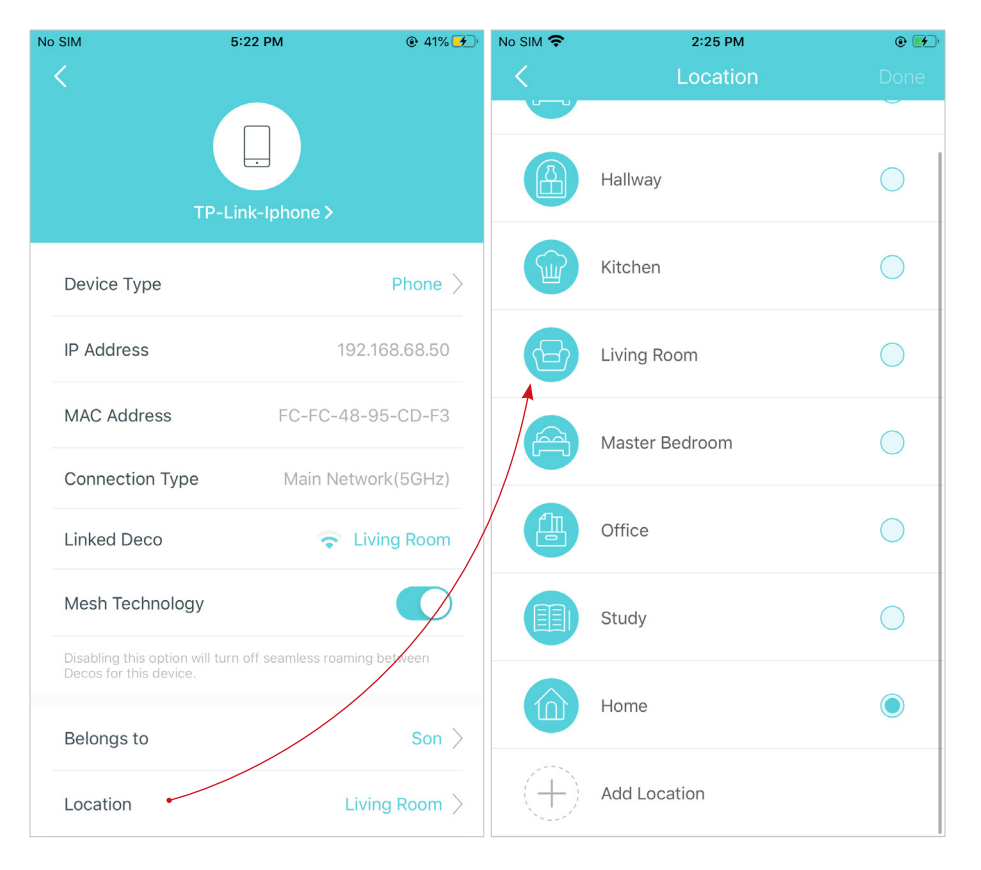

Tap Belongs to to add a unique profile for the device and manage its online activities. For example, when and for how long this device can access the internet, block inappropriate content, and pause the internet if necessary. For more information about the feature, refer to HomeShield.

Enable Mesh Technology and then the device can seamlessly switch to the Deco that provides the fastest speed as you move around.

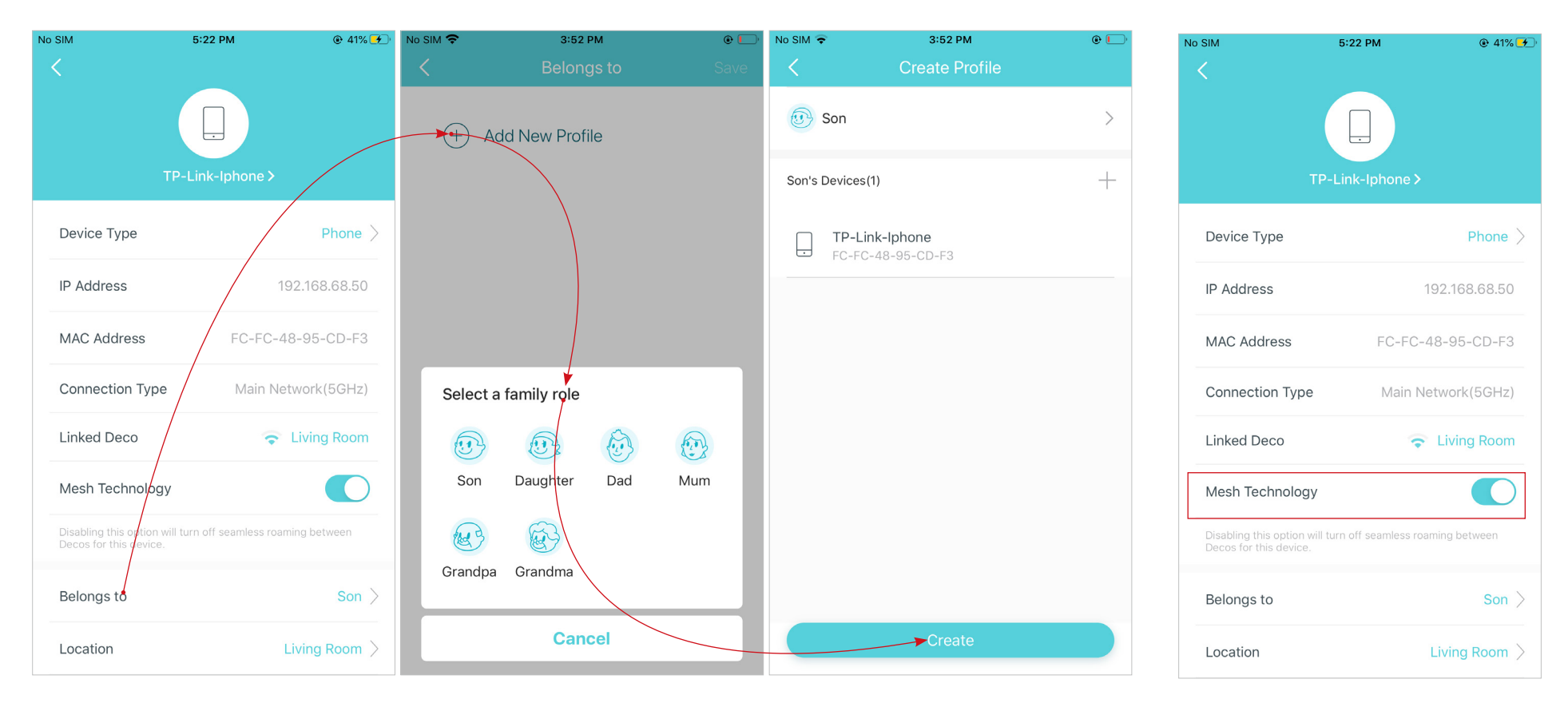

### <span id="page-27-0"></span>Sort Devices By Locations

After adding your devices to the Deco network, you can sort them by customized locations so that it will be more convenient and efficient to manage your devices. For example, you can add the lights and computer in your bed room to a location set as "Bed Room", so you can quickly find and manage these devices.

In Overview, tap + > LOCATIONS. Follow app instructions to sort your devices by location.

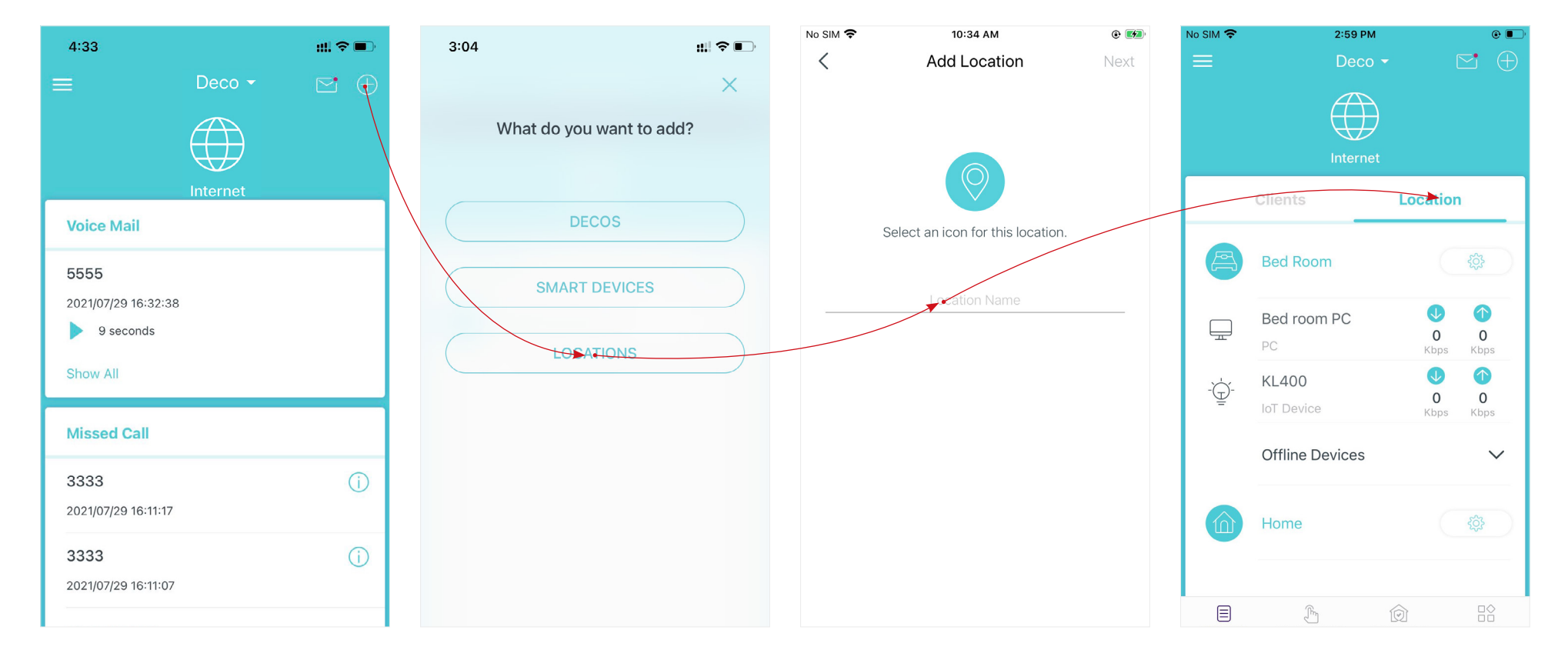

### <span id="page-28-0"></span>Create a New Network

In the Deco app, you can create different Deco networks with your TP-Link ID and manage them conveniently from the Deco app with one account. You can also help family or friends manage their networks with your Deco app. Two methods are provided as below to create a new network.

#### Method 1. Create a new network from the Overview page

Tap > Create New Network. Then follow app instructions to complete the setup.

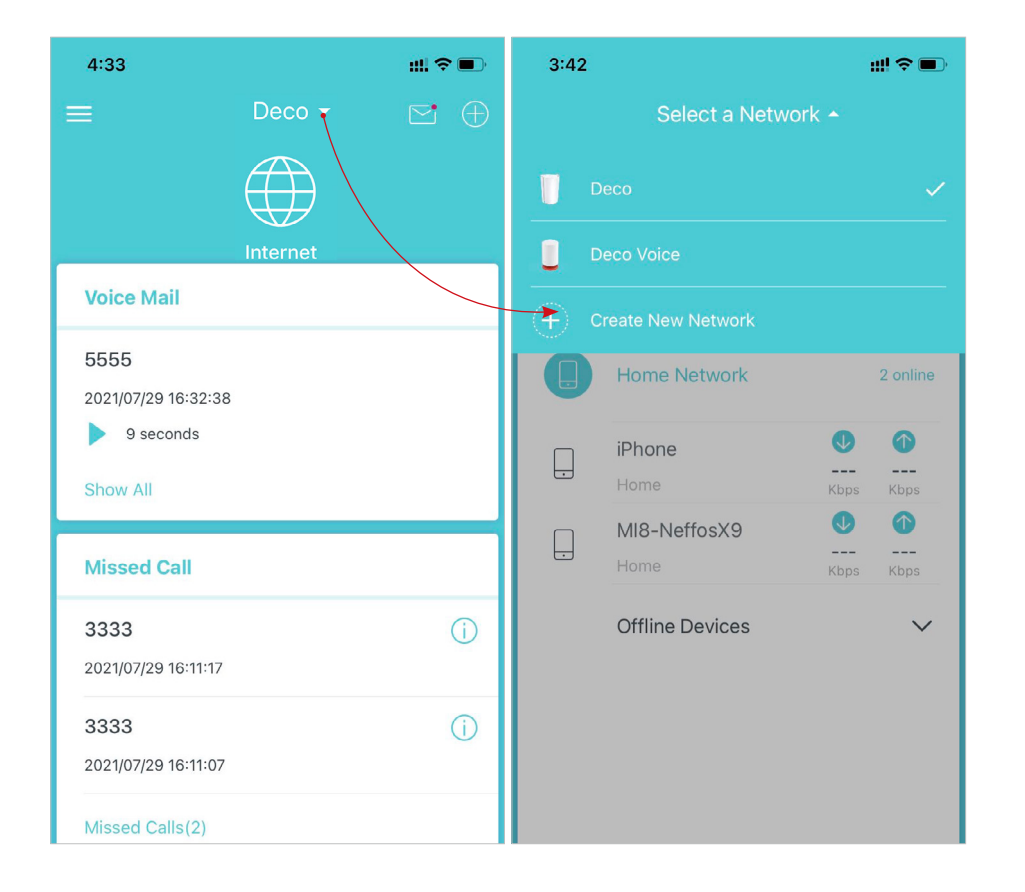

#### Method 2. Create a new network from the Menu page

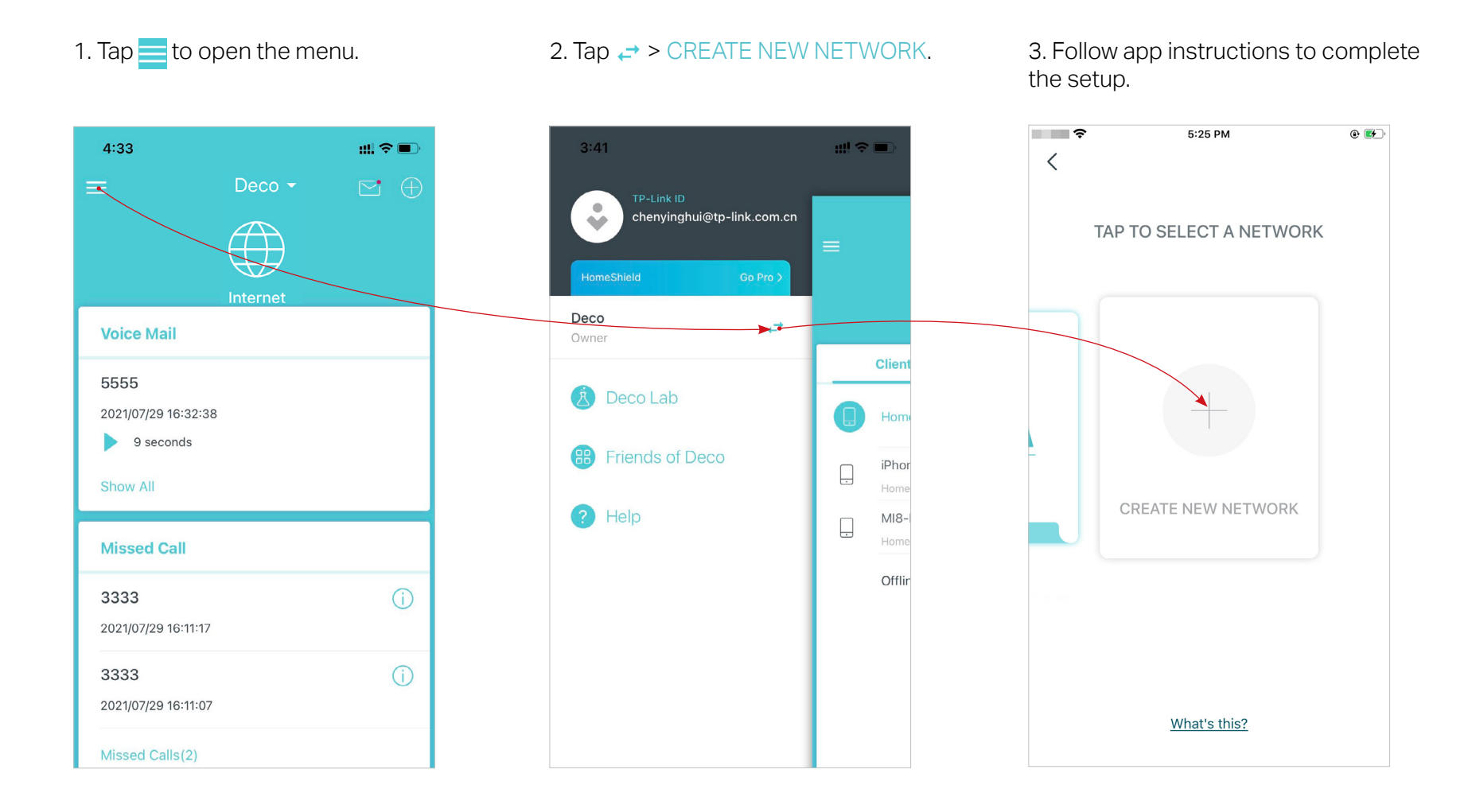

27

### <span id="page-30-0"></span>Change Network Owner

You can change the network owner on the Deco app without resetting the whole Deco network. Follow the steps below.

In Overview, tap + > Change Network Owner. Follow app instructions to change the network owner. Then you will not be able to manage this network with your account anymore. The new owner needs to follow steps in an email sent from TP-Link to log in and manage the network. Note: Changing the network owner will delete the network from the current owner, and this owner will no longer be able to manage this network.

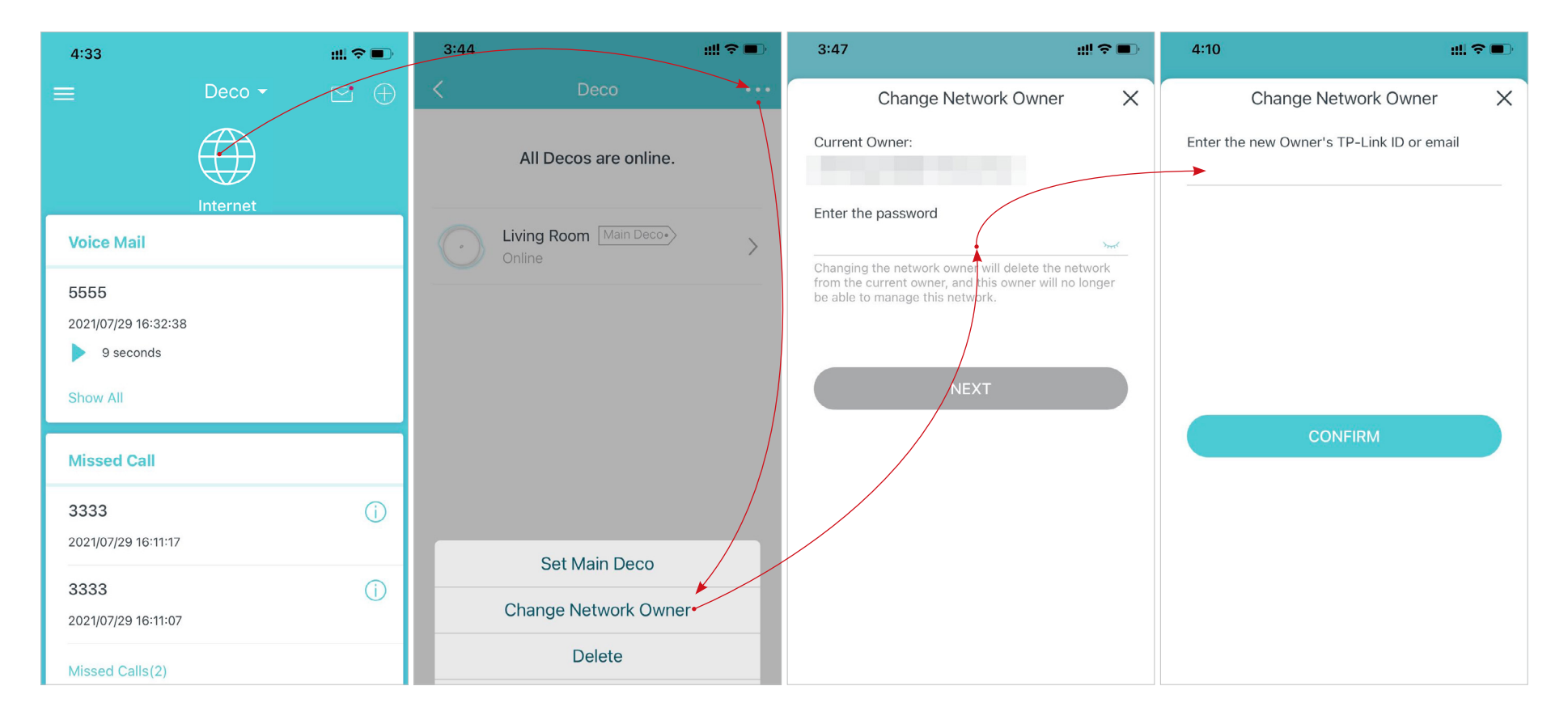

### <span id="page-31-0"></span>Delete a Network

You can delete a Deco network if you don't need it anymore. Deleting a Deco network will reset all Decos in this network to factory default settings.

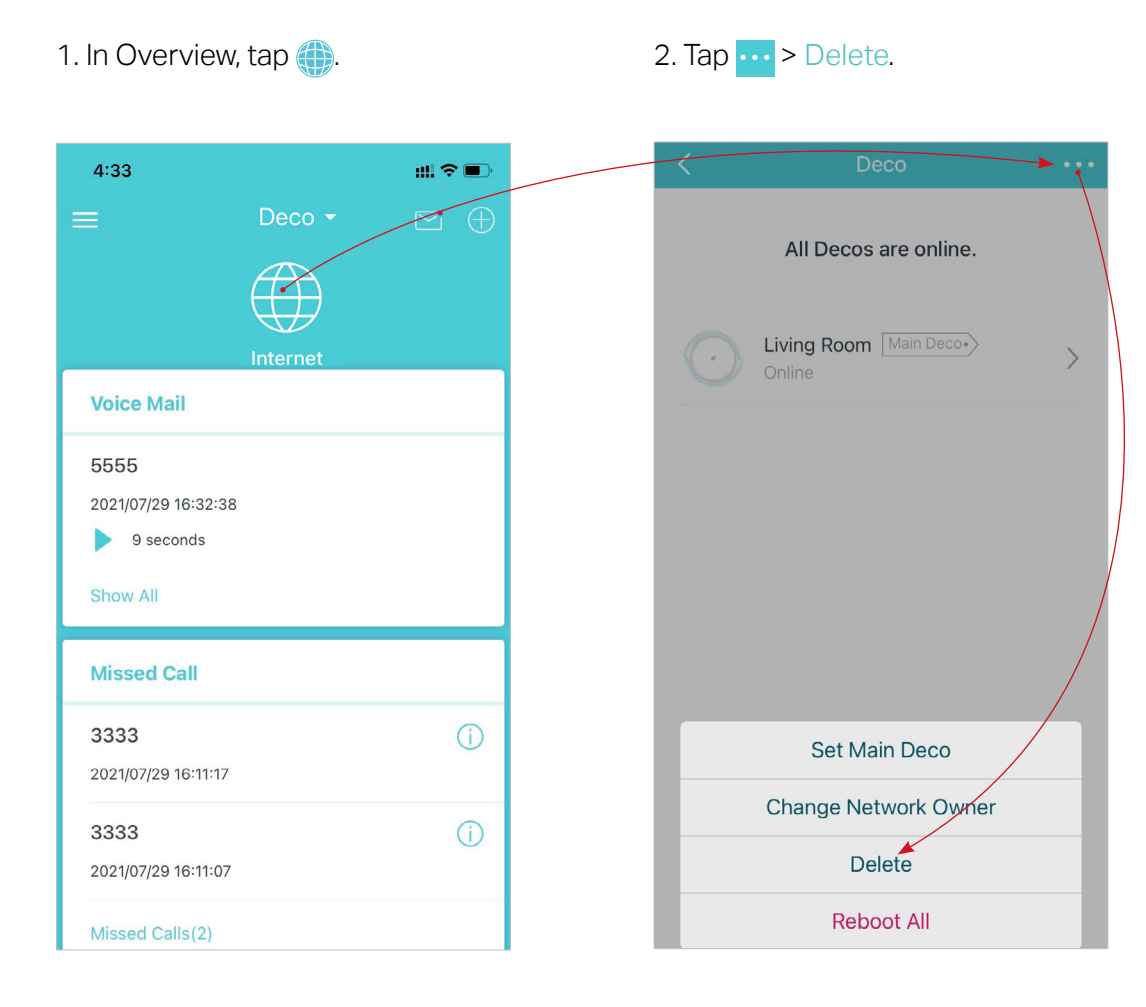

### <span id="page-32-0"></span>Add Smart Devices

After creating a Deco network, you can add your smart home devices to the network and manage them conveniently on your Deco app.

In Overview, tap + > SMART DEVICES. Follow app instructions to add your smart devices to the network. Then the smart devices will display on the Overview page as shown below.

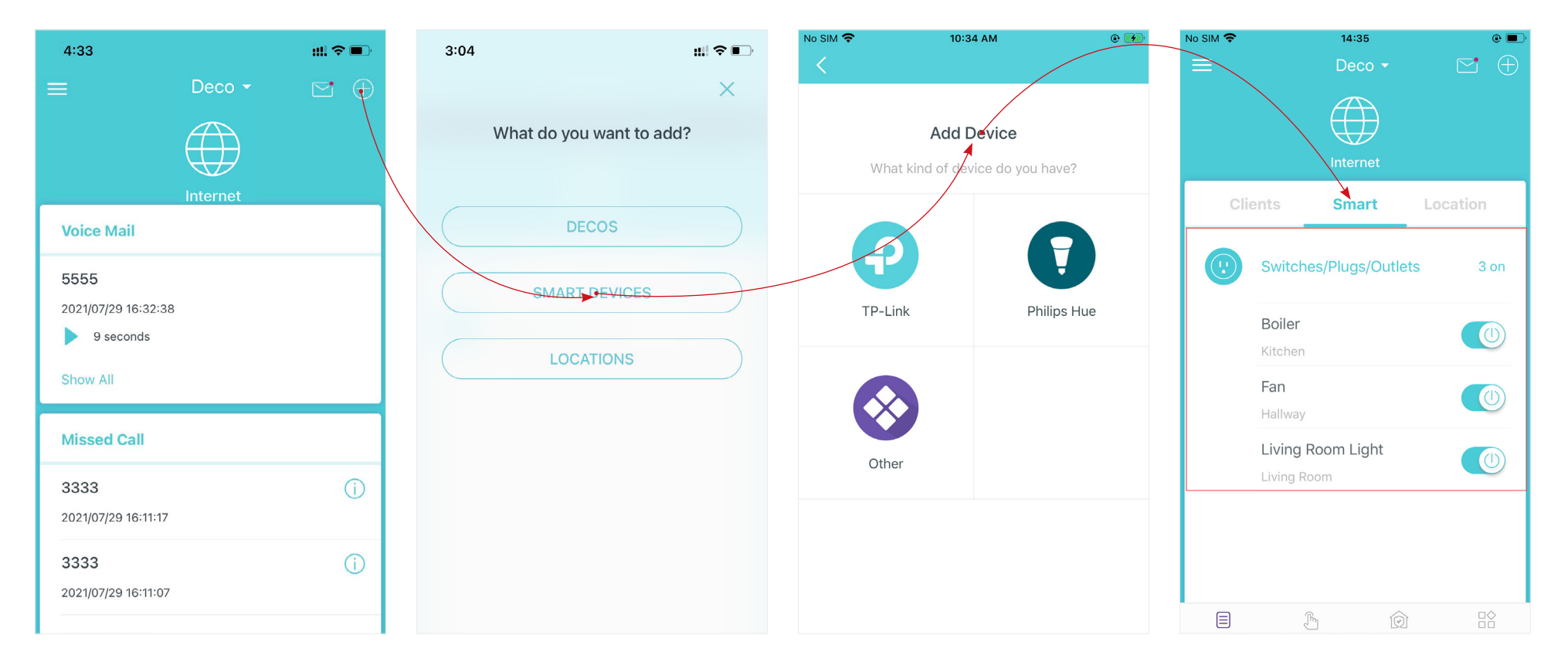

### <span id="page-33-0"></span>**Shortcut**

Shortcut lets you achieve an action with a simple tap. For example, if you want to power on your living room light at one tap, follow the steps below. Note: If you want to create shortcuts for your smart devices, follow Add Smart Devices to add the smart devices to the Deco network first.

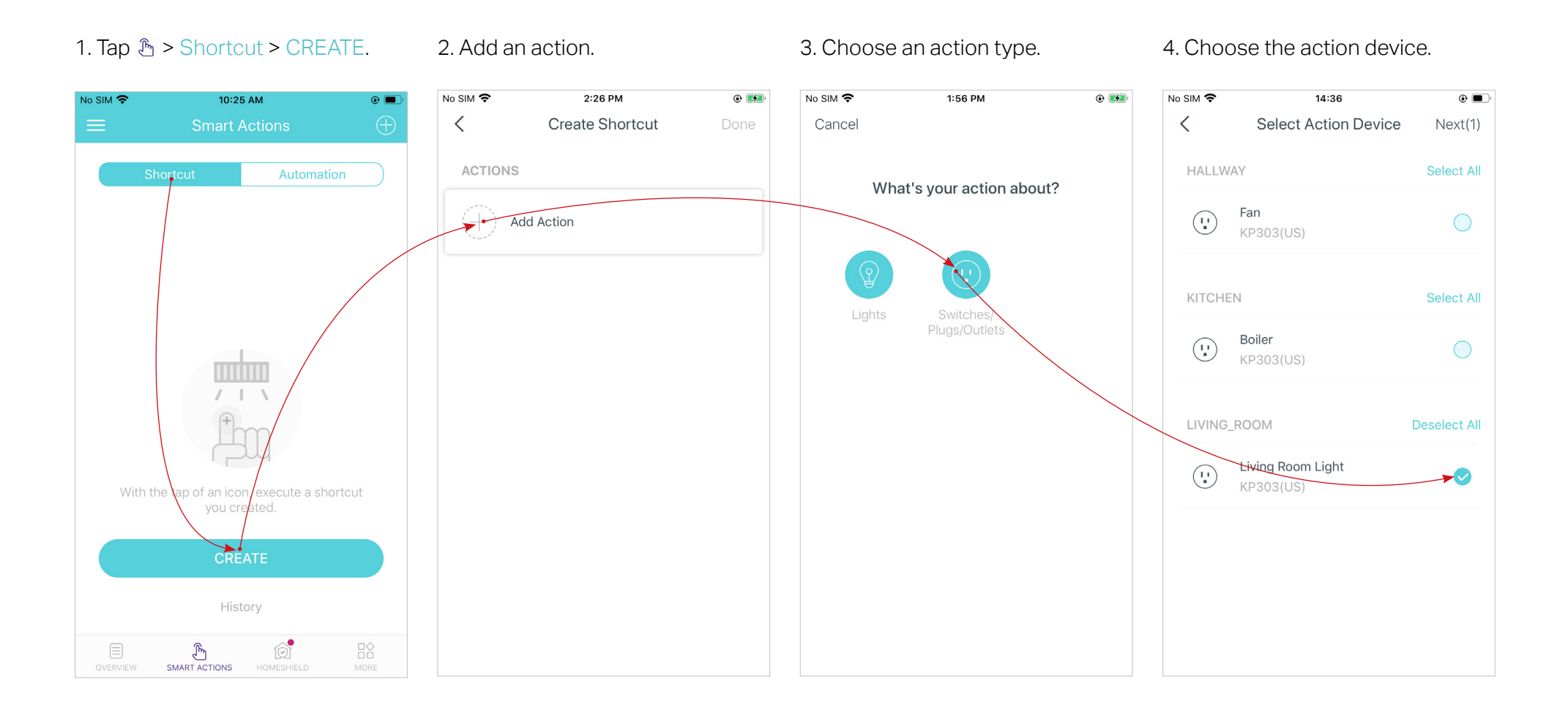

5. Set how the action behaves when executed. For example, set as below then the living room light will turn on 1 minute after you tap the shortcut icon and will turn off automatically after 2.5 hours.

#### 6. Select an icon and set a name for the shortcut to finish the settings.

#### 7. Tap the icon to execute the action.

Tip: If you have set Delay Action, you will need to wait for the time you set before the action takes effect.

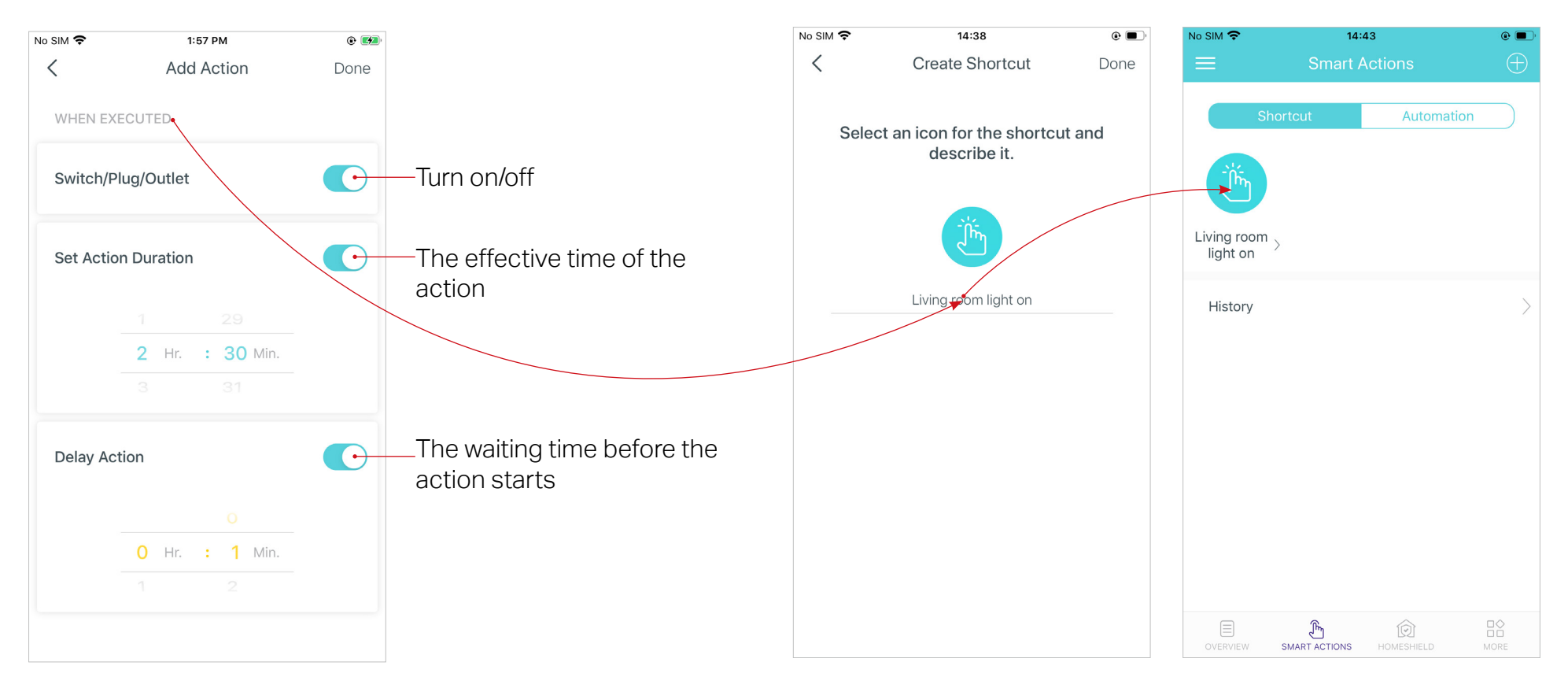

### <span id="page-35-0"></span>Automation

Automation allows you to set interactions between your devices by adding triggers and actions. For example, when you get home and your smartphone is connected to the Deco network (which is a trigger), the living room plug automatically turns on (which is an action). Then the kettle plugged into the living room plug will start to boil water.

Take this example to show the setup steps as below. Follow the steps to create an automation. Note: If you want to create automations for your smart devices, follow Add Smart Devices to add the devices to the Deco network first.

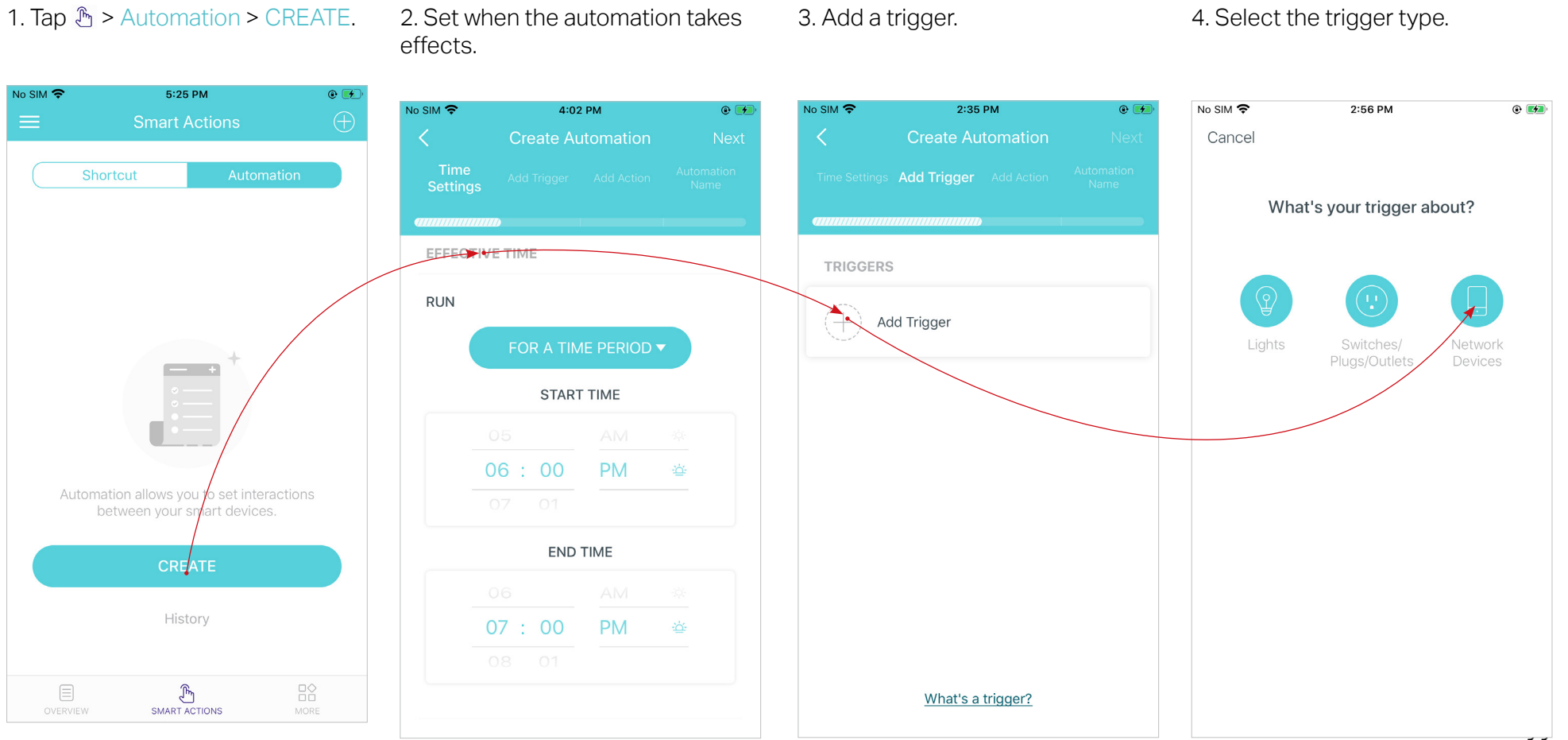
### 5. Select the trigger device and set the trigger details. 6. Add an action.

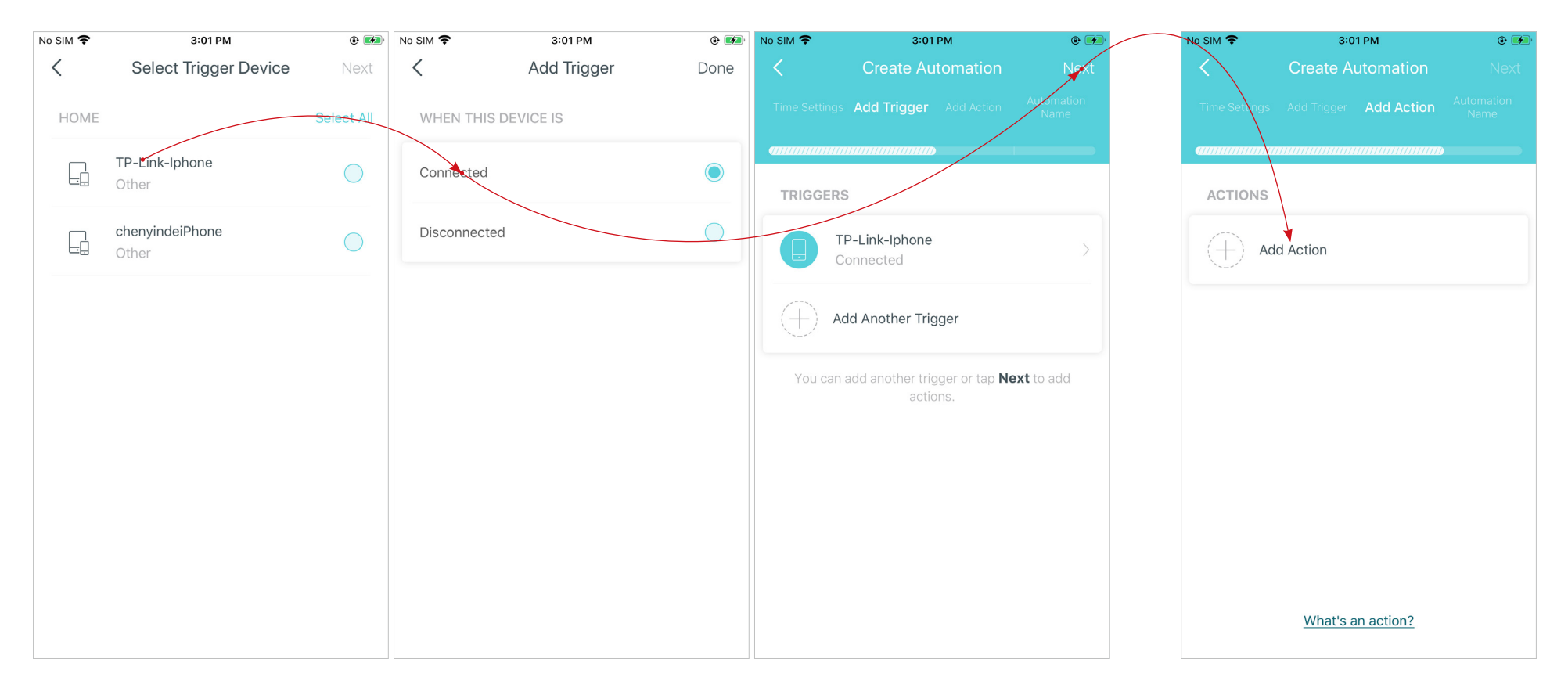

6. Select the action device and set the action details. For example, set the action as below then the living room plug will turn on after you tap the shortcut icon, and will turn off automatically after 1.5 hours.

Tip: If you have set Delay Action, you will need to wait for the time you set before the action takes effect.

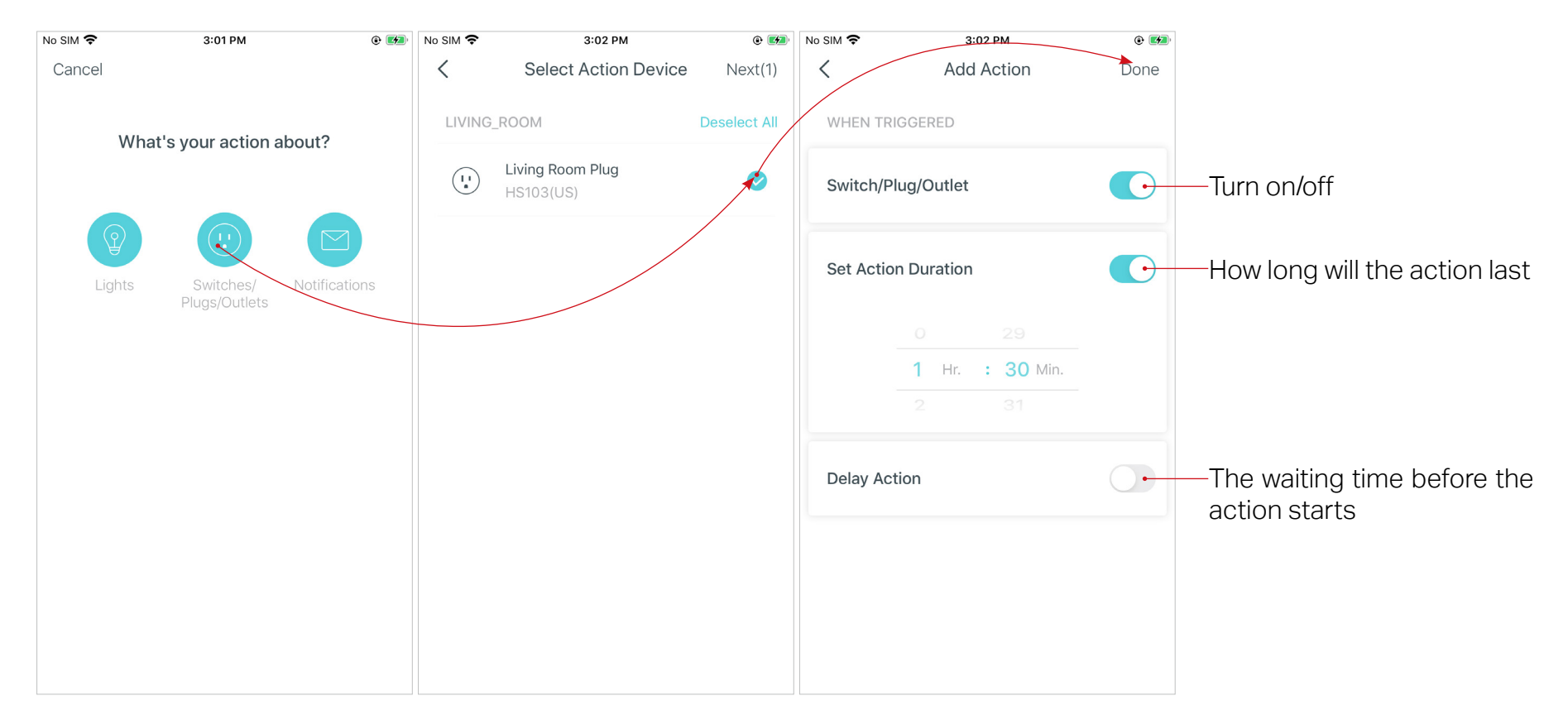

### 7. Set a name for the automation.

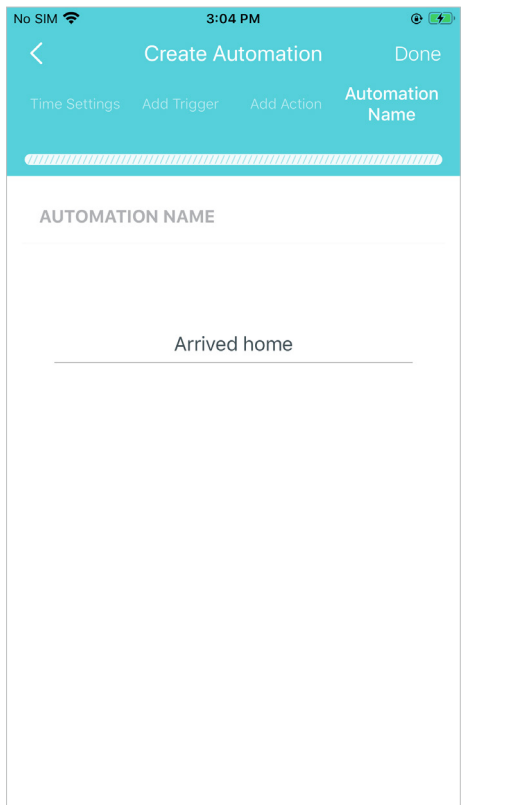

8. Automation setup completed. The automation will take effects when the trigger is executed.

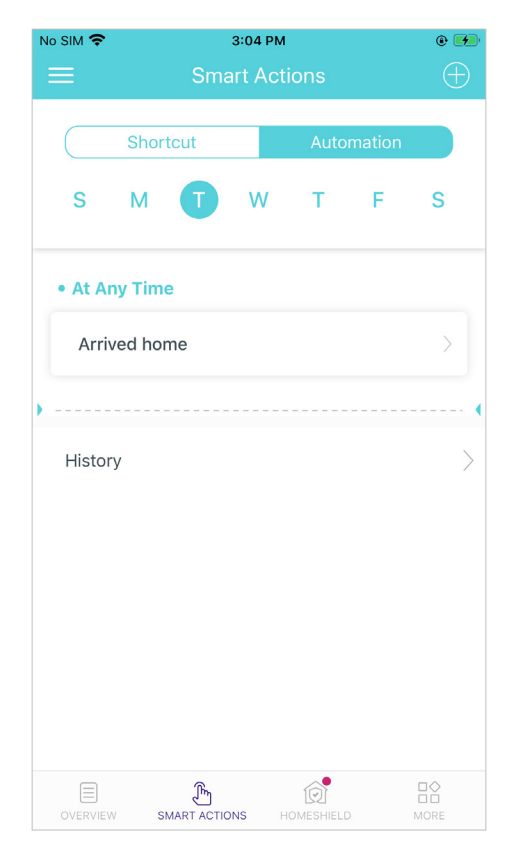

# HomeShield

Whether protecting your network from malicious attacks, managing your family's online activities, or prioritizing devices to get better performance, TP-Link HomeShield provides you a kit of basic (free) and Pro (charged) features to enhance your whole home network with enhanced security. An overview of HomeShield features are shown below.

- What is HomeShield: <https://www.tp-link.com/homeshield/>
- How to use HomeShield features and upgrade to HomeShield Pro: go to the product support page at https://www.tp-link.com and refer to TP-Link HomeShield User Guide.

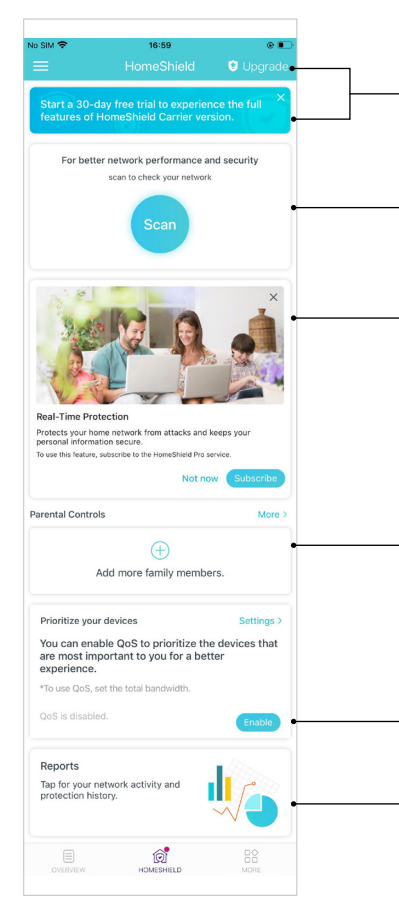

- HomeShield Pro Subscription: To enjoy more features, you can upgrade to HomeShield Pro. Check more details about the Basic and Pro features here.
- Scan: Examine your network regularly to identify the potential risks, thus improving your network performance and security.
- Real-Time Protection: Real-Time Protection is for Pro users only. There are three ways to ensure your home network and your IoT devices remain safe: (1) block malicious websites, protect your home network and applications against external attacks and eliminate vulnerabilities; (2) prevent infected devices from sending sensitive information or security threats to clients outside your network; (3) identify IoT devices and immediately monitor their security performance once they join the network.

Parental Controls: Create profiles for family members and specify the devices that belong to each. Set individualized parental controls including when and for how long each person can access the internet. Block inappropriate content and pause the internet if necessary.

- QoS: Prioritize the connection of a particular device for a set duration, such as a family member's laptop for one hour during a video call.
- Weekly/Monthly Reports: Review a weekly or a monthly list of usage, such as security threats, top visited contents, and more, to better manage your family's online activities.

# Wi-Fi Settings

You can change the network name and password of your main network at any time and share the network easily with family and friends.

Tap HS > Wi-Fi. Manage main network (eg. change your main network's Wi-Fi name and Share your network with others. password, hide the network from Wi-Fi list, etc.).

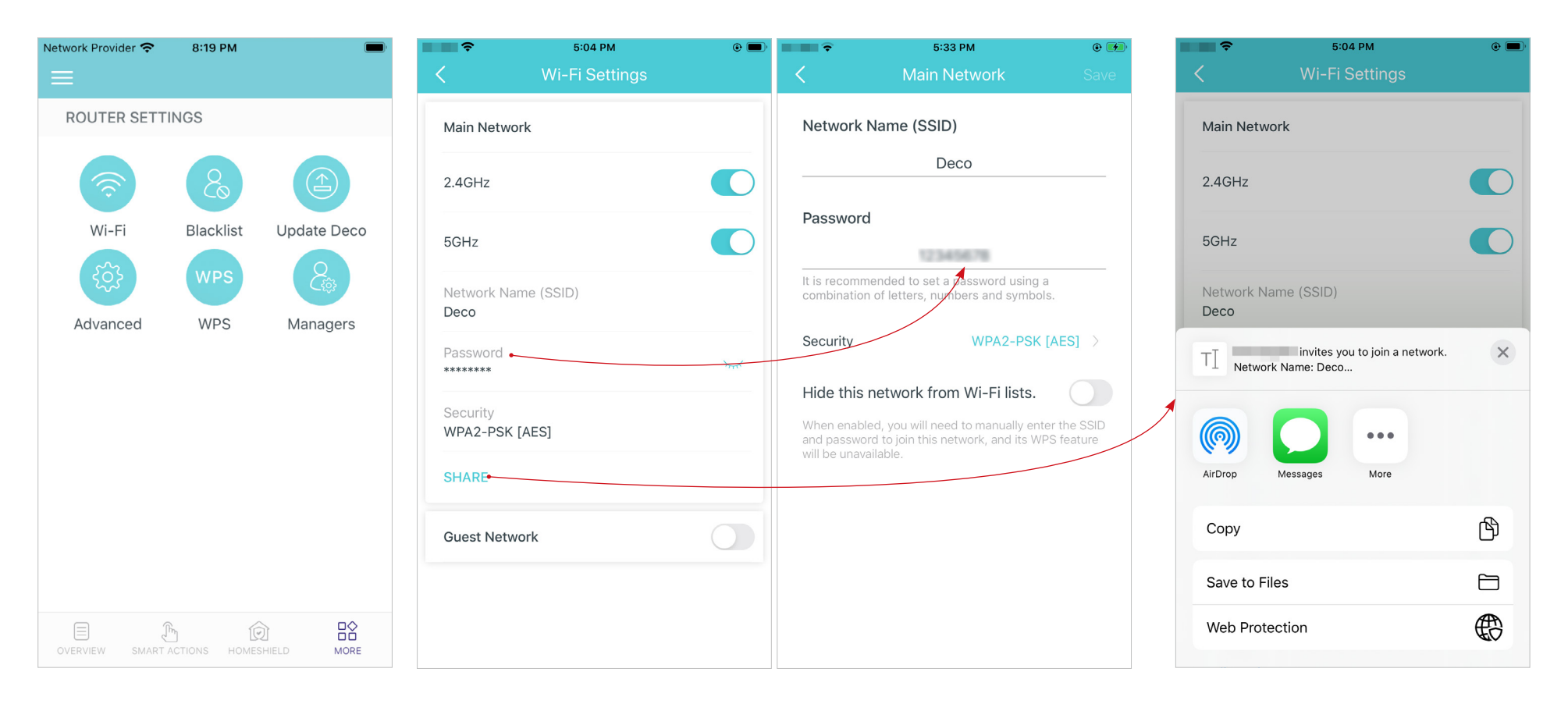

# Guest Network

You can create and share a separate network for quests to quarantee the security and privacy of your main network.

## Tap  $\frac{m}{n}$  > Wi-Fi and enble Guest Network. Set a Wi-Fi name and password for

the guest network.

Share your guest network with others.

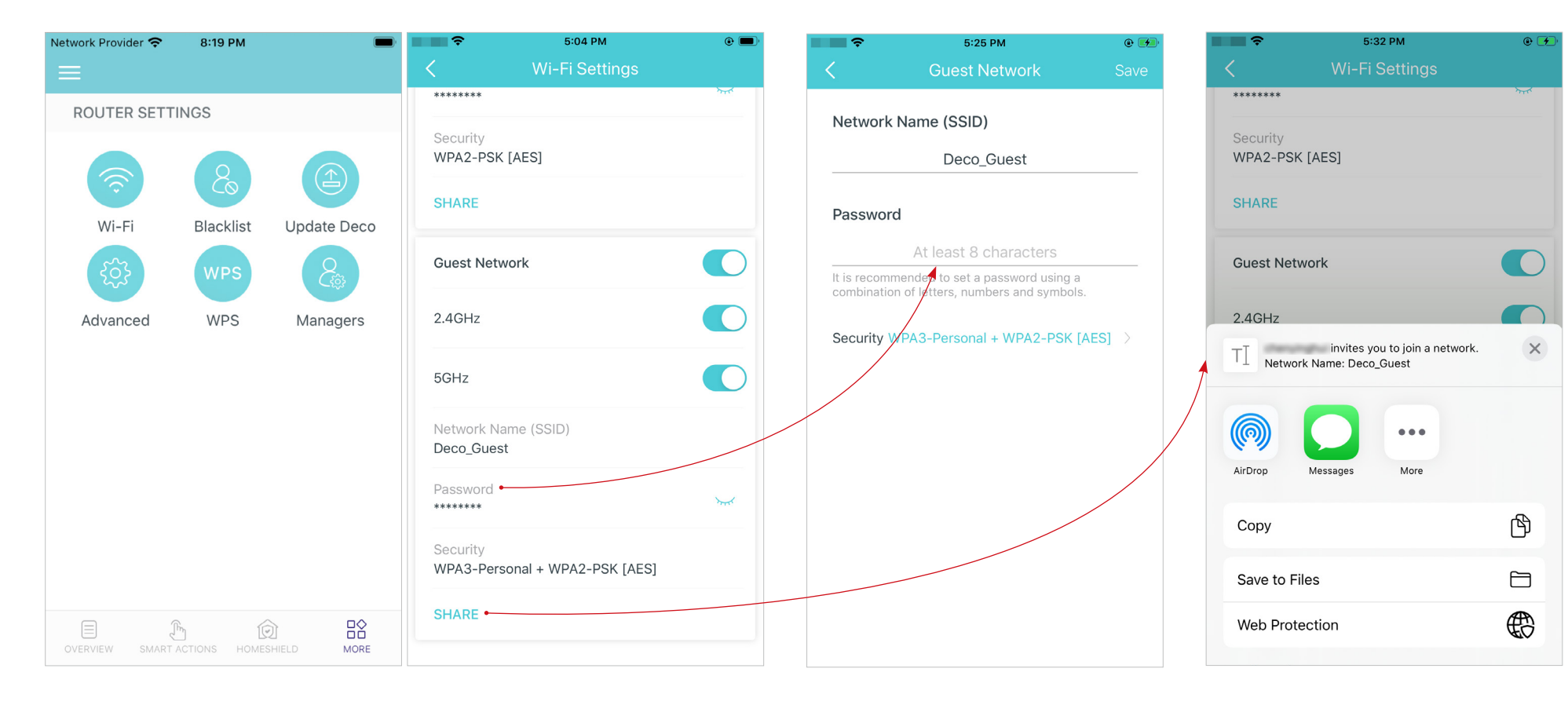

## **Blacklist**

Add devices to the blacklist to prevent the devices from accessing your network, ensuring the safety of your personal information shared in the network.

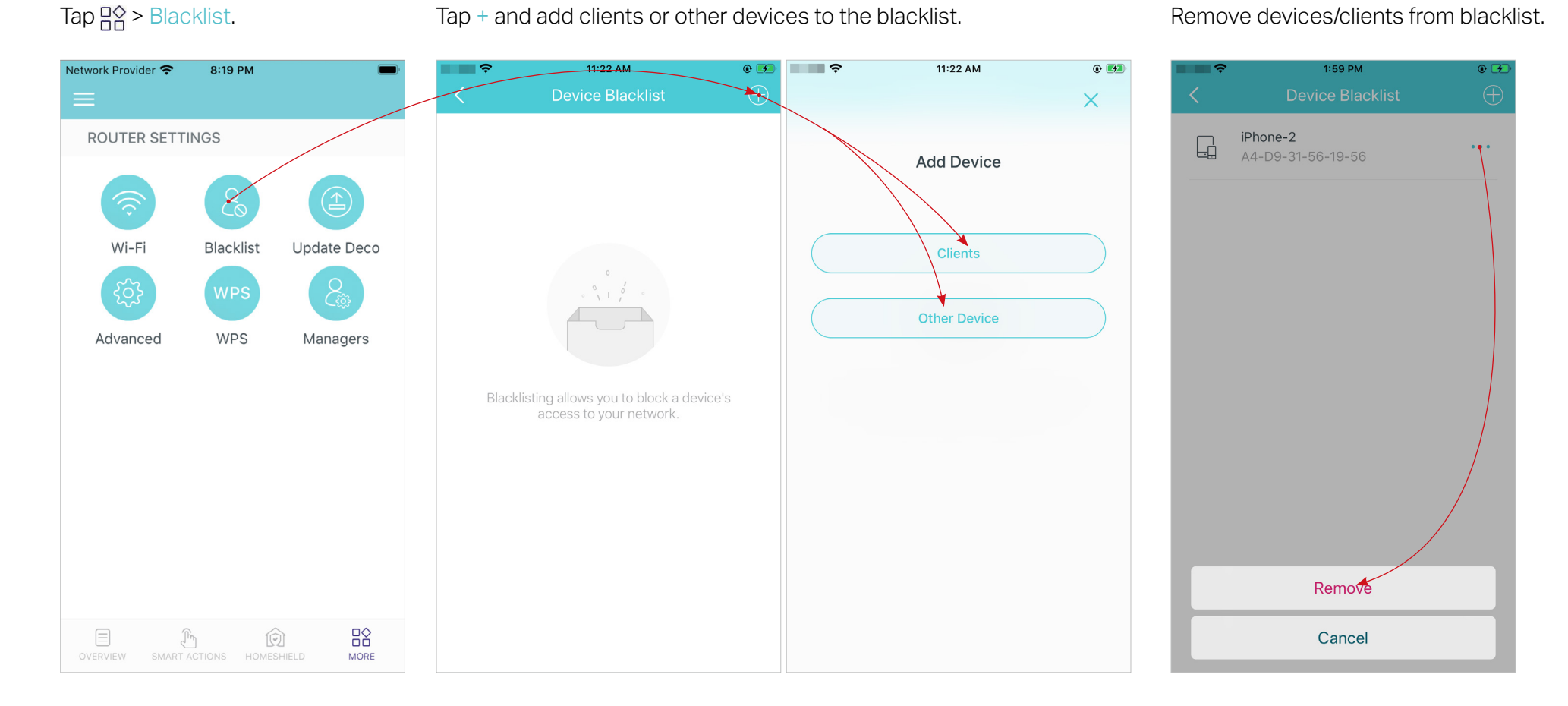

## 40

# Upgrade Your Deco

TP-Link is dedicated to improving product features and providing a better customer experience. An up-to-date firmware provides better and more stable network performance. Always update your Deco to the latest firmware version when prompted in the Deco app.

 $3:28$  PM Network Provider <del>?</del> 8:19 PM Undate Deco ROUTER SETTINGS Wi-Fi Blacklist Update Deco Deco Location: **WPS** Advanced Managers **Barbara** New Firmware Version: What's New: Bug fixes and Modifications:  $\mathbf{1}$  $2.$ **DOWNLOAD FIRMWARE**  $\overline{R}$ 目  $\mathcal{P}_{\mathcal{P}_{\mathcal{P}}}$  $\circledR$ 

1. Tap  $\frac{100}{100}$  > Update Deco.  $\frac{2.2}{100}$  Download and install the firmware (if any) and follow app instructions to update your Deco to the latest version.

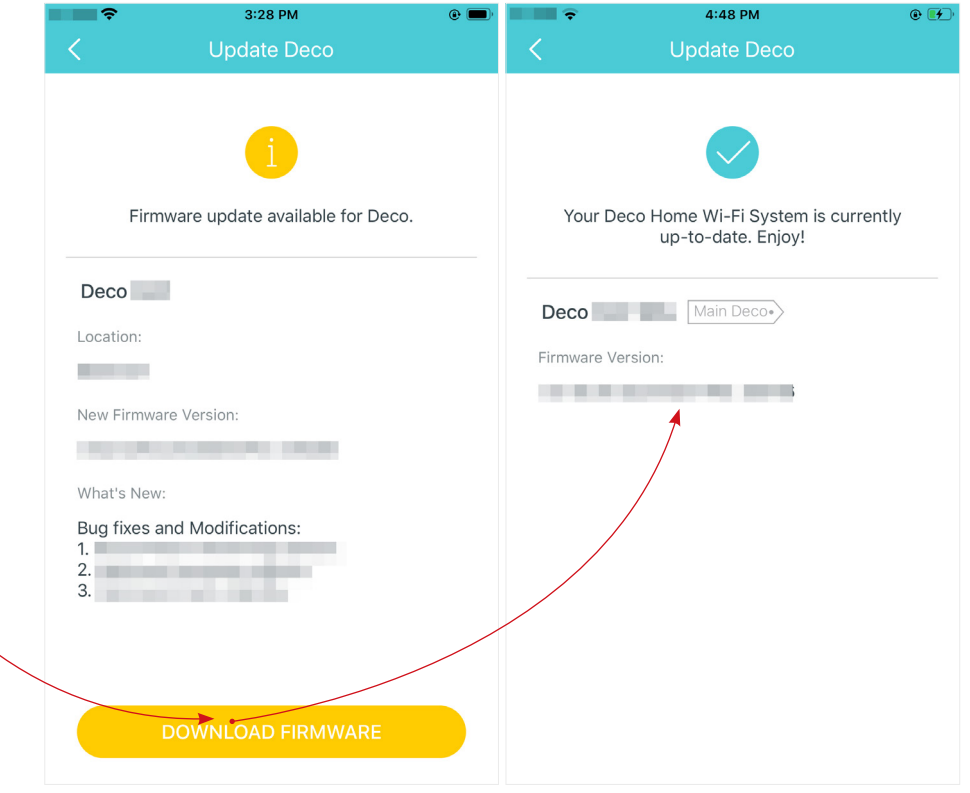

## Advanced Features

Additional features are available under the Advanced menu. The features vary with the working mode of Deco. For example, you can modify the DSL settings only when your Deco is in DSL Modem Router mode. Follow the instructions to explore different features.

Tap  $\frac{m}{n}$  > Advanced. Change the ISP information and the internet connection type and VLAN ID via Quick Setup. Note: This feature is available only when your Deco works in DSL Modem Router mode.

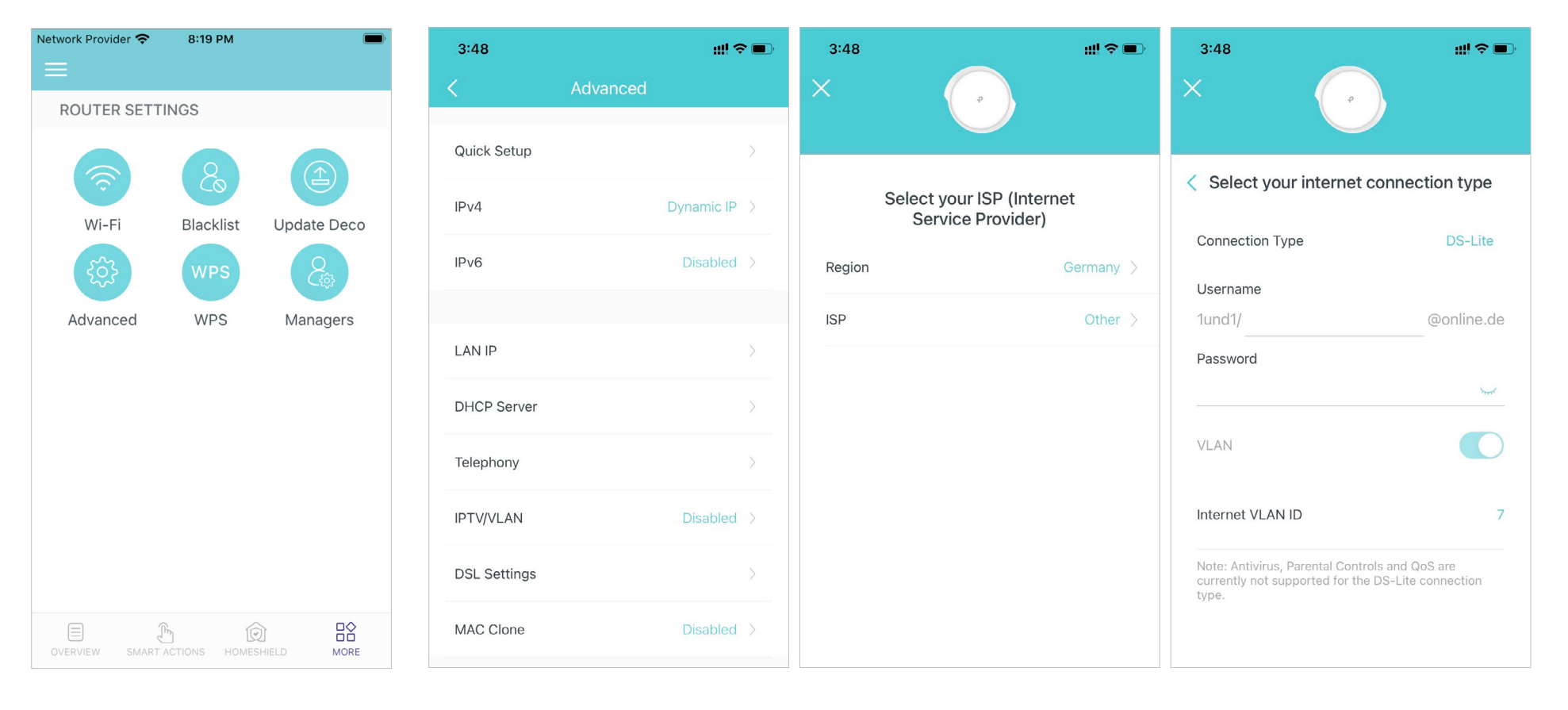

### View IPv4 details or change the internet connection type.

Note: This feature is not available when your Deco works in Access Point. When Deco works in Deco works in Access Point mode. DSL Modem Router mode, you can only change the internet connection type in Quick Setup.

### Enable IPv6 to set up an IPv6 internet connection.

Note: This feature is not available when your

Add IPv6 firewall rules to allow specific devices to access the specified services.

Note: This feature is not available when your Deco works in Access Point mode.

### Modify LAN IP to avoid IP address conflict.

Note: This feature is not available when your Deco works in Access Point mode.

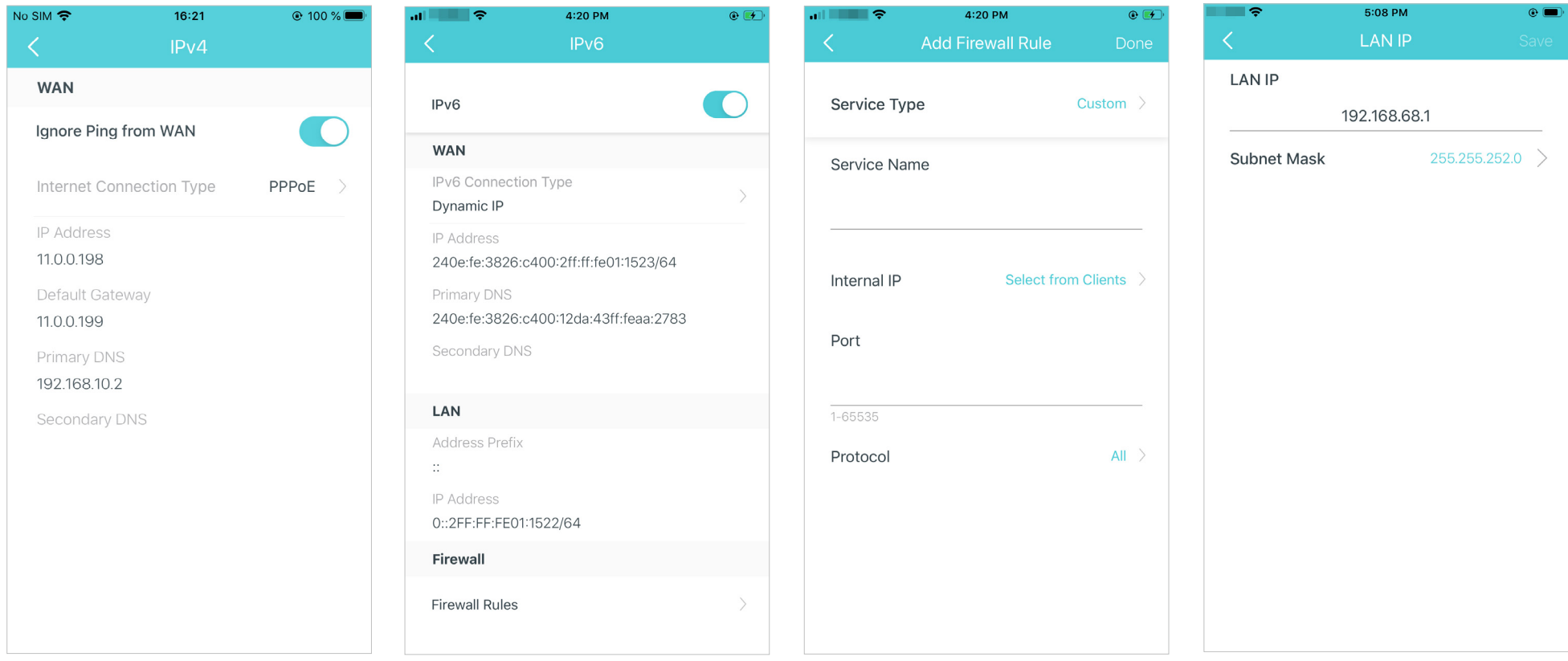

### Change DHCP Server settings.

Note: This feature is not available only when your Deco works in Access Point mode.

### Follow Telephony to make calls via the internet.

Note: This feature is not available when your Deco works in Access Point mode.

### Enable IPTV/VLAN mode to support IPTV services.

Note: This feature is not available when your Deco works in Access Point mode.

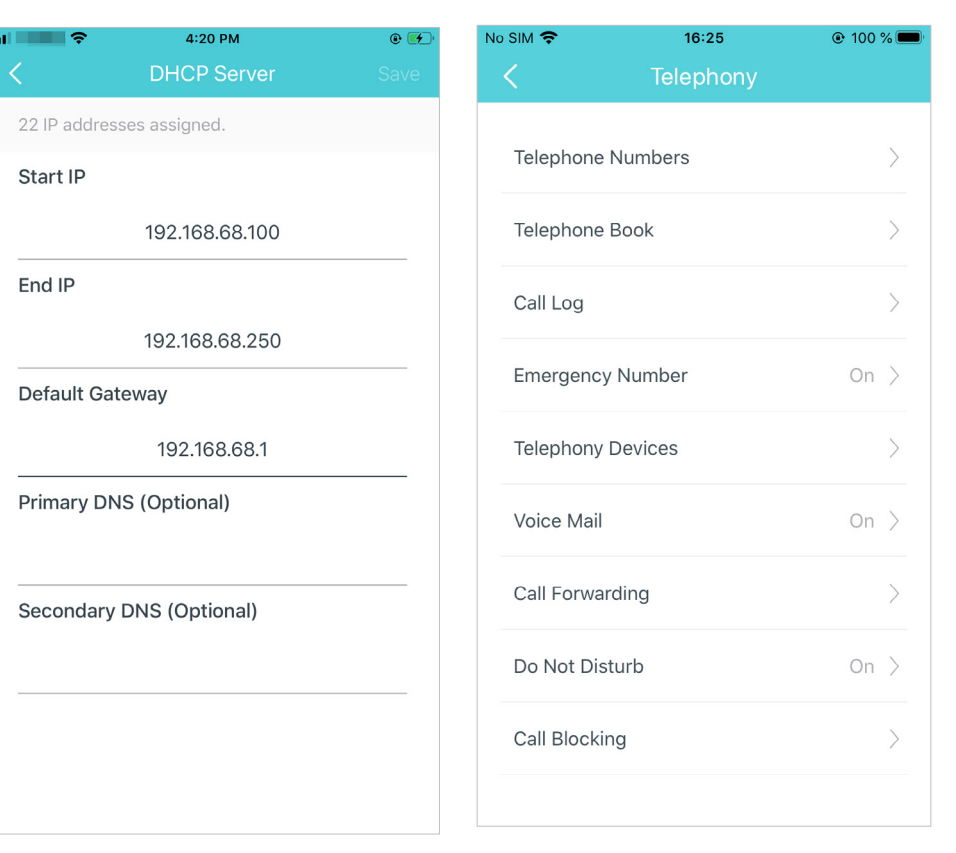

### 5:08 PM Па  $\bullet$   $\blacksquare$ **IPTV/VLAN IPTV/VLAN** G ISP Profile Personal Internet VLAN Internet VLAN ID 35 Internet VLAN Priority  $\mathbf 0$

Note: When IPTV is configured, the other port of main Deco can be used to support IPTV service and can only be used for this service.

Configure DSL settings. Enable Bit Swap to allow your Deco to adapt to the changing telephone line conditions. Enable SRA to prevent ADSL data rate interference caused by the cross-talk between telephone lines.

Note: This feature is available only when your Deco works in DSL Modem Router mode.

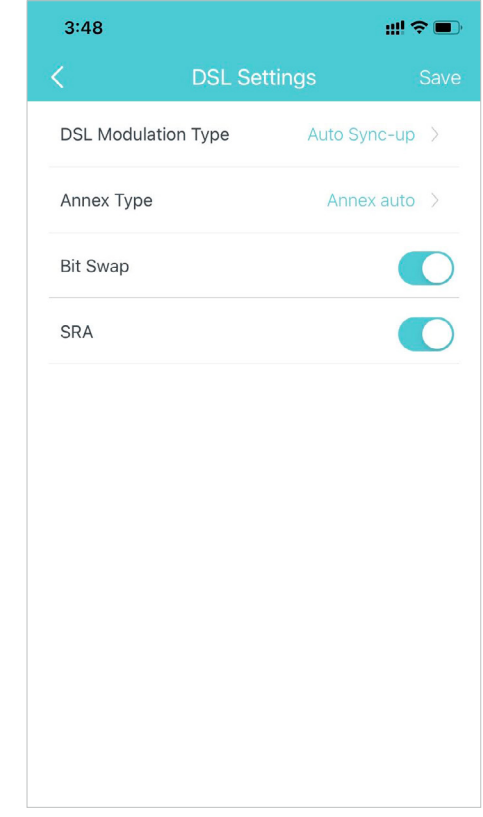

### Enable MAC Clone if Deco fails to connect to the internet.

Tip: For more about MAC Clone, refer to [https://www.tp-link.com/support/faq/2925/](https://www.tp-link.com/hk/support/faq/2925/) 

Note: This feature is not available when your Deco works in Access Point mode.

Reserve IP addresses for specific devices to recognize and manage the device more easily.

Note: This feature is not available when your Deco works in Access Point mode.

Set up port forwarding rules to enable devices in your network accessible over the internet with safety.

Note: This feature is not available when your Deco works in Access Point mode.

Register a TP-Link DDNS domain name to access your router and local servers using a domain name.

Note: This feature is not available when your Deco works in Access Point mode.

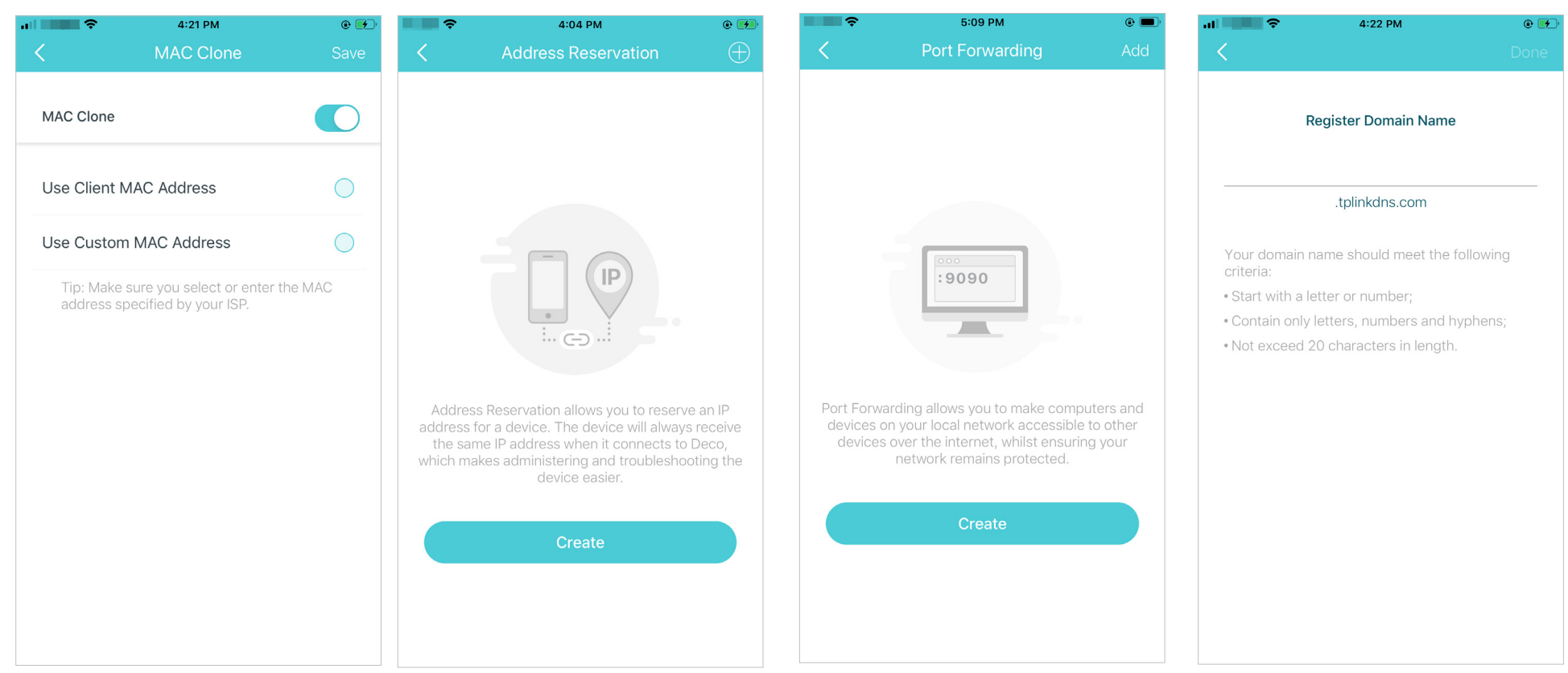

### Enable SIP ALG to communicate with SIP (Session Initiation Protocol) servers via NAT).

Note: This feature is not available when your Deco works in Access Point mode.

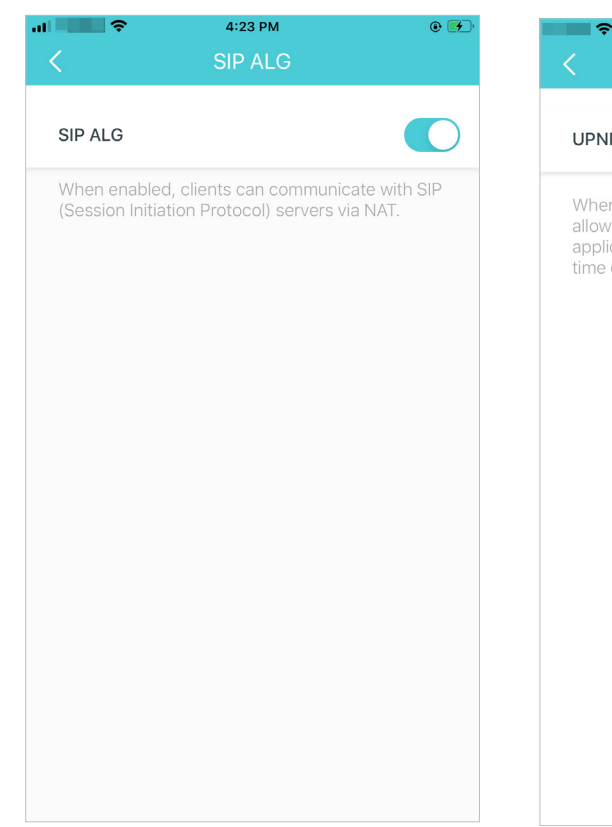

Enable UPNP to allow your local network to dynamically open ports for applications like gaming.

Note: This feature is not available when your Deco works in Access Point mode.

UPNP

Enable Fast Roaming to allow your wireless devices to switch connection to different Decos.

Enable Beamforming to concentrate Wi-Fi signal towards connected devices for stronger connections.

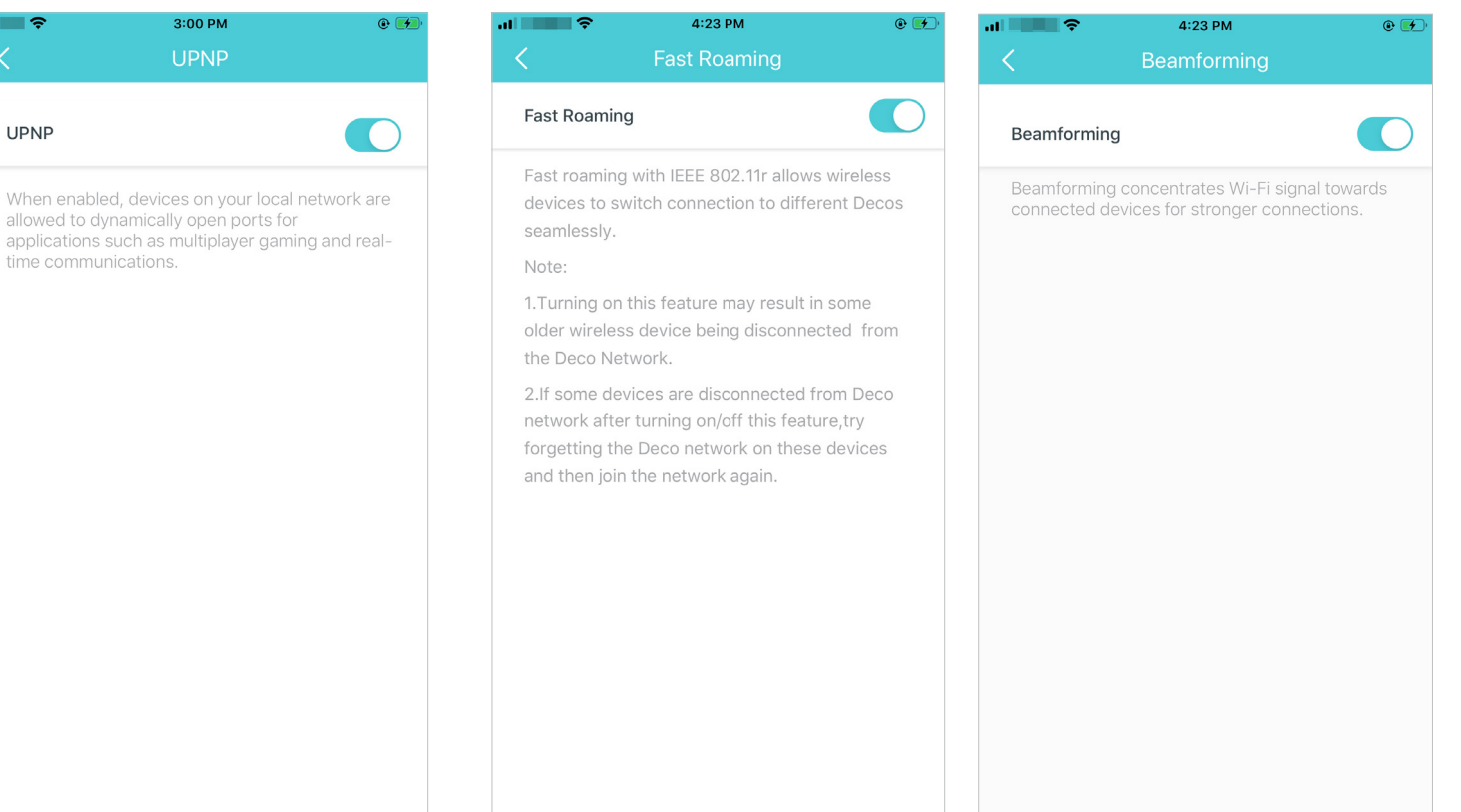

### Toggle off LED to turn off the light on Deco. Configure the Night Mode to turn off the LED light at bedtime only.

### Change the operation mode.

Tip: You can enable 3G/4G Backup for internet access if you have a 3G/4G USB modem. Refer to 3G/4G Backup for details.

Follow USB Sharing to access and share the files stored locally or remotely through the internet..

Set connection alerts to receive notifications once a new device or the clients connect to or disconnect from Deco.

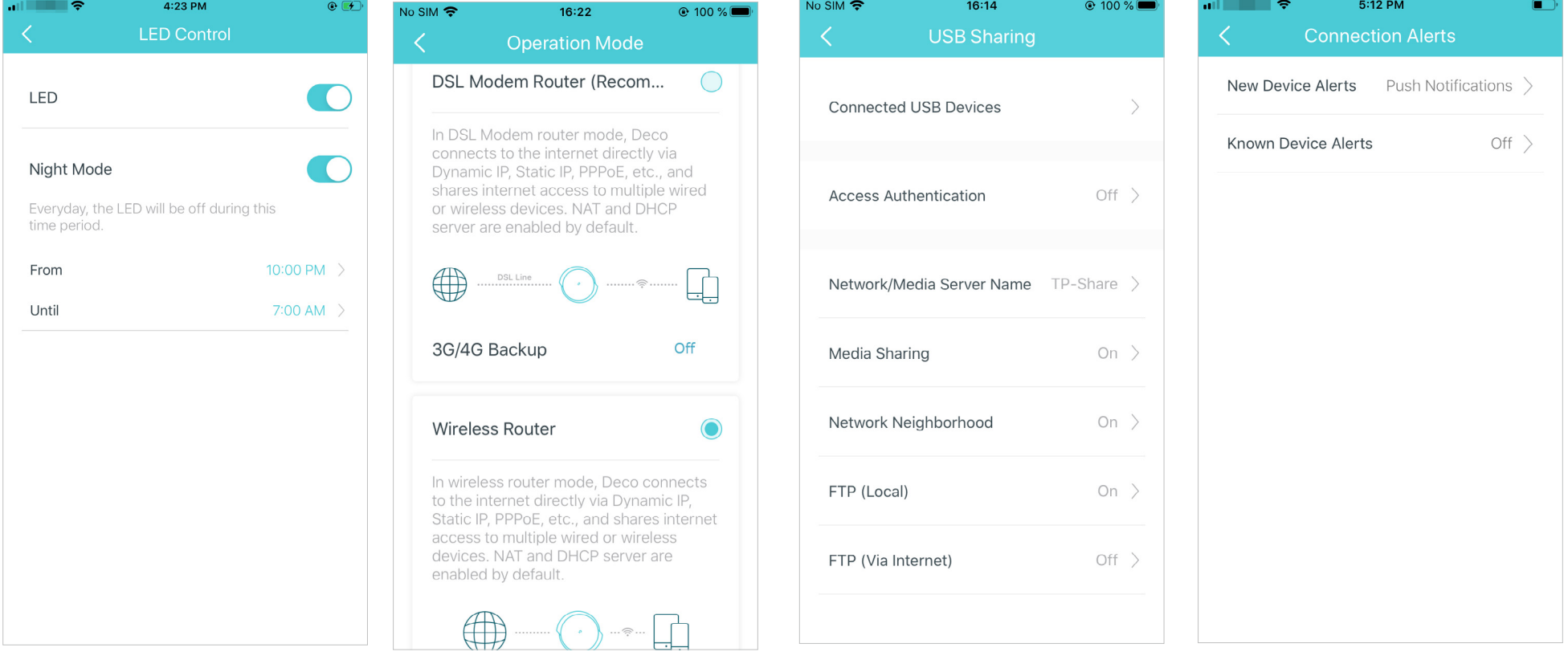

### Set notifications to receive alerts in the notification bar.

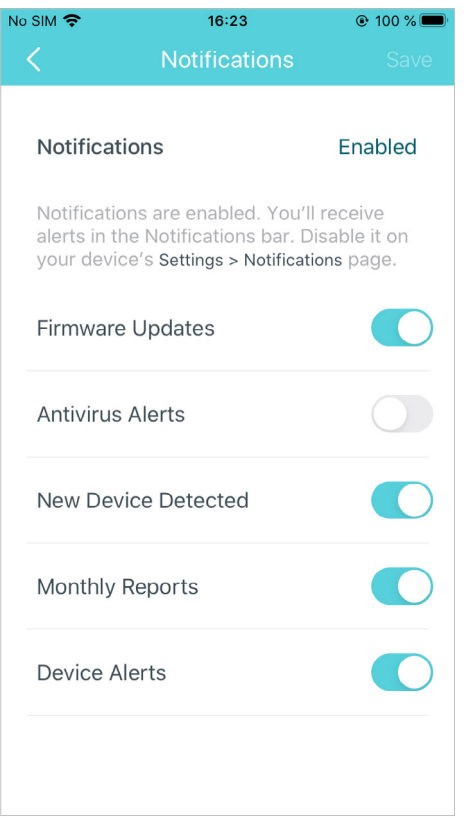

## **WPS**

WPS (Wi-Fi Protected Setup) helps you to quickly and securely connect a client to the network with a tap without entering any password.

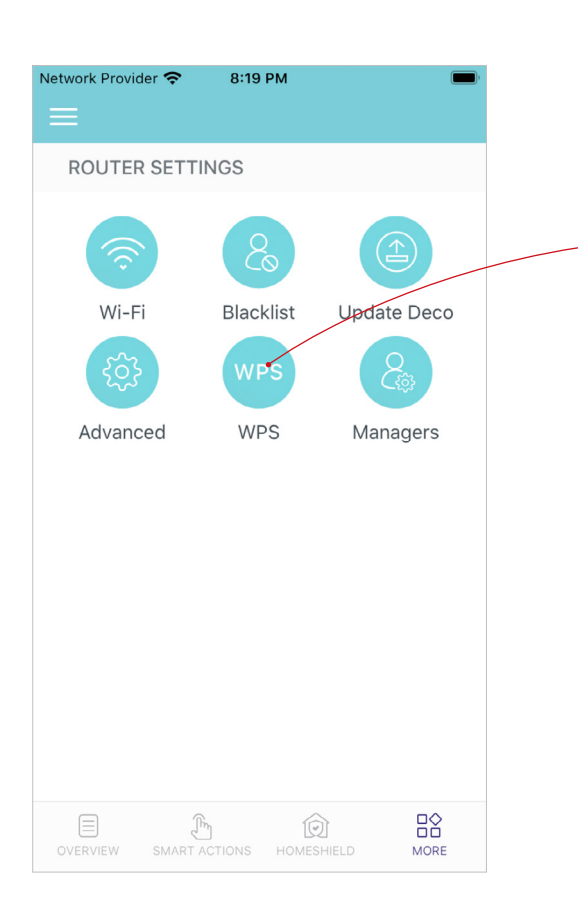

### 1. Tap  $\frac{18}{100}$  > WPS. The MPS icon in Deco app and then on your client.

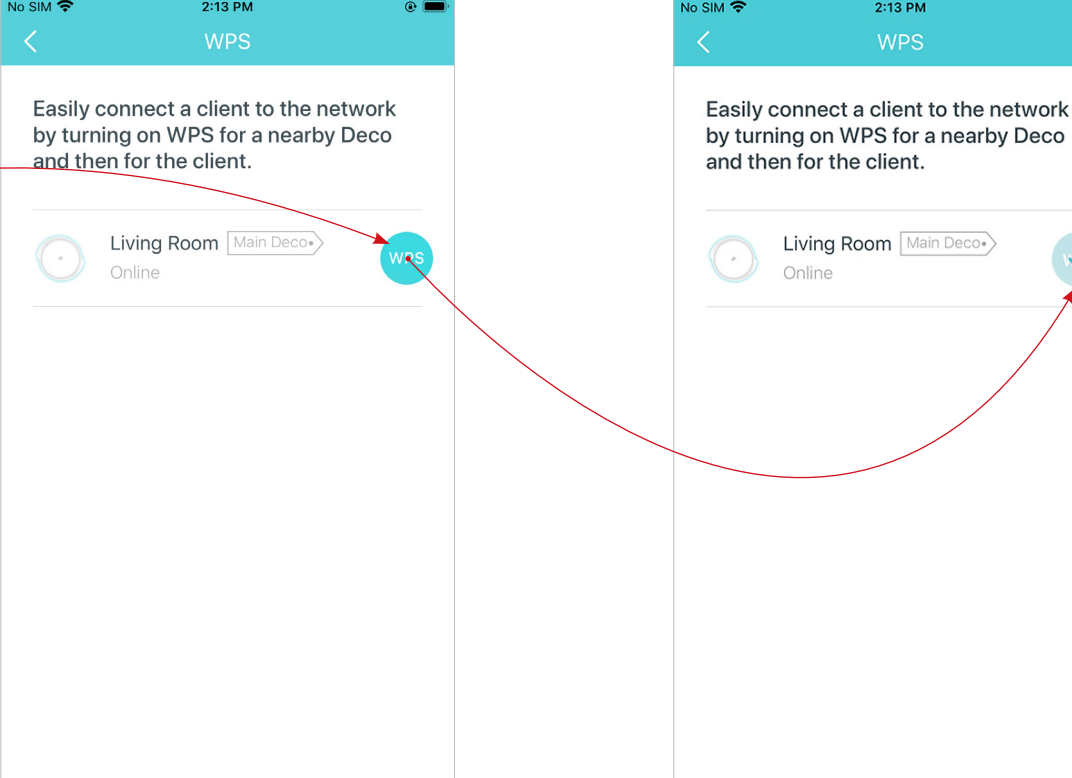

3. Your client has connected to the network successfully if shown as below.

# Managers

Add friends and family members to help manage your network. Each manager should have their own TP-Link ID. Note: Managers can not modify owner's account, add other accounts, or set manager privileges.

Tap  $\frac{m}{n}$  > Managers, and follow app instructions to add other TP-Link ID account as manager.

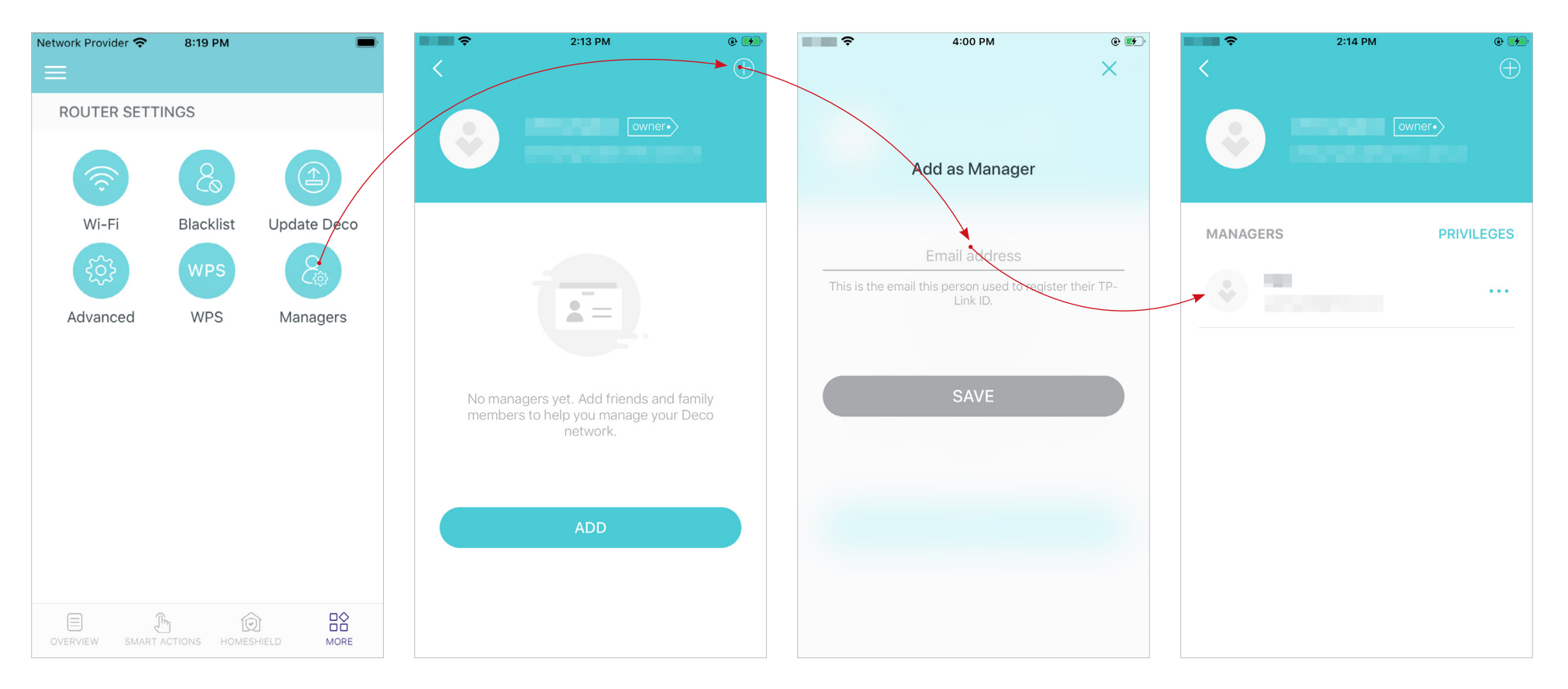

### Set privileges for managers.

Note: Privileges may vary slightly depending on the model, the current operation mode, and software version you have.

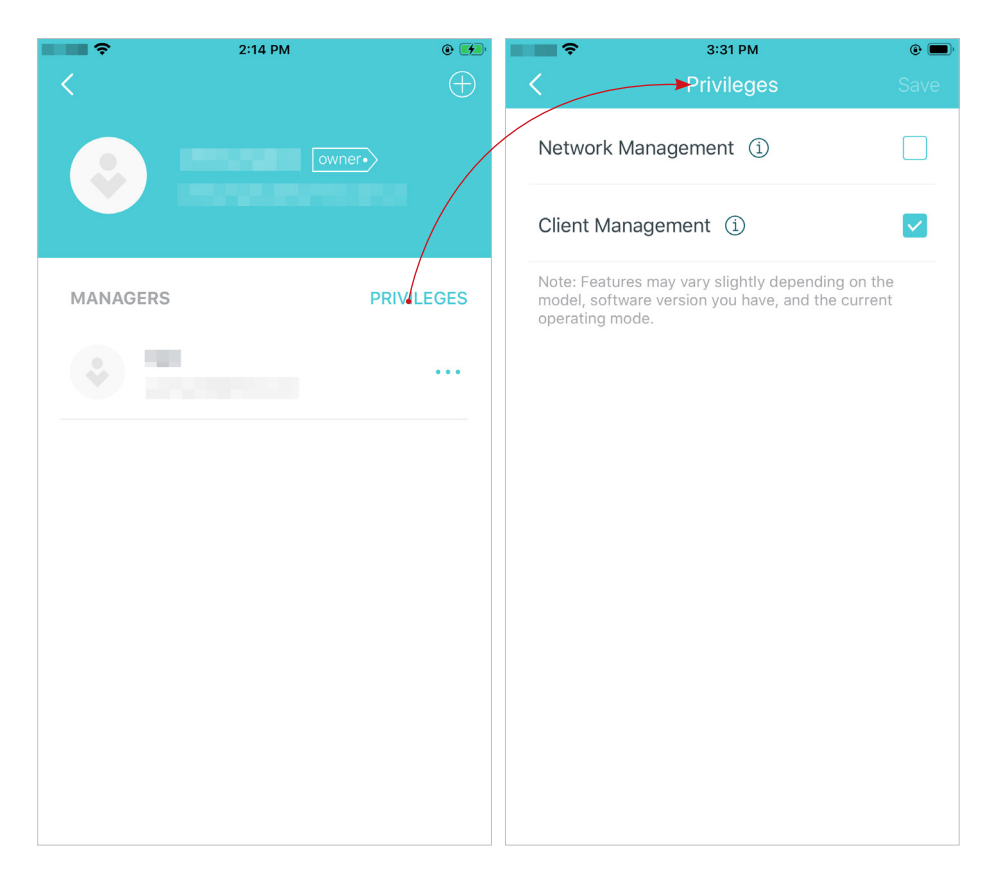

### Remove managers.

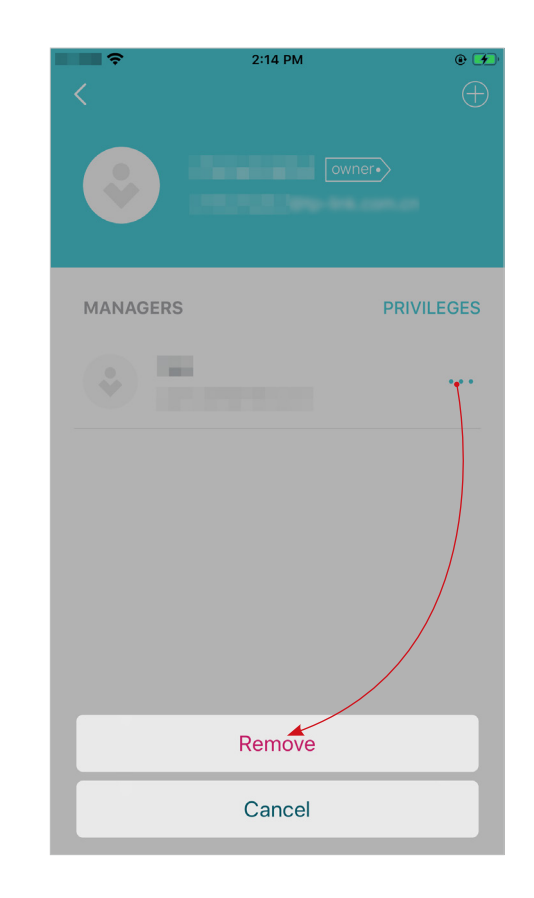

# Control Your Deco with Alexa

Alexa Integration allows you to control your Deco using Amazon's Alexa voice service. You can control and customize your home network by giving simple voice commands to Alexa, such as enabling the Guest Network, turning off your Deco LEDs, and more.

Follow the steps below to use Alexa voice commands to control your Deco network.

Tip: To know more about how to set up Alexa Integration in Alexa app, refer to [https://www.tp-link.com/support/faq/1571/.](https://www.tp-link.com/support/faq/1569/)

Note: This feature is currently available in English (US), English (UK), German and Japanese.

In the Deco app, tap to open the menu, tap Friends of Deco > Alexa > TP-Link Router Skill, then follow the app instructions complete the setup.

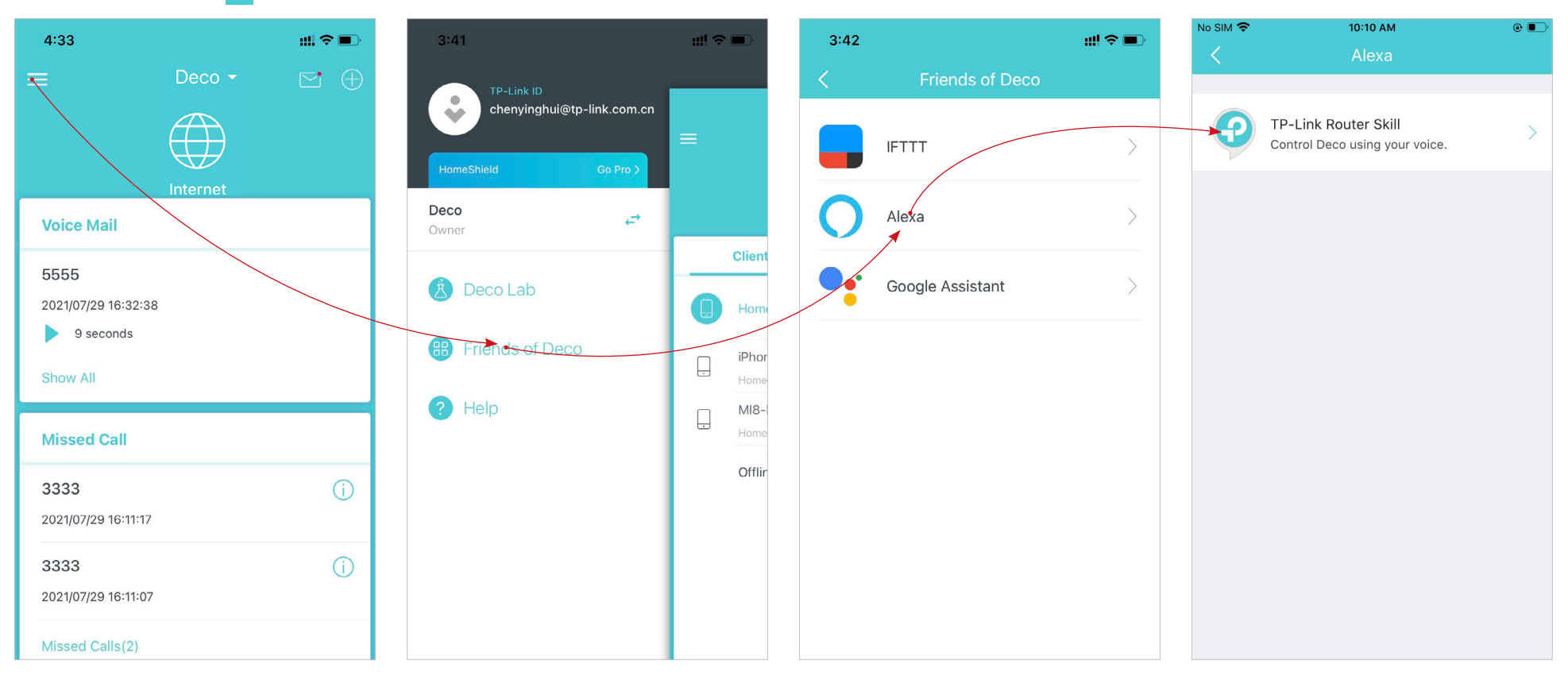

# 3G/4G Backup

Use 3G/4G network as a backup solution for internet access if you have a 3G/4G USB modem. When 3G/4G Backup is enabled, your Deco will be directly connected to the 3G/4G network when your original network service fails.

### 1. Connect your 3G/4G USB modem to the USB port on your Deco.

2. Launch the Deco app. tap  $\frac{100}{100}$  > Advanced > Operation Mode and tap 3G/4G Backup of DSL Modem Router mode or Wireless Router mode.

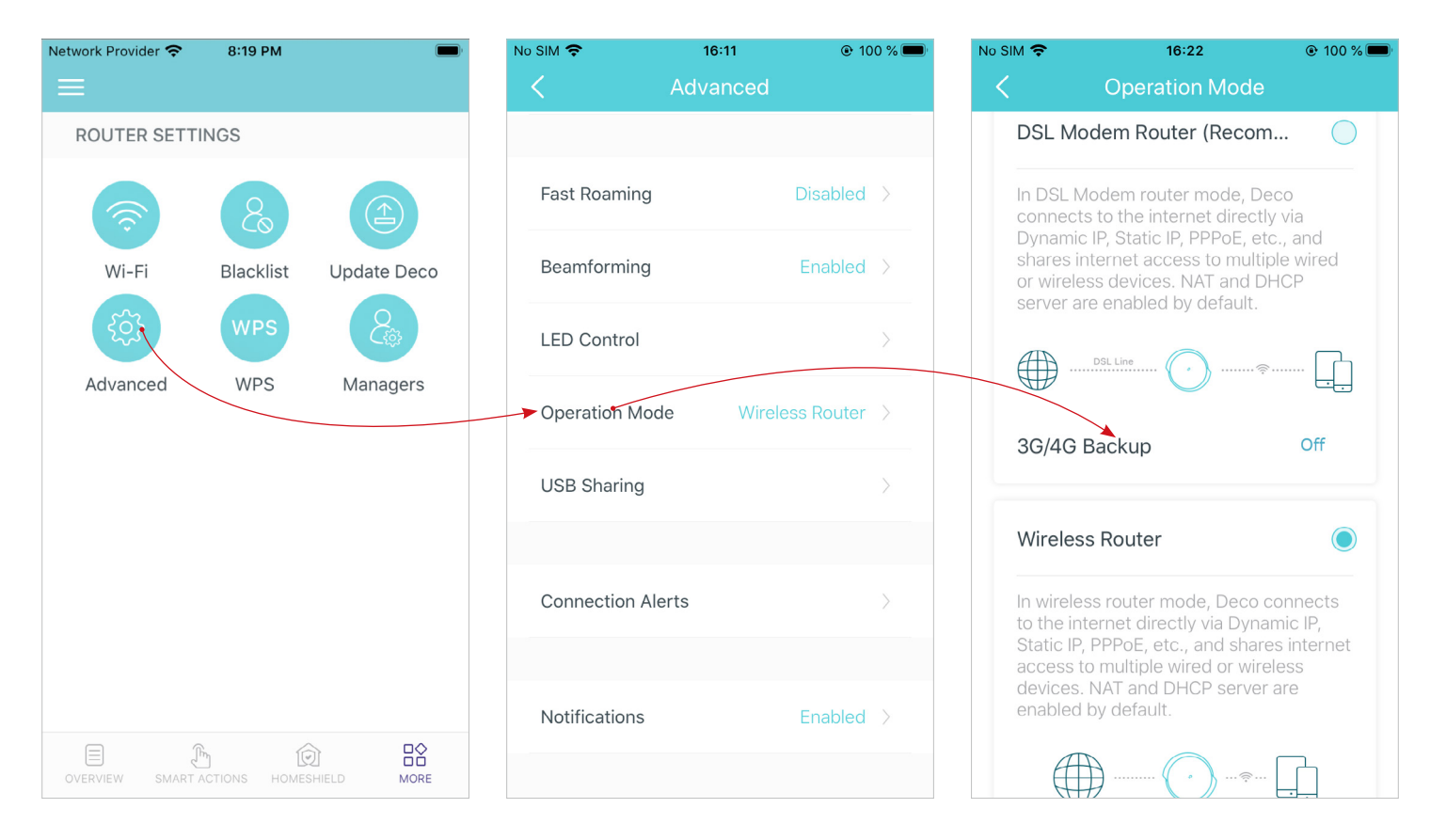

3. Enable 3G/4G Backup. If the Status is Connected, 3G/4G Backup is successfully enabled. You can also dial up manually by filling in the required information provided by your internet service provider if your USB modem failed to be connected to your Deco.

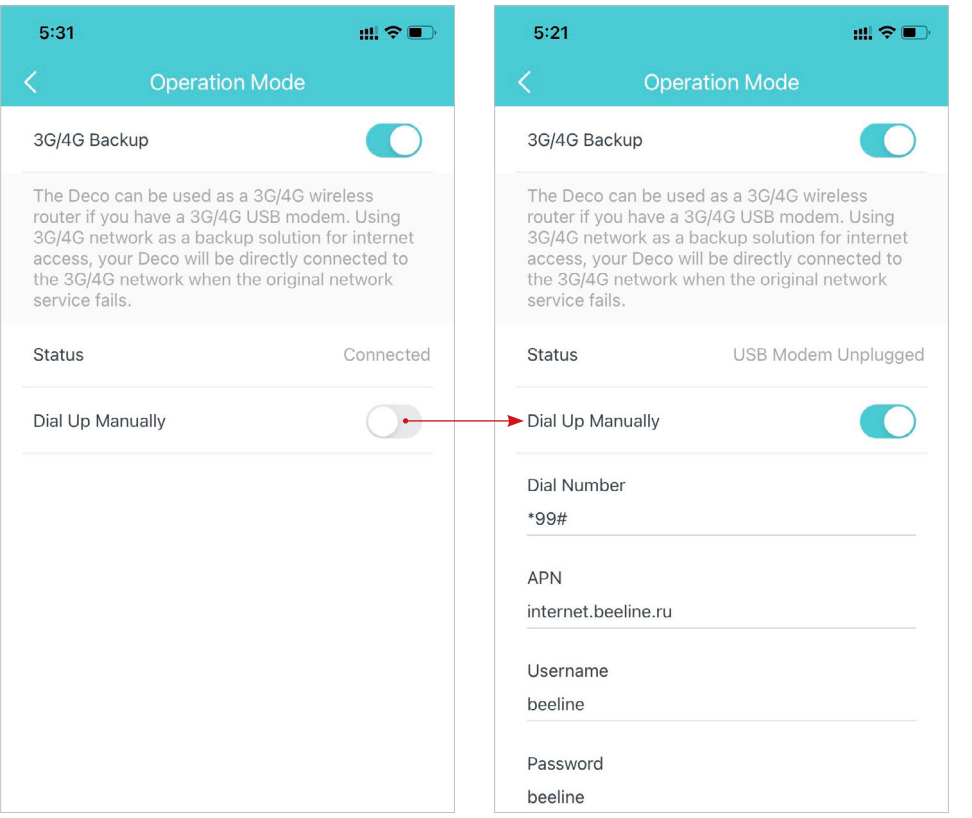

# **Telephony**

Telephony provides you various features to enable you make calls via the internet. You can add your telephone numbers, contacts and telephony devices to your Deco, check incoming/outgoing/forwarding calls, make emergency calls, receive voice mails, block certain calls, and more.

 $\text{Tag } \frac{100}{100}$  > Advanced > Telephony and configure the following settings.

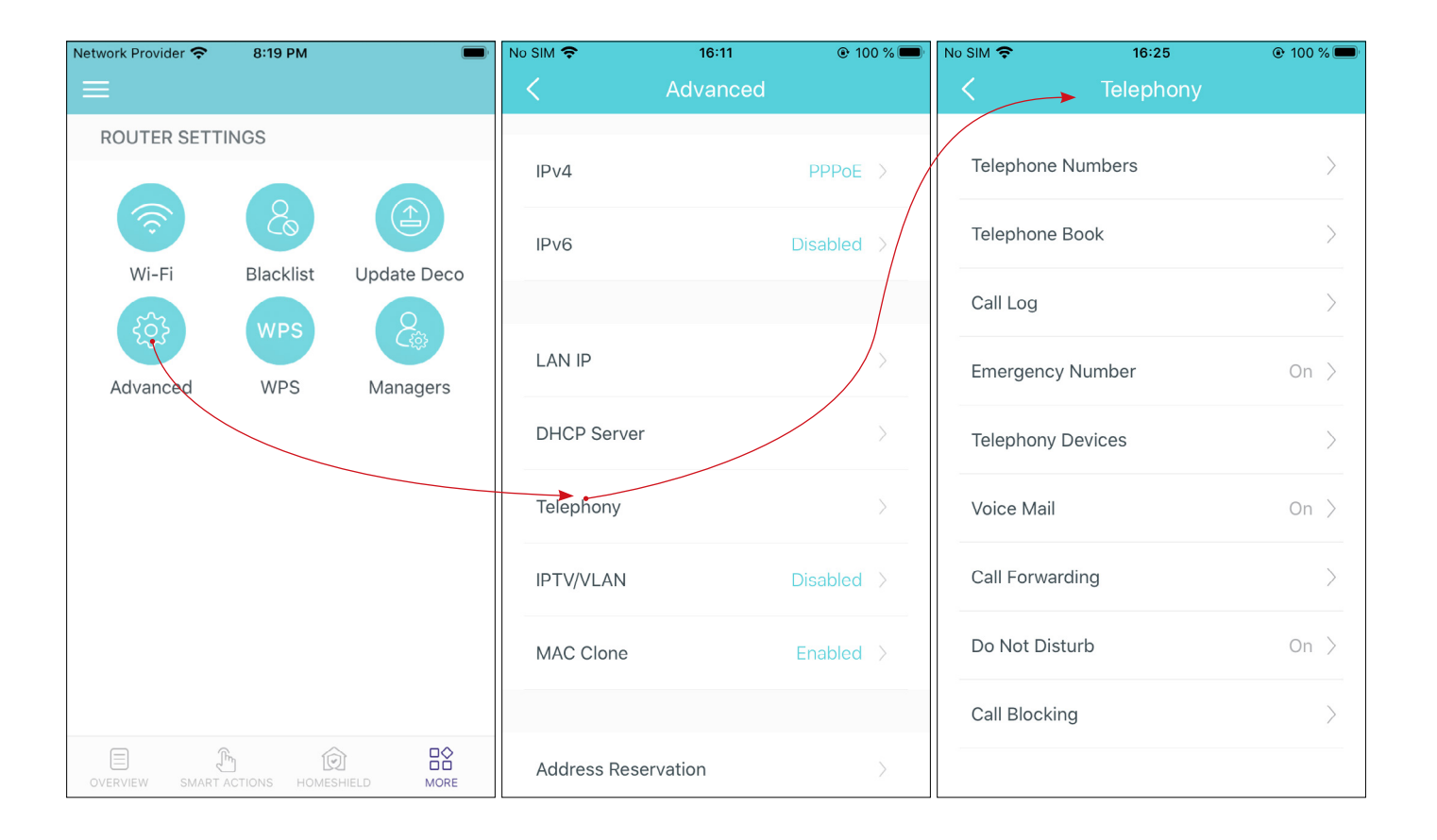

### Telephone Numbers

Before using telephony services, you need to enter your telephone numbers to your Deco.

1. Tap Telephone numbers > +, choose your telephone provider, enter your telephone number and fill in the information provided by your Internet Service Provider.

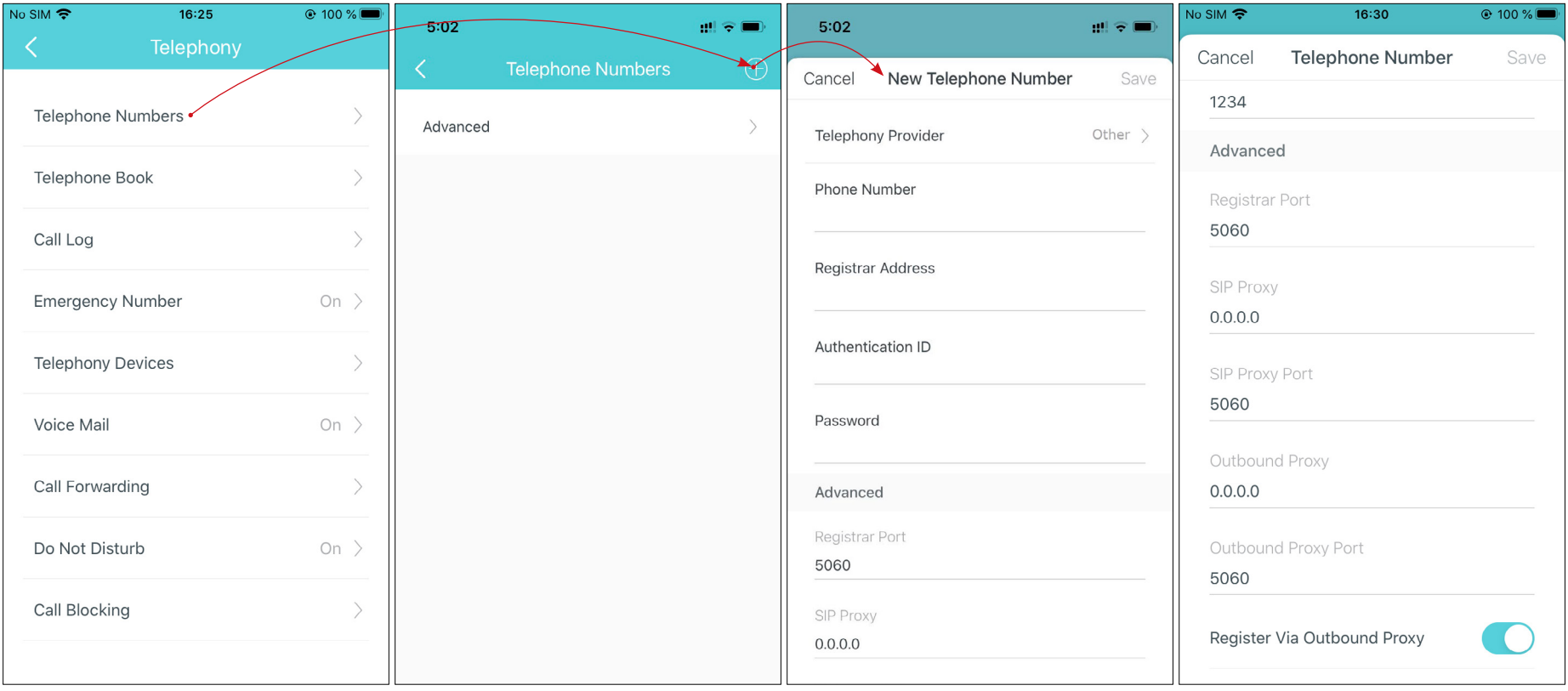

- Telephony Provider: Choose your telephony provider. If your telephony provider is not listed here, select Other.
- Phone Number: The phone number you use to dial and answer.
- Registrar Address: Usually a domain name, if not, an IP address.
- Authentication ID and Password: Not necessary information, but if you have, fill them in.
- Registrar Port: The port number for SIP Registrar server.
- SIP Proxy: The network address of SIP proxy, which can be an IP address or a domain name.
- SIP Proxy Port: The port number of SIP proxy.
- Outbound Proxy: The network address of outbound proxy, which can be an IP address or a domain name.
- Outbound Proxy Port: The port number of outbound proxy.
- Register Via Outbound Proxy: Whether to register the telephony account via SIP outbound proxy.

2. Tap Advanced to have more settings, then tap Save to apply the settings.

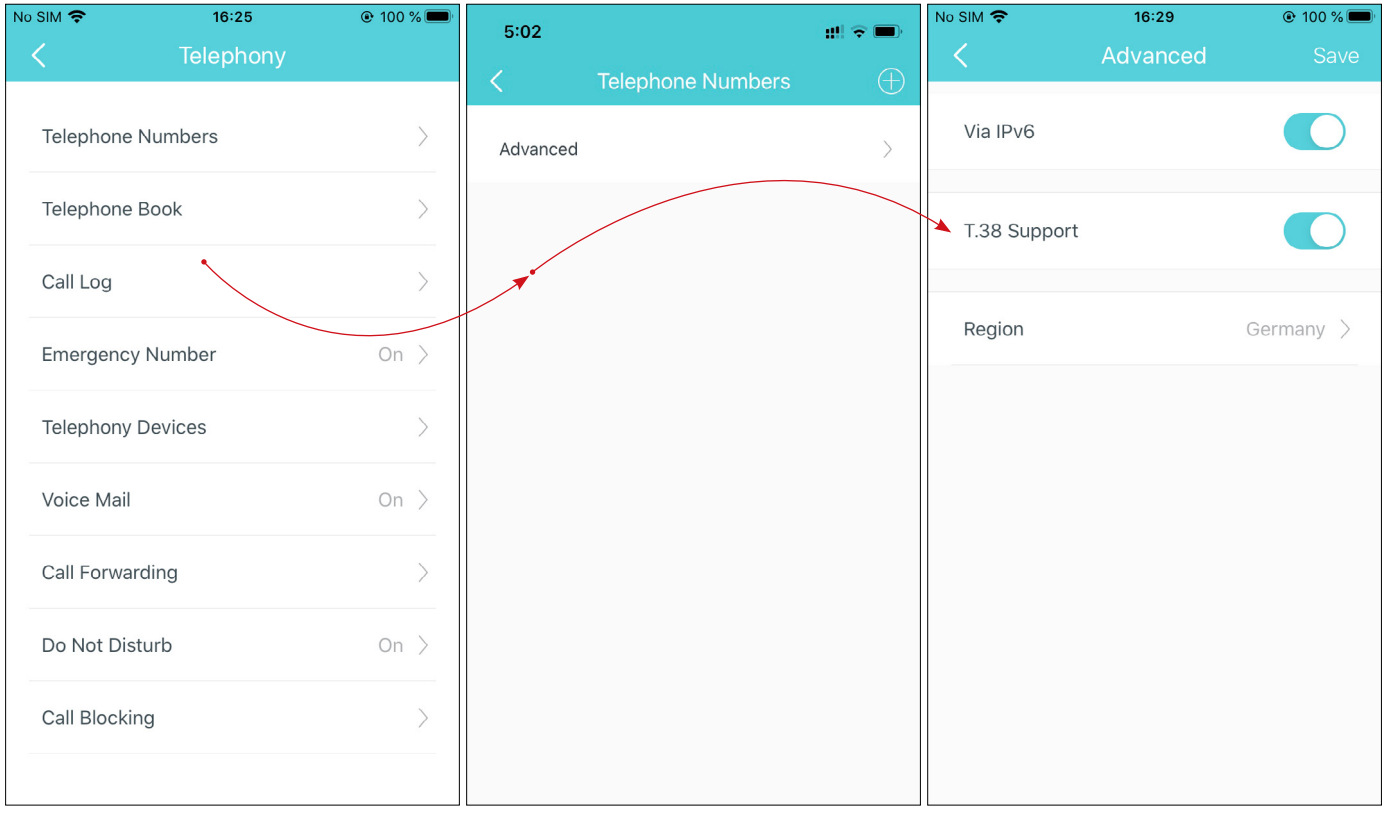

- Via IPv6: When enabled, telephony functions will use IPv6 protocol for external connection, such as registering telephony account, making and answering external calls.
- T.38 Support: T.38 specifies a protocol for transmitting a fax across IP network in real time. It allows the transfer of fax documents in real-time between two standard Group 3 facsimile terminals over the internet or other networks using IP protocols. It will only function when both sites support this feature and are enabled.
- Region: Select a country/region where you are located. The Deco is embedded with some default parameters according to different countries such as ring tones.

### Telephone Book

You can store all the contacts on your Deco and set speed dial number for some contacts. Speed Dial allows you to reach the contact by dialing the reduced number of keys (such as 01) rather than a long phone number.

Follow the steps below to have a telephone book on your Deco.

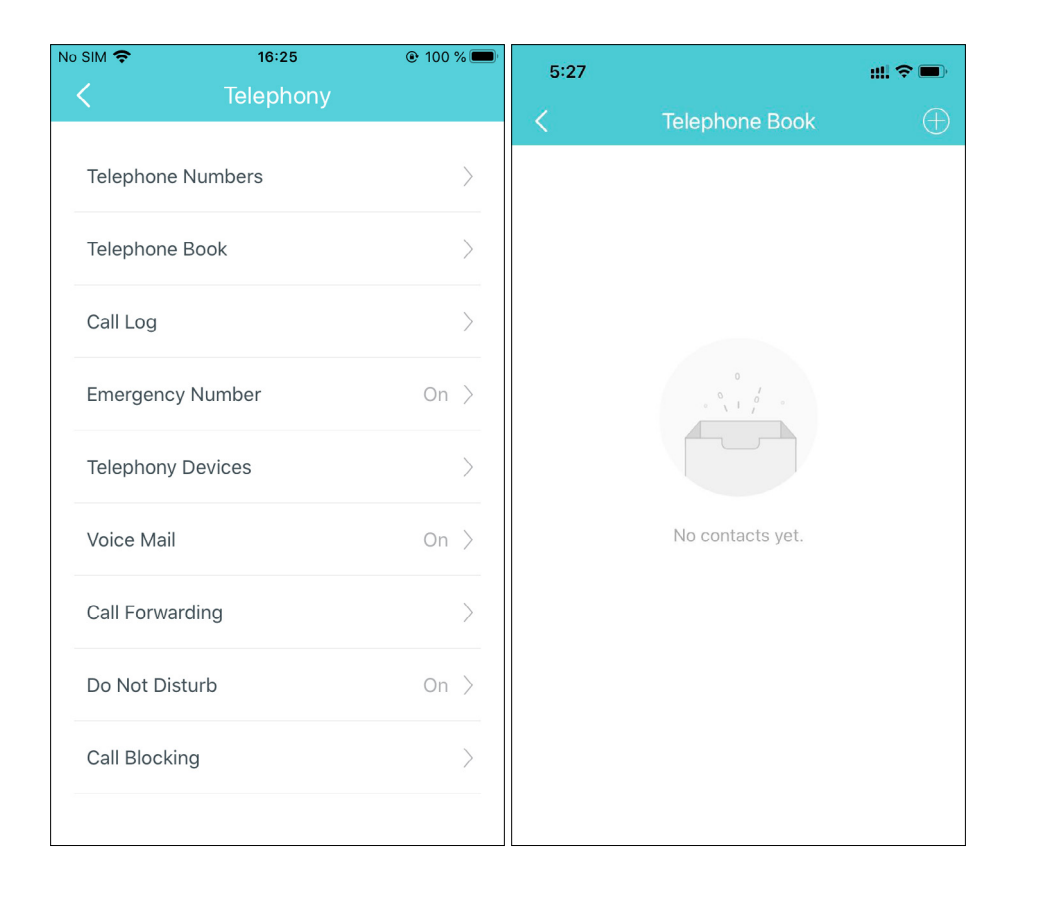

1. Tap Telephone book> + to create a new contact. 2. Fill in the name and phone number of the contact. You can set a Speed Dial Number for the contact.

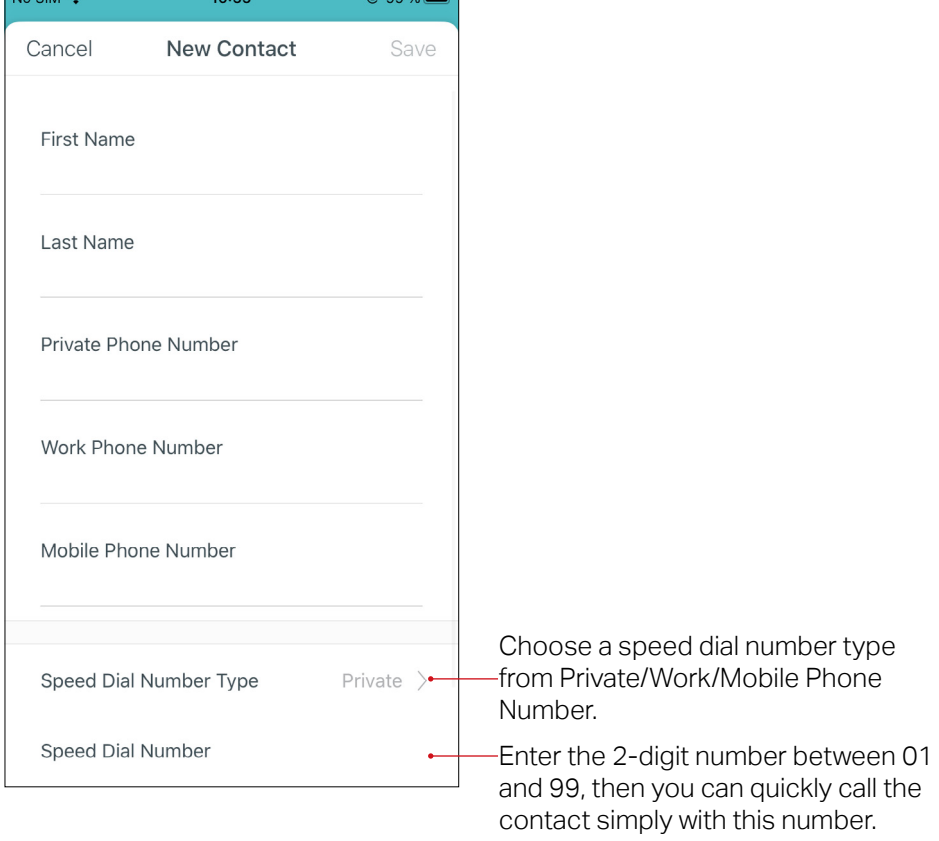

### Call Log

Call Log records detailed information of incoming, outgoing and forwarding calls on your Deco.

1. Tap Call Log, and you can see the records of all the calls. Missed calls will be shown in red.

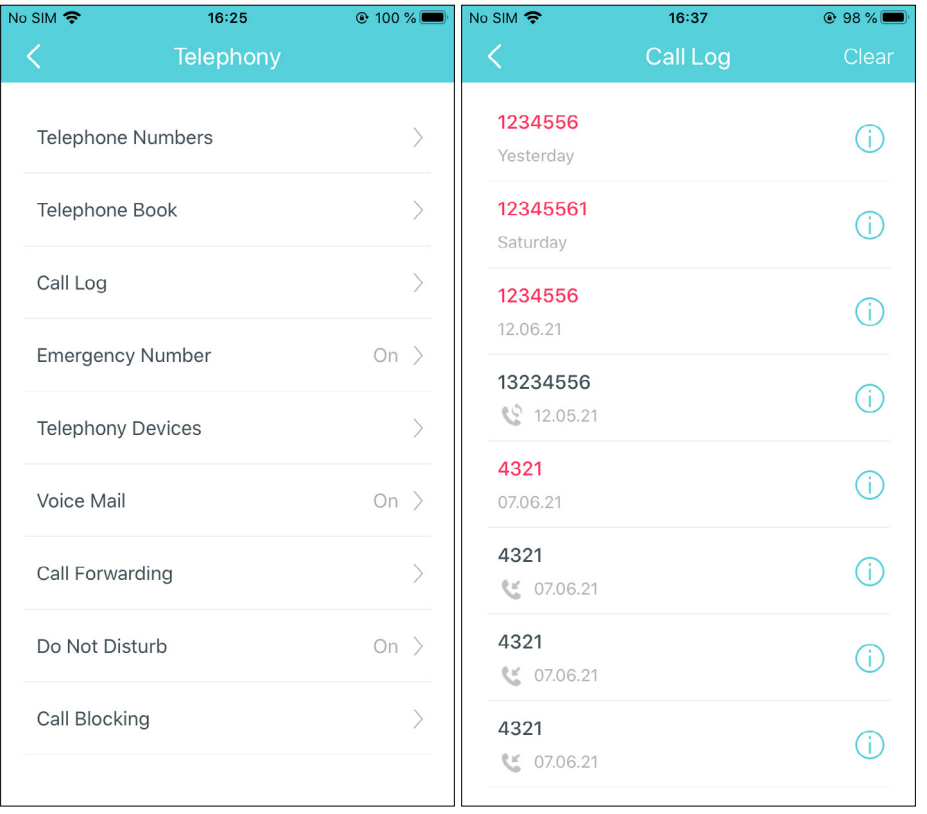

2. Tap a call log to check the detailed information. For a new telephone number, you can create a new contact or add it to an existing contact.

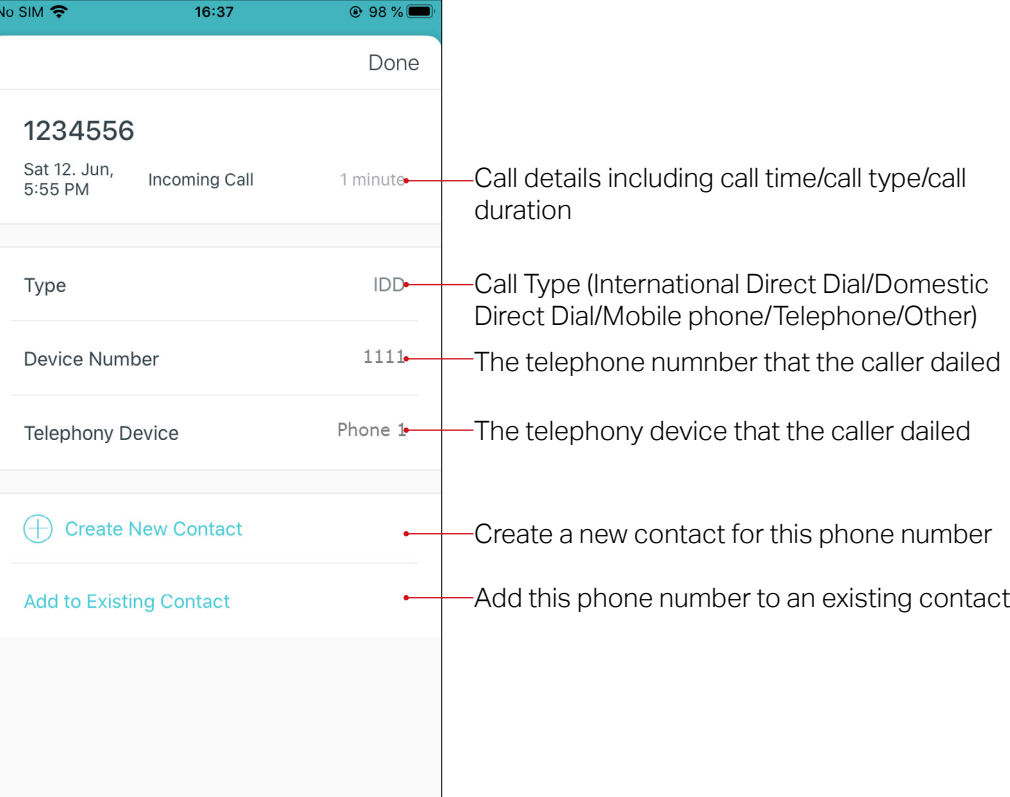

### Emergency Number

Emergency Number allows your telephony device to automatically call the emergency numbers when the phone receiver is picked up but no operation is done. In this way the old, the kids, the patient or the pregnant in house are able to send signals for help when emergencies occur.

For example, if you have set No Operation Time as 3s, and added 2 emergency numbers as shown below, if no operation is done 3s after the phone receiver is picked up, your telephony device will call the 01 number first and then call the 02 number.

1. Tap Emergency Number and enable Emergency Number. 2. Tap No Operation Time to specify

a time period before your telephony device automatically calls the emergency numbers.

3. Set the number to be automatically reached. If more than one number is set, your Deco will automatically call the emergency numbers in order. Up to 5 emergency numbers can be set.

01

 $Q$  95%

Save

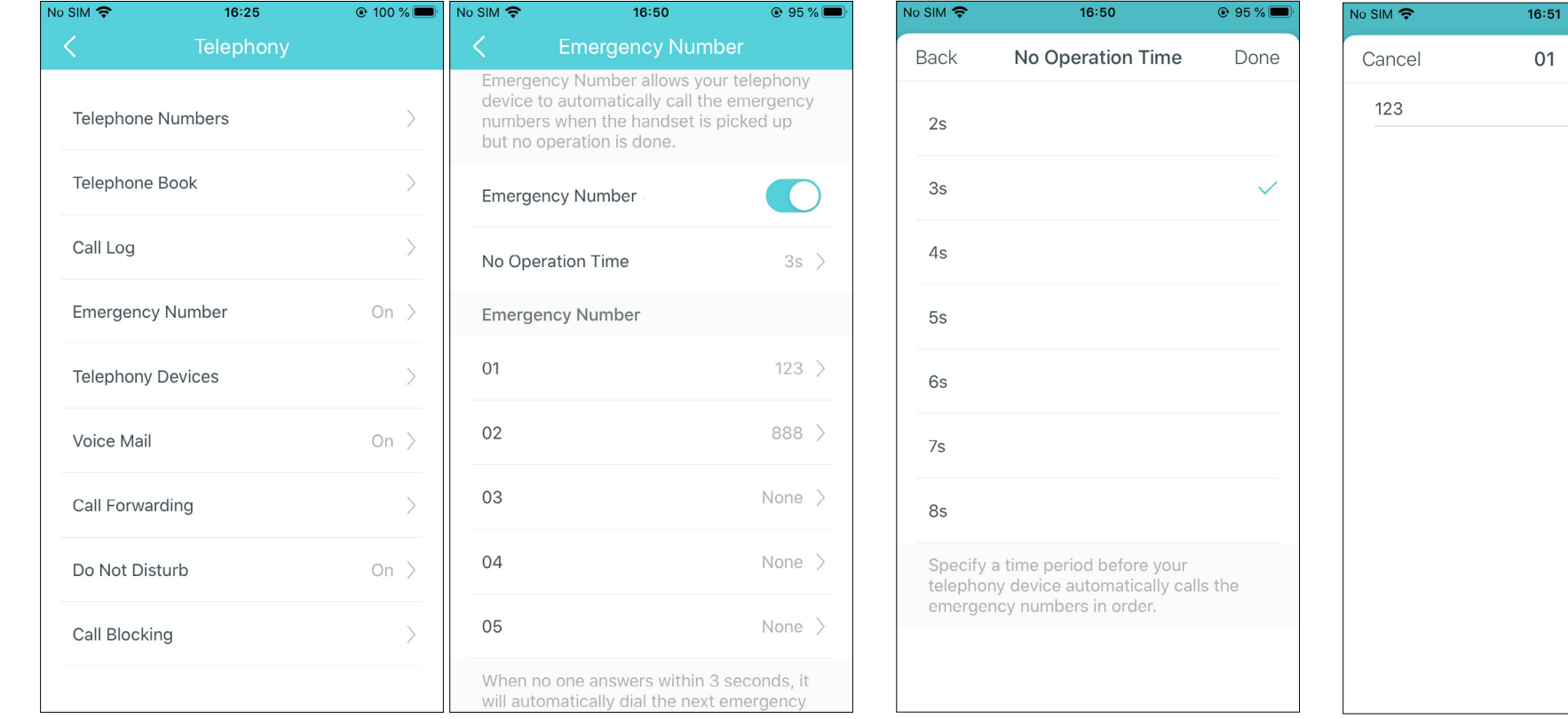

### Telephony Devices

If you have more than one telephony devices and you don't want all telephones ring at the same time when a number is called, you can add your telephony devices to your Deco and customize rules for each telephony device.

### • Analog Phone

You can add analogue phones and specify differenct incoming and outgoing call numbers for them separetely. Follow the steps below.

1. Connect your analog phone to your Deco's RJ11 Analog Phone Port. Up to 2 analog phones can be connected and added to your Deco.

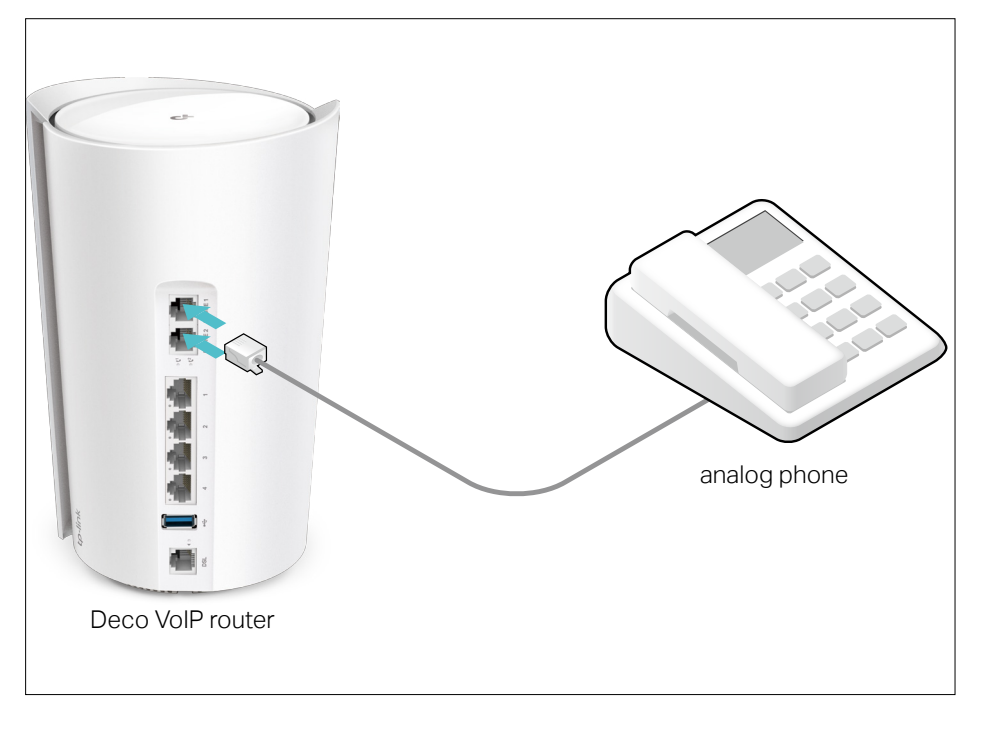

2. Launch your Deco app and go to  $\frac{100}{100}$  > Advanced > Telephony.

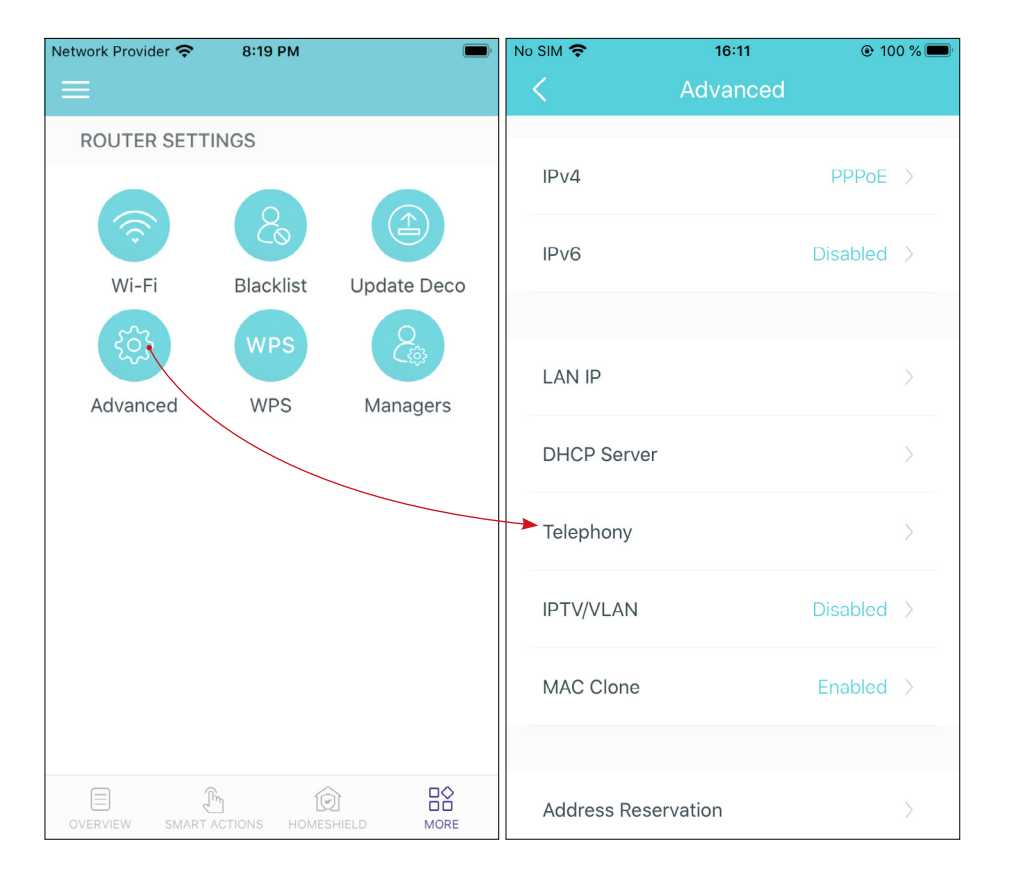

3. Tap Telephony Devices. Then tap Phone1 or Phone 2 to customize the settings. You cad add 2 analog phones at most.

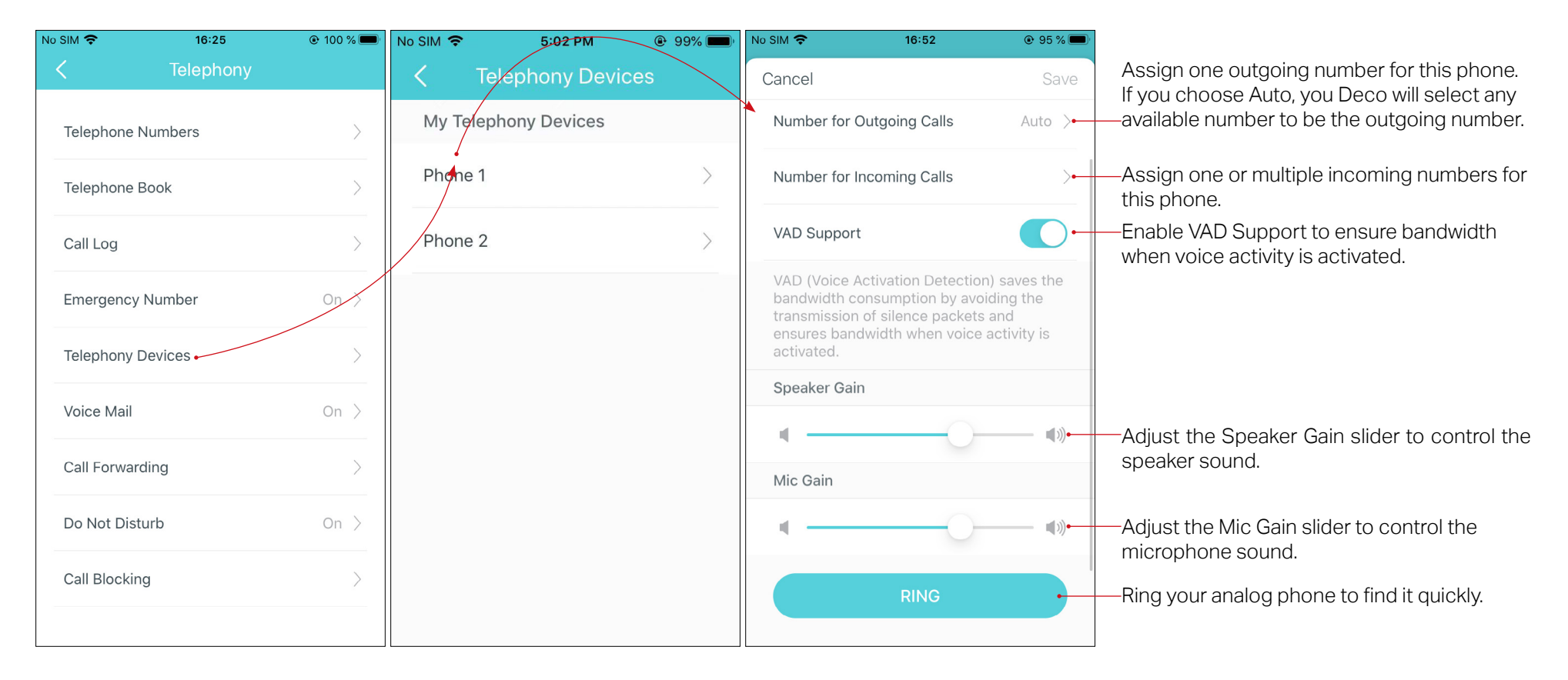

### Voicemail

Voicemail allows the caller who is not answered to leave a voice mail. For example, you're on a vacation and cannot receive any call at the moment. If people who called can leave a voice mail, you would know what was going on when you were absent from home.

### 1. Tap Voicemail and enable Voicemail.

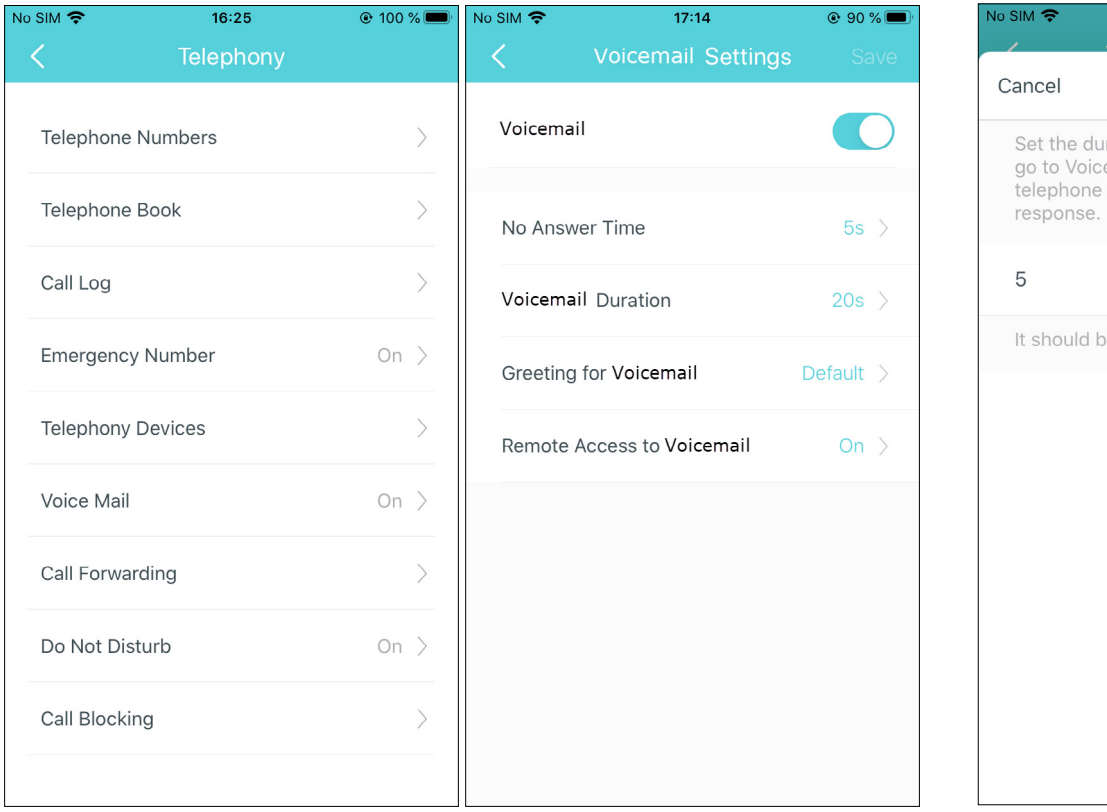

### 2. Set the duration for the incoming calls to go to voicemail when there is no response.

 $17:14$  $\odot$  90% $\blacksquare$ No Answer Time he duration for the incoming calls to Voice Mail or the destination hone number when there is no  $\subset$ ould be between 5-60s.

### 3. Set the length of each voicemail.

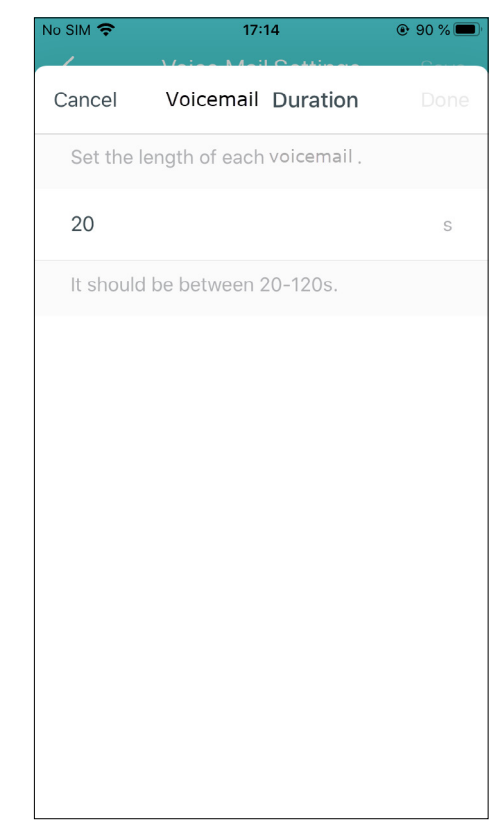

4. Use the default greeting or record your own one for voicemail.

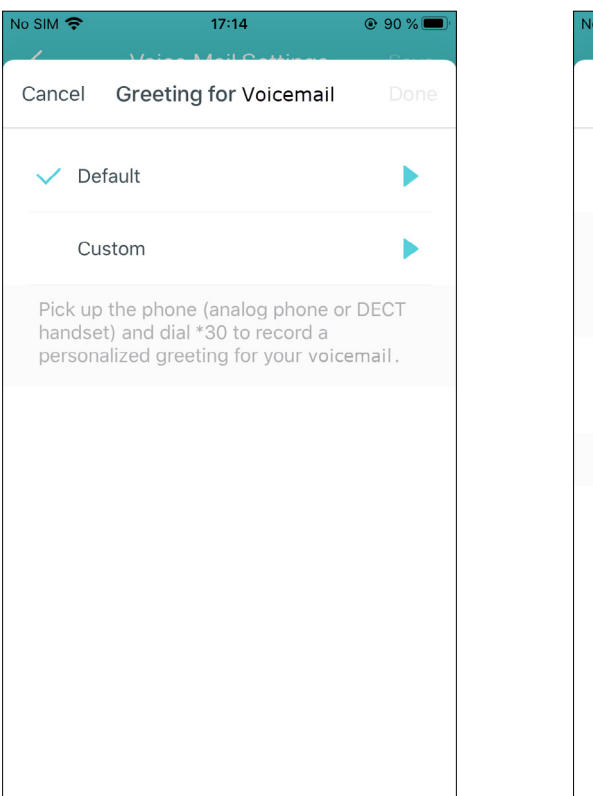

5. Enable Remote Access to Voicemail and set a Remote Access PIN. You need to enter this PIN code when listening to your voice mails remotely.

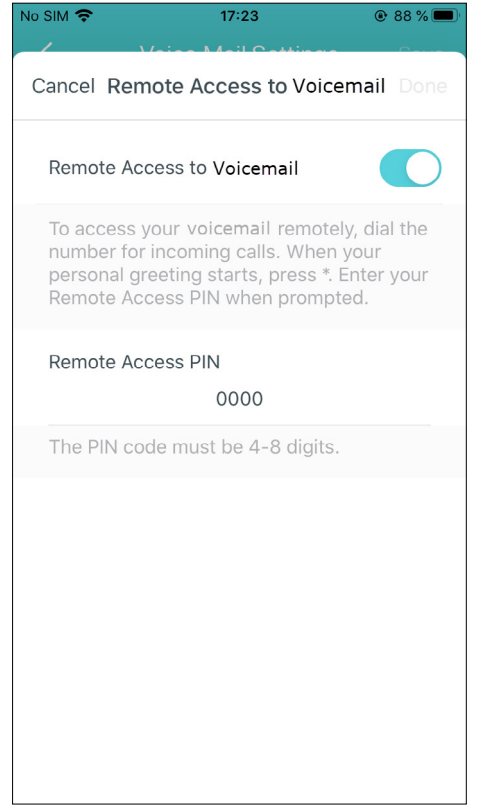

6. Access your voicemail at home or remotely

• To access your voicemail at home, there are two methods:

Method 1: Pick up the analog phone and dial \*20 to listen to your voice messages.

Method 2: Launch your Deco app, go to MORE > Advanced > Telephony > Voicemail and tap > listen to your voice messages.

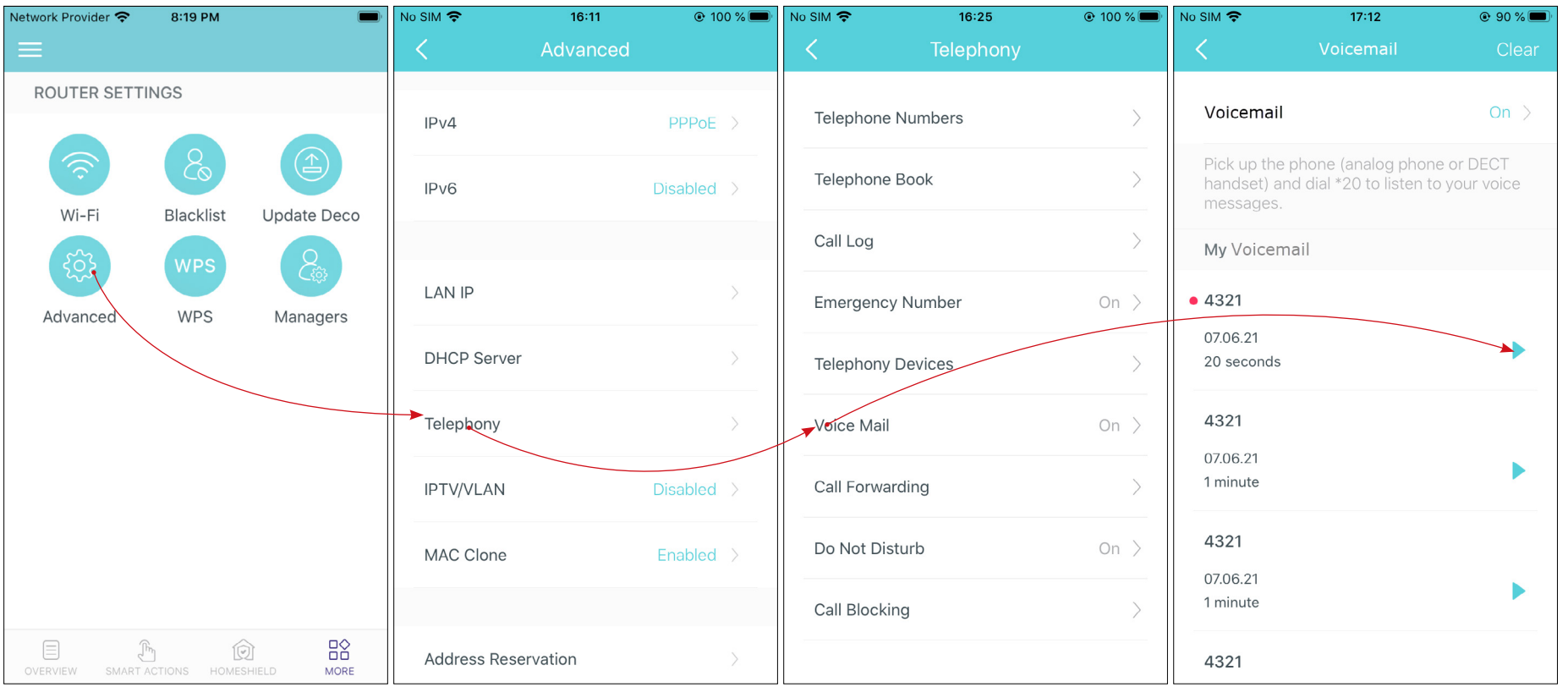

 $\bullet$  To access your voicemail remotely, dial your telephone number for incoming calls, press and hold the  $^*$  button when you hear the greeting, and then follow the voice prompt to enter the Remote Access PIN to listen to the voice messages.

### Call Forwarding

Call Forwarding allows you to forward some incoming calls to a designated telephone number. For example, when no one answer the incoming call, it would be forwarded to your mobile phone so that you won't miss it.

Follow the steps to set call forwarding rules.

1. Tap Call Forwarding > + to set how calls should be forwarded. 2. Choose a call type (all incoming calls/

telephone numbers in Deco/analog phone/ contacts in Telephone Book/specifc telephone numbers) to forward.

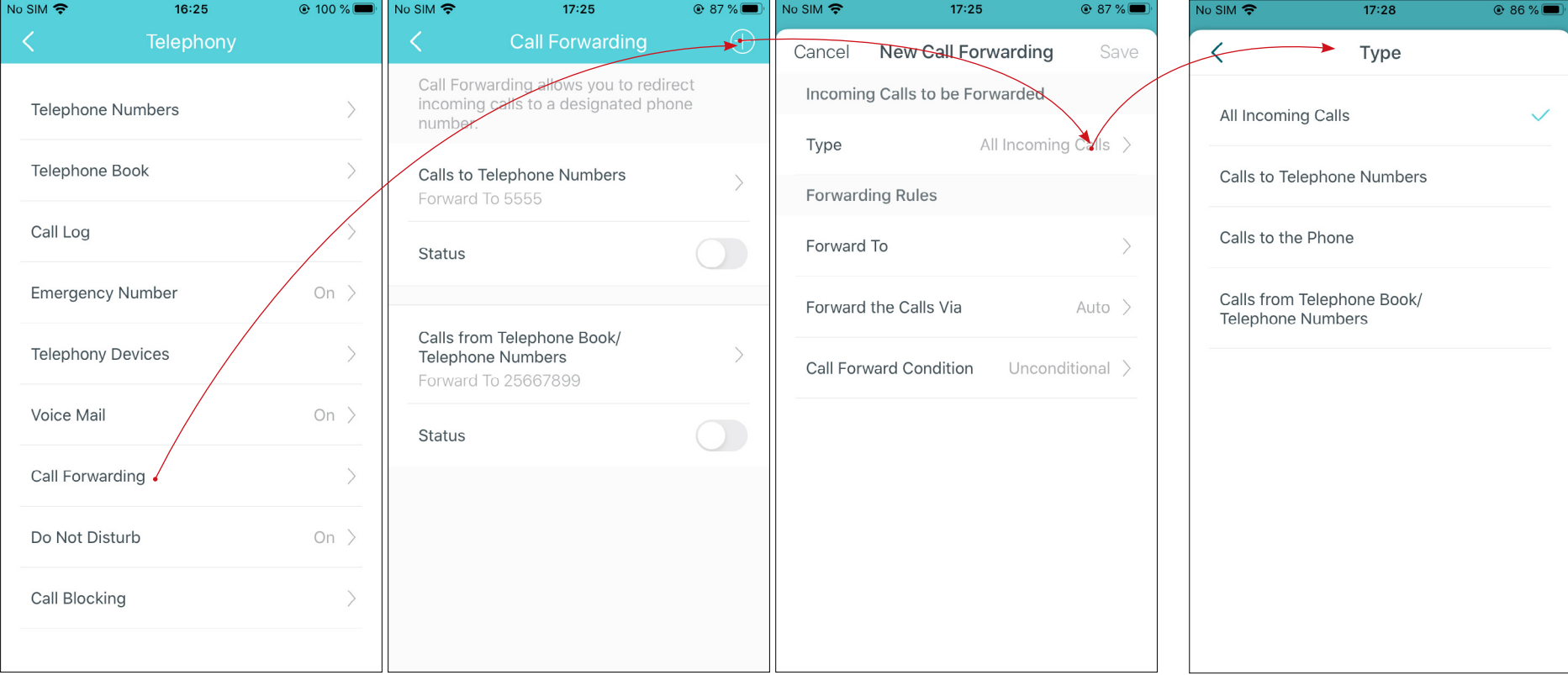

3. Enter the telephone number to which the calls will be forwarded.

4. Choose via which phone number the calls will be forwarded.

5. Choose forward calls unconditionally or when no one answers.

6. After the settings, enable Status to apply the forwarding rule.

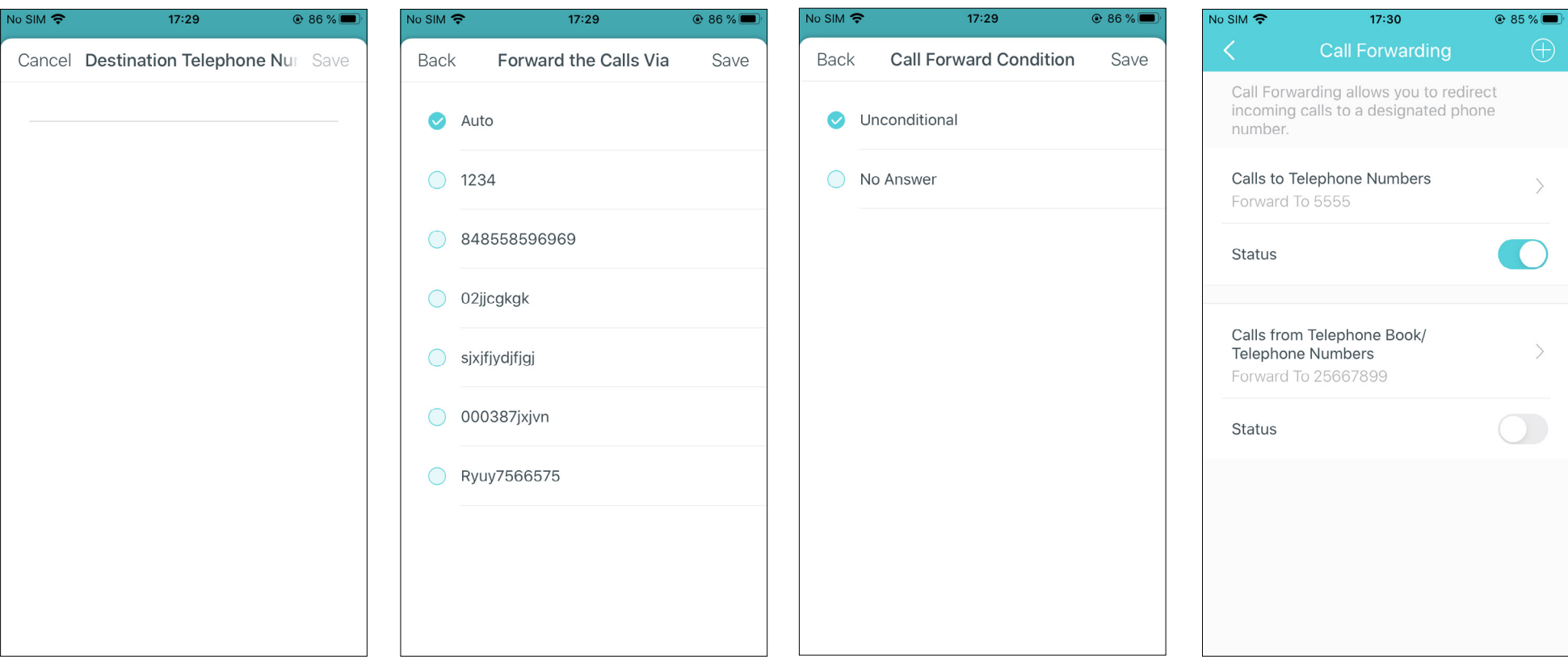

### Do Not Disturb

When you don't want calls to be received or dialed, you can enable Do Not Disturb, then all incoming calls will be blocked within the defined timeframe. In this case, the caller will hear a "ringback tone" signal, and the calls will be listed in the call log.

Tap Do Not Disturb and enable it. Then set the day(s) and time when Do Not Disturb is enabled.

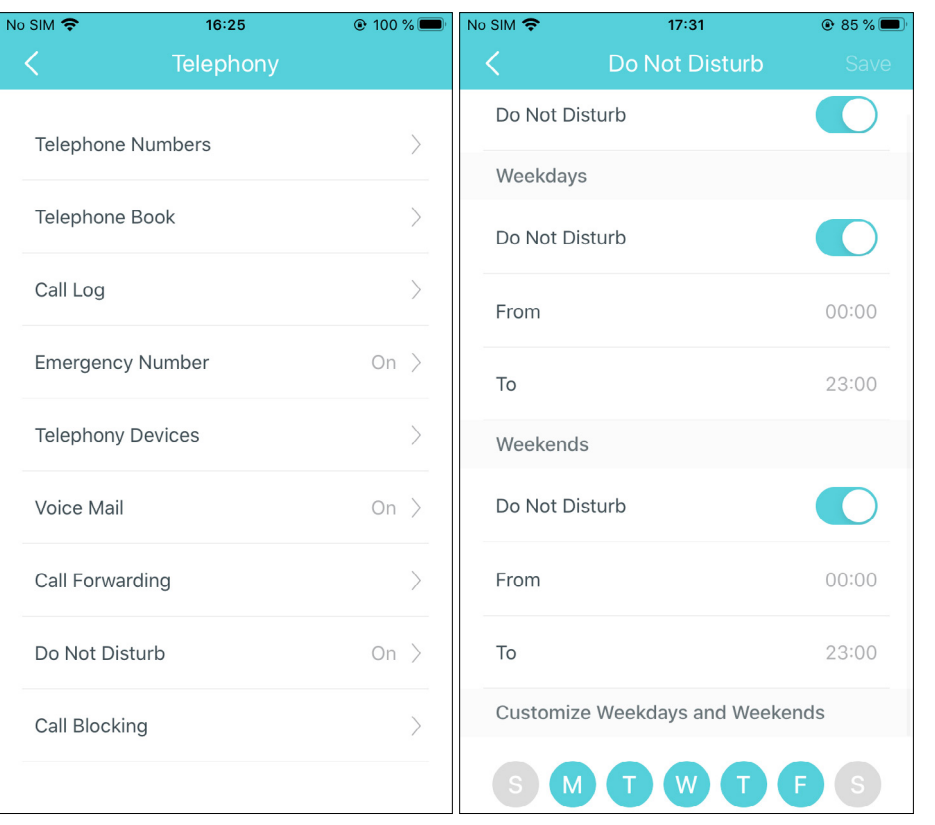

### Call Blocking

With Call Blocking, you can block certain incoming/outgoing calls, such as blocking incoming unknown calls or avoiding that expensive premium services are called from your line.

Tap Call Blocking. To blocking specific incoming/outgoing calls, enable Specific Calls and tap Specific Numbers to enter the numbers.

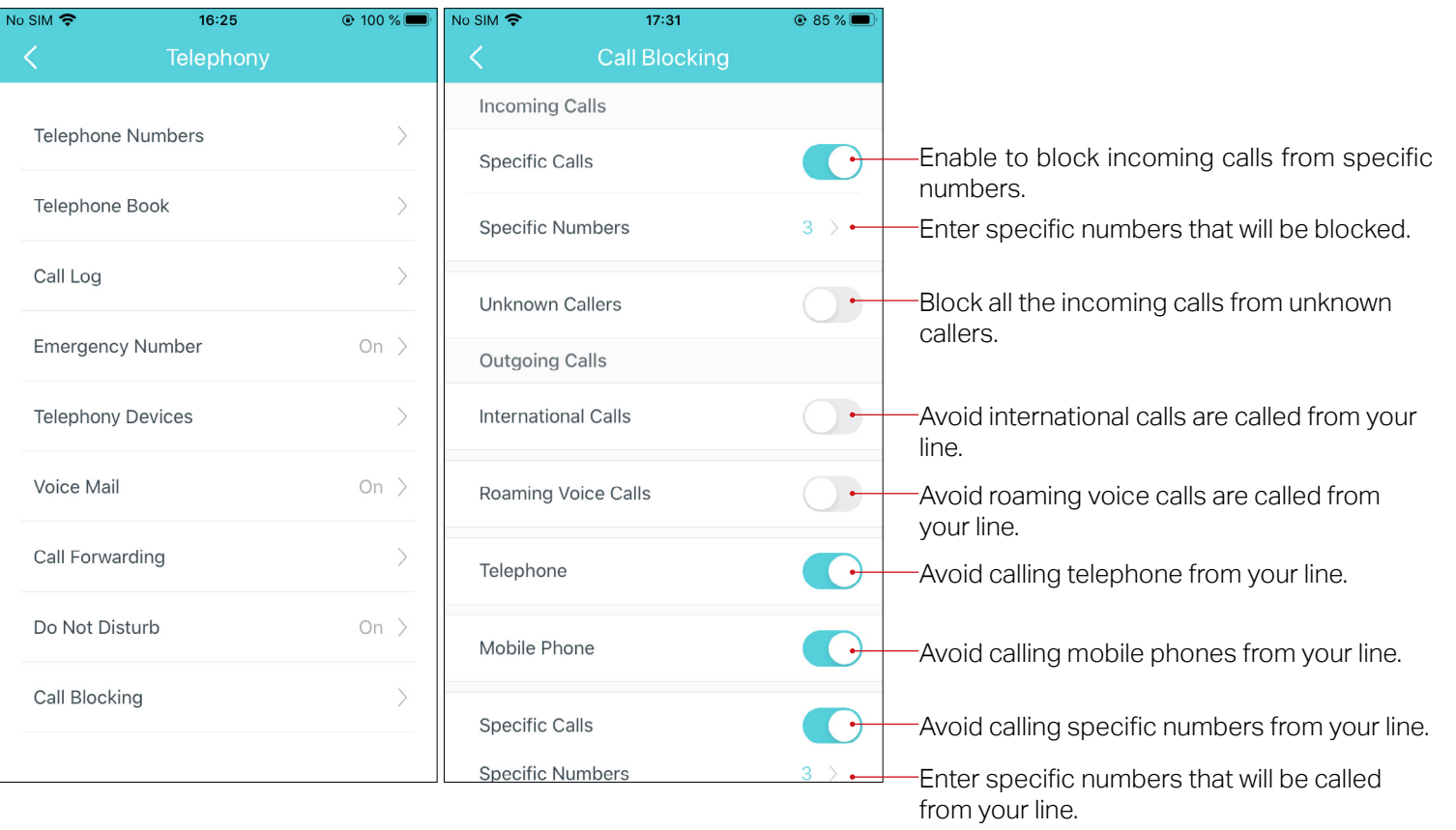
# USB Sharing

Insert your USB storage device into USB 3.0 port on your Deco to access and share the files stored locally or remotely though the internet.

 $\text{Tag } \frac{12}{10}$  > Advanced > USB Sharing and configure the following settings.

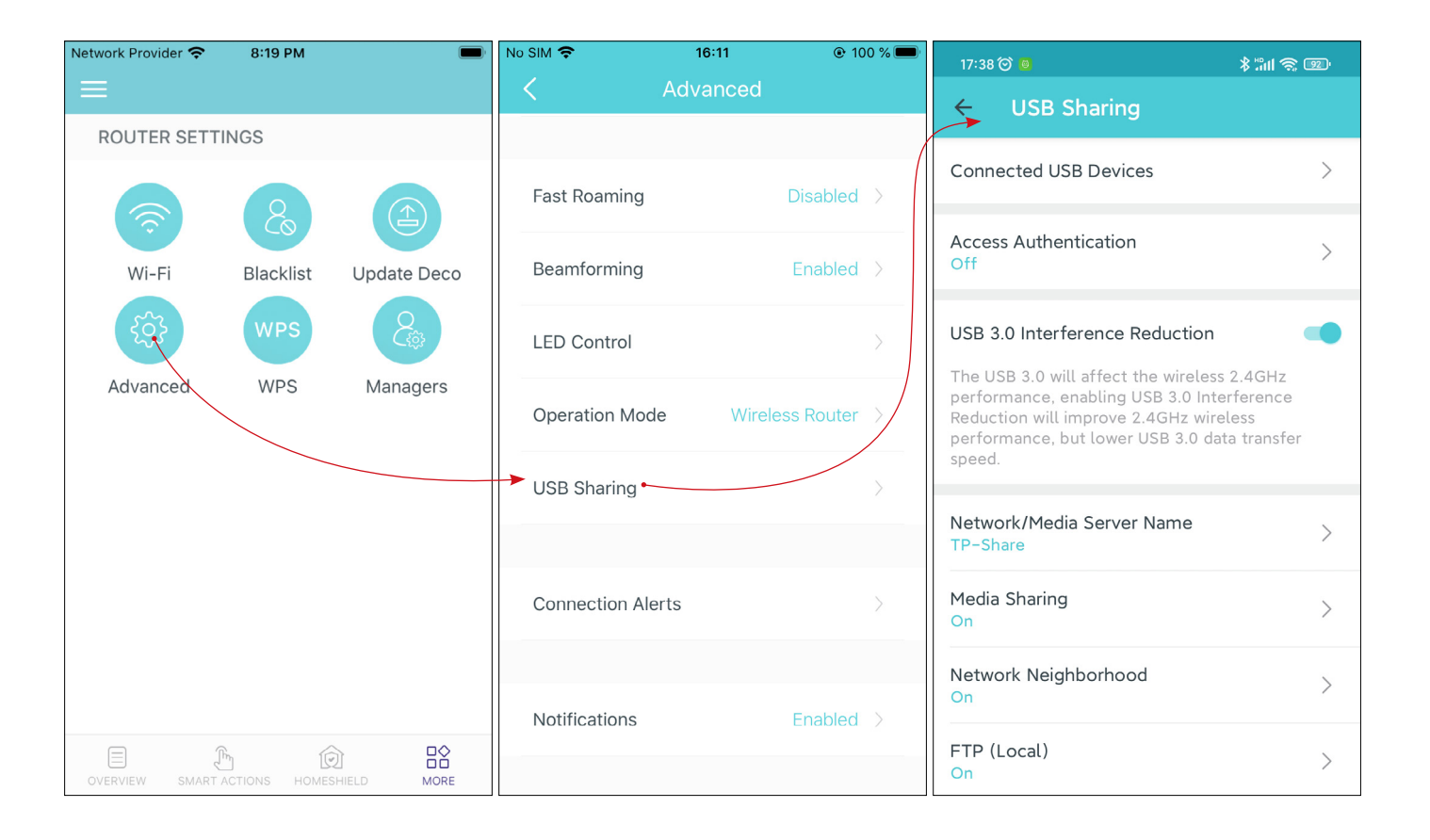

### Manage Connected devices

You can find all of your connected USB devices here, check the available capacity of the USB devices, or remove the USB devices.

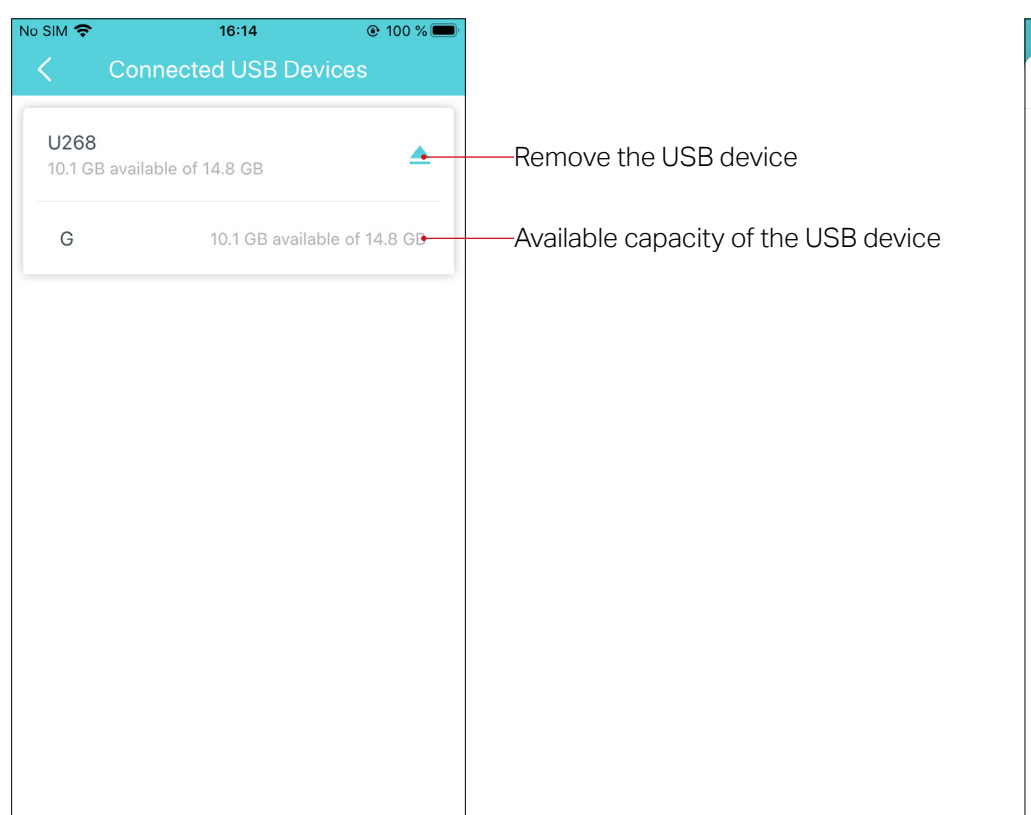

#### Set up Access Authentication for data security

For data security, set up access authentication for your USB device so that network clients will be required to enter the username and password when accessing the USB device. The username and password are both admin by default.

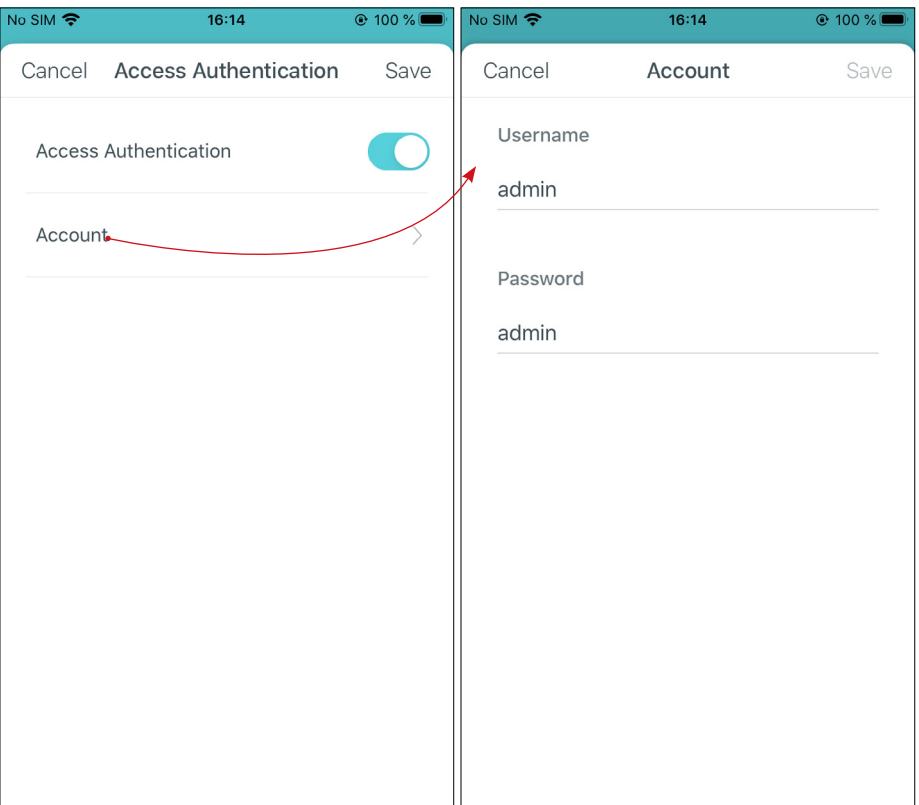

#### Customized Network/Media Server Name

Set a name for your Network/Media Server so you can find it easily when sharing the files. For example, if you set the name as TP-Share, you can access the USB device by visiting \\TP-Share (for Windows) or smb://TP-Share (for Mac).

 $\mathcal O$  Tip: For other devices, you may need to use a third-party app to access the USB device.

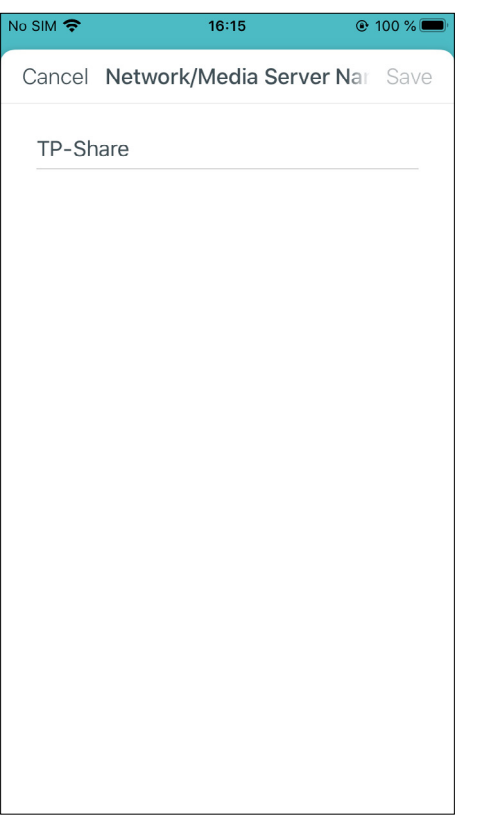

#### Enable Media Sharing

Media Sharing allows you to access and share photos, songs, and videos stored on the USB device directly from DLNA-supported devices, such as your tablet, smart TVs, XBOX, and PlayStation.

When your USB device is inserted into your Deco, your DLNA supported devices such as your computer connected to the Deco can detect the USB device, then you can let it play the media files stored on it.

Tip: For other device, you may need to use a third-party DLNA-supported player.

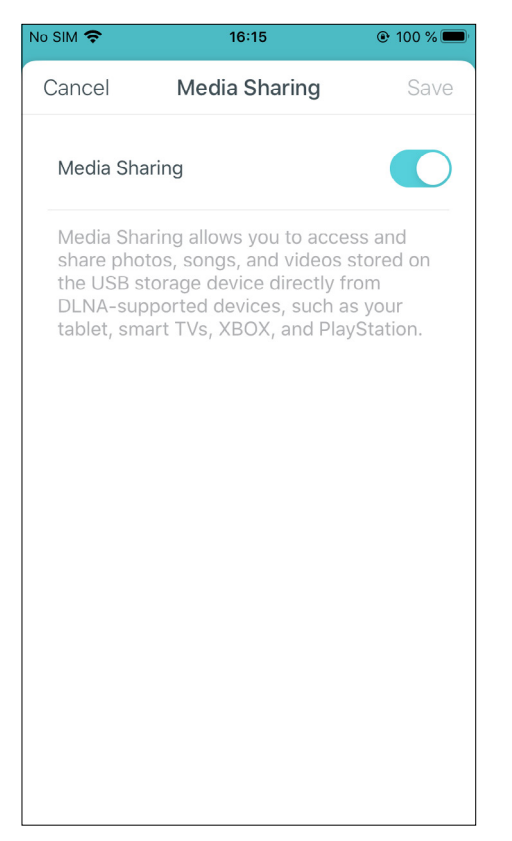

### Network Neighborhood

Enable Network Neighborhood then users on your network can access the USB device via the address \\TP-Share (for Windows) or smb://TP-Share (for Mac).

Tip: For other device, you may need to use a third-party app to access the USB device.

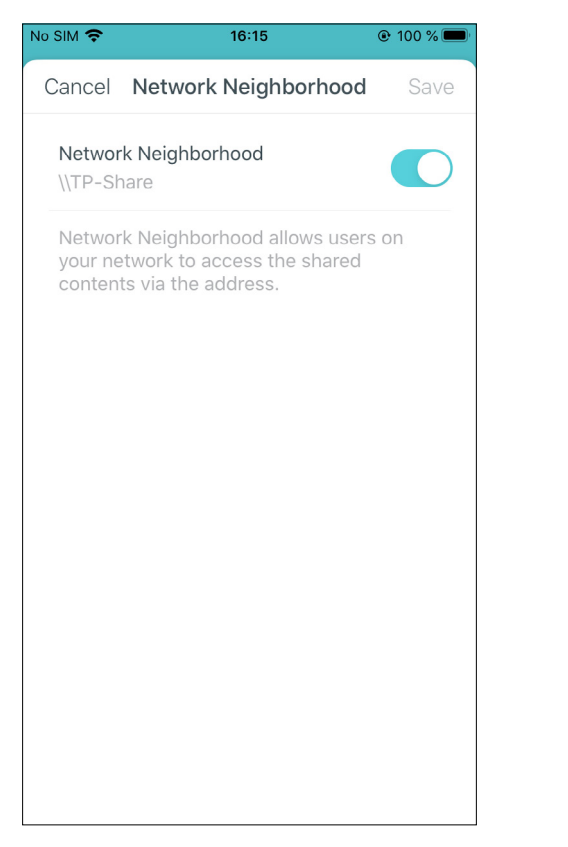

#### FTP (Local)

FTP (Local) allows FTP clients and users on your network to access the USB device via the FTP (Local) address.

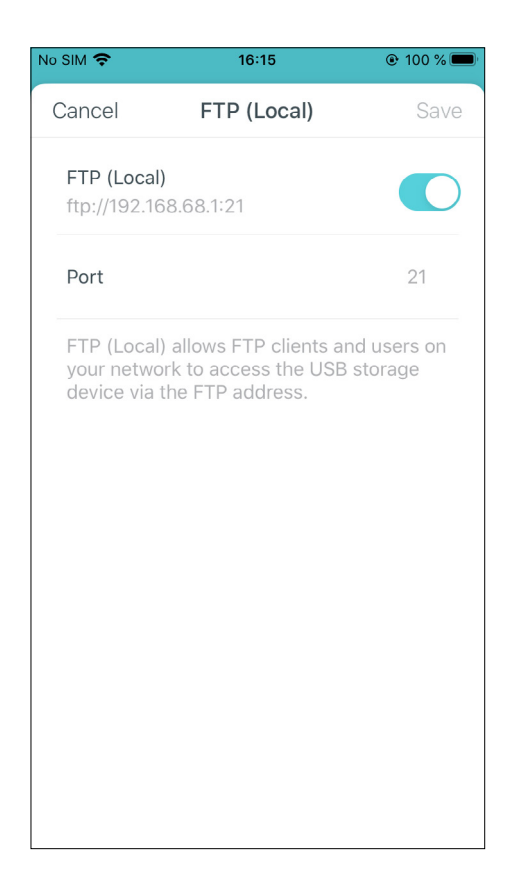

### FTP (Via Internet)

FTP (Via Internet) allows FTP clients and users to remotely access, download or upload files to the shared USB device through FTP (Via internet) address. You can set the port as needed.

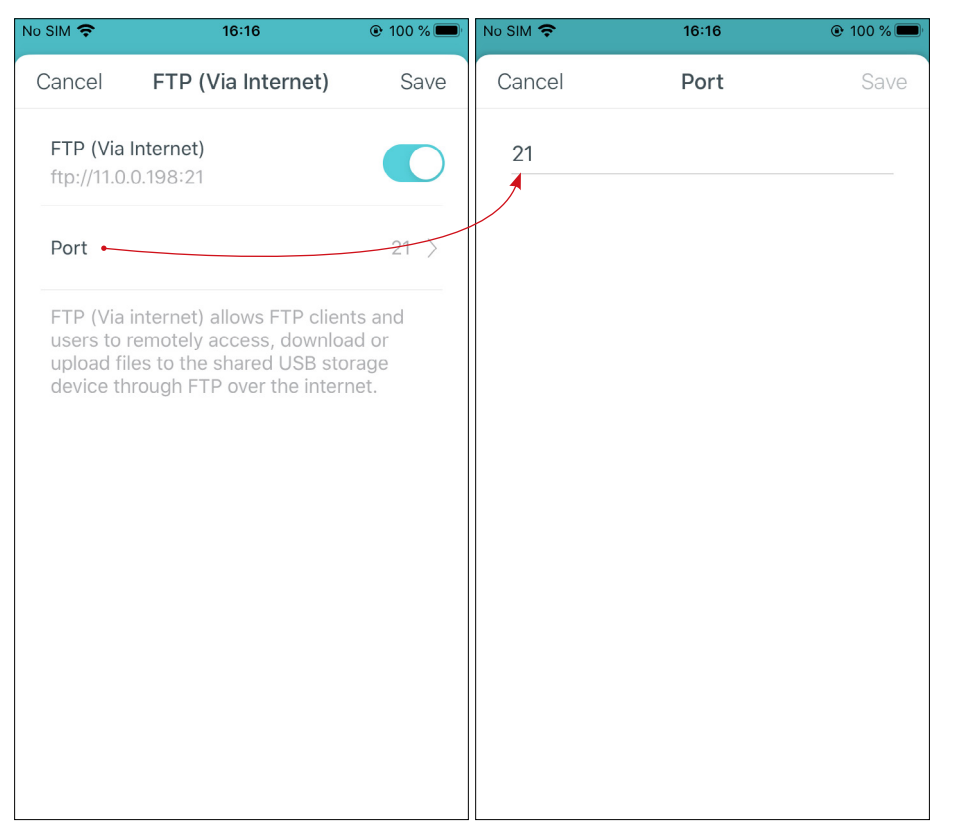

# **Troubleshooting**

Solutions to common problems during setup or use are provided here for reference. Follow the steps and the provided link below to diagnose and solve problems you might experience with your Deco.

If problems still exist, contact us:<https://www.tp-link.com/support>

### Q1. What should I do if I fail to configure the main Deco and get stuck on "We couldn't find Deco"?

Refer to the guide<https://www.tp-link.com/support/faq/2239/>or follow the video<https://youtu.be/2HYuEYS9XJM>

### Q2. What should I do if I fail to configure the satellite Deco and get stuck on "We couldn't find another Deco"?

• Refer to the quide<https://www.tp-link.com/support/faq/1447/>or video<https://youtu.be/iVgDzoo16T4>

## Q3. What should I do if I fail to configure the main Deco and get stuck on "Testing Internet Connection"?

• Refer to the video <https://youtu.be/OSUrGdWH-i0>

# Q4. What should I do if my wireless devices cannot connect to Deco?

Refer to<https://www.tp-link.com/support/faq/2718/>

# Q5. What should I do if Deco suddenly lost internet access?

Refer to the guide<https://www.tp-link.com/support/faq/1454/>

# Q6. How can I find a suitable spot for my Deco?

Refer to [https://www.tp-link.com//support/faq/1446/](https://www.tp-link.com/en/support/faq/1446/)

# Q7. What can I do if the Deco app isn't working properly?

Refer to<https://www.tp-link.com/support/faq/1456/>

# Authentication

# CE Mark Warning

# $\epsilon$

This is a class B product. In a domestic environment, this product may cause radio interference, in which case the user may be required to take adequate measures.

# OPERATING FREQUENCY(the maximum transmitted power)

2412MHz—2483.5MHz (20dBm) 5150MHz—5250MHz (23dBm) 5250 MHz -5350 MHz (23dBm) 1880MHz – 1900 MHz (24dBm)

# EU Declaration of Conformity

TP-Link hereby declares that the device is in compliance with the essential requirements and other relevant provisions of directives 2014/53/EU, 2009/125/EC, 2011 /65/EU and (EU) 2015/863.

The original EU Declaration of Conformity may be found at https://www.tp-link.com/en/support/ce/

# RF Exposure Information

This device meets the EU requirements (2014/53/EU Article 3.1a) on the limitation of exposure of the general public to electromagnetic fields by way of health protection.

The device complies with RF specifications when the device used at 20 cm from your body.

# National restrictions

Attention: This device may only be used indoors in all EU member states and EFTA countries, and Northern Ireland.

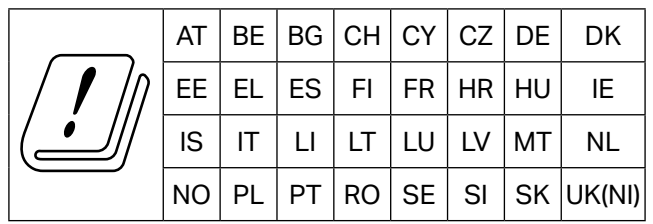

# UKCA Mark<br>UK CA

# UK Declaration of Conformity

TP-Link hereby declares that the device is in compliance with the essential requirements and other relevant provisions of the Radio Equipment Regulations 2017.

The original UK Declaration of Conformity may be found at https://www.tp-link.com/support/ukca/

# National restrictions

Attention: This device may only be used indoors in Great Britain.

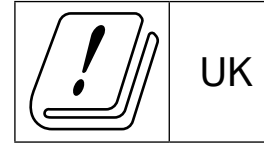

# Canadian Compliance Statement

This device complies with Industry Canada license-exempt RSS standard(s). Operation is subject to the following two conditions:

- 1. This device may not cause interference, and
- 2. This device must accept any interference, including interference that may cause undesired operation of the device.

Le présent appareil est conforme aux CNR d'Industrie Canada applicables aux appareils radio exempts de licence. L'exploitation est autorisée aux deux conditions suivantes :

- 1. l'appareil ne doit pas produire de brouillage;
- 2. l'utilisateur de l'appareil doit accepter tout brouillage radioélectrique subi, meme si le brouillage est susceptible d'en compromettre le fonctionnement.

# Caution:

The device for operation in the band 5150–5250 MHz is only for indoor use to reduce the potential for harmful interference to co-channel mobile satellite systems;

DFS (Dynamic Frequency Selection) products that operate in the bands 5250- 5350 MHz.

# Avertissement:

Le dispositif fonctionnant dans la bande 5150-5250 MHz est réservé uniquement pour une utilisation à l'intérieur afin de réduire les risques de brouillage préjudiciable aux systèmes de satellites mobiles utilisant les mêmes canaux;

Les produits utilisant la technique d'atténuation DFS (sélection dynamique des fréquences) sur les bandes 5250- 5350 MHz.

# Radiation Exposure Statement:

This equipment complies with IC radiation exposure limits set forth for an uncontrolled environment. This equipment should be installed and operated with minimum distance 20cm between the radiator & your body.

# Déclaration d'exposition aux radiations:

Cet équipement est conforme aux limites d'exposition aux rayonnements IC établies pour un environnement non contrôlé. Cet équipement doit être installé et utilisé avec un minimum de 20 cm de distance entre la source de rayonnement et votre corps.

# Industry Canada Statement

CAN ICES-3 (B)/NMB-3(B)

# Korea Warning Statements:

당해 무선설비는 운용중 전파혼신 가능성이 있음.

NCC Notice & BSMI Notice:

注意!

取得審驗證明之低功率射頻器材,非經核准,公司、商號或使用者均不得擅自變更頻率、加大功率或變更原設計之特性及功能。 低功率射頻器材之使用不得影響飛航安全及干擾合法通信;經發現有干擾現象時,應立即停用,並改善至無干擾時方得繼續使用。 前述合法通信,指依電信管理法規定作業之無線電通信。

低功率射頻器材須忍受合法通信或工業、科學及醫療用電波輻射性電機設備之干擾。

應避免影響附近雷達系統之操作。

減少電磁波影響,請妥適使用(僅限行動装置設備)。

安全諮詢及注意事項

- • 請按照本產品注明的電源類型使用本產品。
- • 清潔本產品之前請先切斷電源。請勿使用液體、噴霧清潔劑或濕布進行清潔。
- • 注意防潮,請勿將水或其他液體潑灑到本產品上。
- • 插槽與開口供通風使用,以確保本產品的操作可靠並防止過熱,請勿堵塞或覆蓋開口。
- • 請勿將本產品置放於靠近熱源的地方。除非有正常的通風,否則不可放在密閉位置中。
- • 不要私自拆開機殼或自行維修,如產品有故障請與原廠或代理商聯繫。

限用物質含有情況標示聲明書

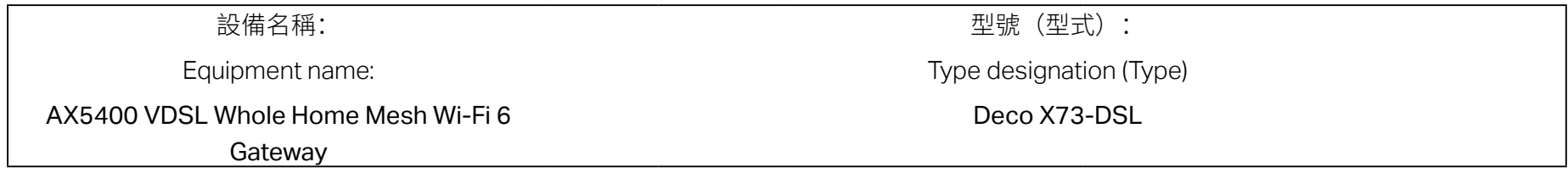

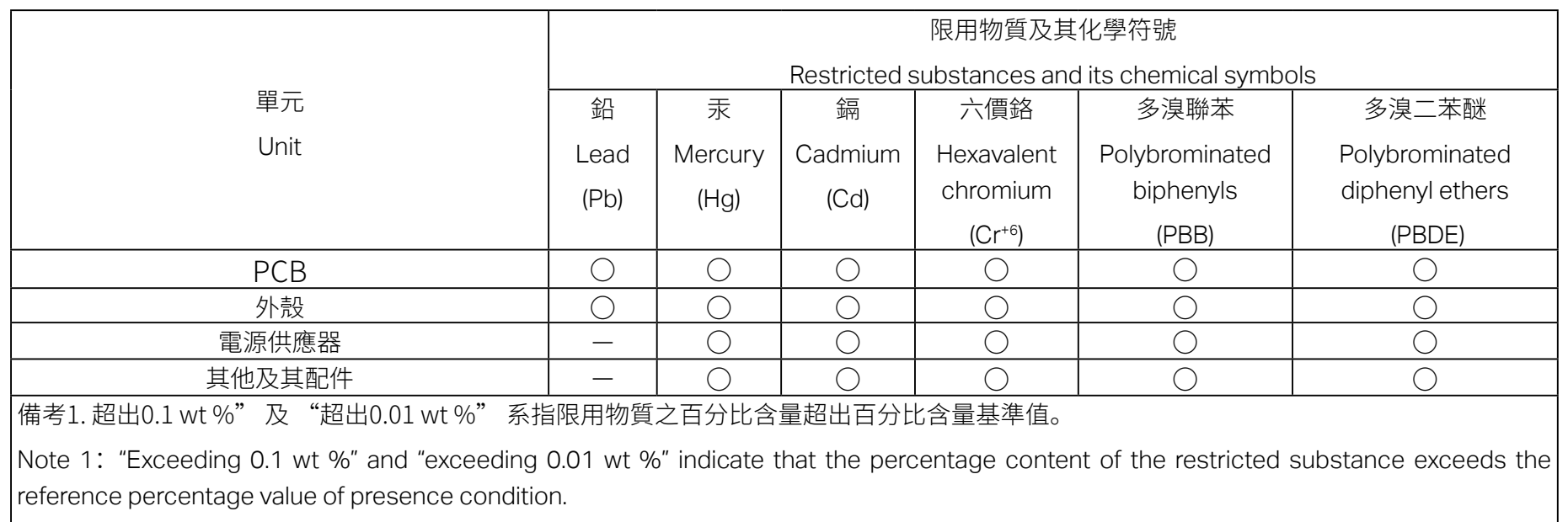

備考2."○"系指該項限用物質之百分比含量未超出百分比含量基準值。

Note 2: "○" indicates that the percentage content of the restricted substance does not exceed the percentage of reference value of presence.

備考3." − "系指該項限用物質為排除項目。

Note 3: The "  $-$  " indicates that the restricted substance corresponds to the exemption.

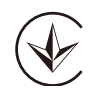

Продукт сертифіковано згідно с правилами системи УкрСЕПРО на відповідність вимогам нормативних документів та вимогам, що передбачені чинними законодавчими актами України.

# FAL

Safety Information

• Keep the device away from water, fire, humidity or hot environments.

- Do not attempt to disassemble, repair, or modify the device. If you need service, please contact us.
- Do not use damaged charger or USB cable to charge the device.
- Do not use any other chargers than those recommended.
- Do not use the device where wireless devices are not allowed.
- Adapter shall be installed near the equipment and shall be easily accessible.
- Use only power supplies which are provided by manufacturer and in the original packing of this product. If you have any questions, please don't hesitate to contact us.
- Operating Temperature: 0°C~40°C (32°F~104°F)
- Storage Temperature: -40°C~60°C (-40°F~140°F)
- Operating Humidity: 10%~90%RH, Non-condensing
- Storage Humidity: 10%~90%RH, Non-condensing

Please read and follow the above safety information when operating the device. We cannot guarantee that no accidents or damage will occur due to improper use of the device. Please use this product with care and operate at your own risk.

# Explanation of the symbols on the product label

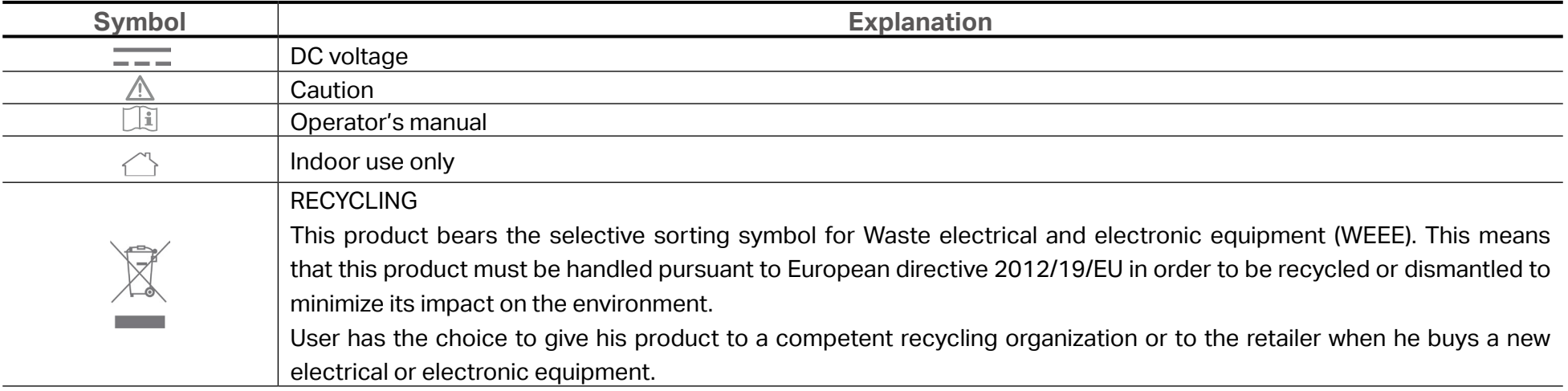